# **ScribesTools Documentation**

*Release 0.6.1*

**escribis**

February 18, 2019

#### Contents

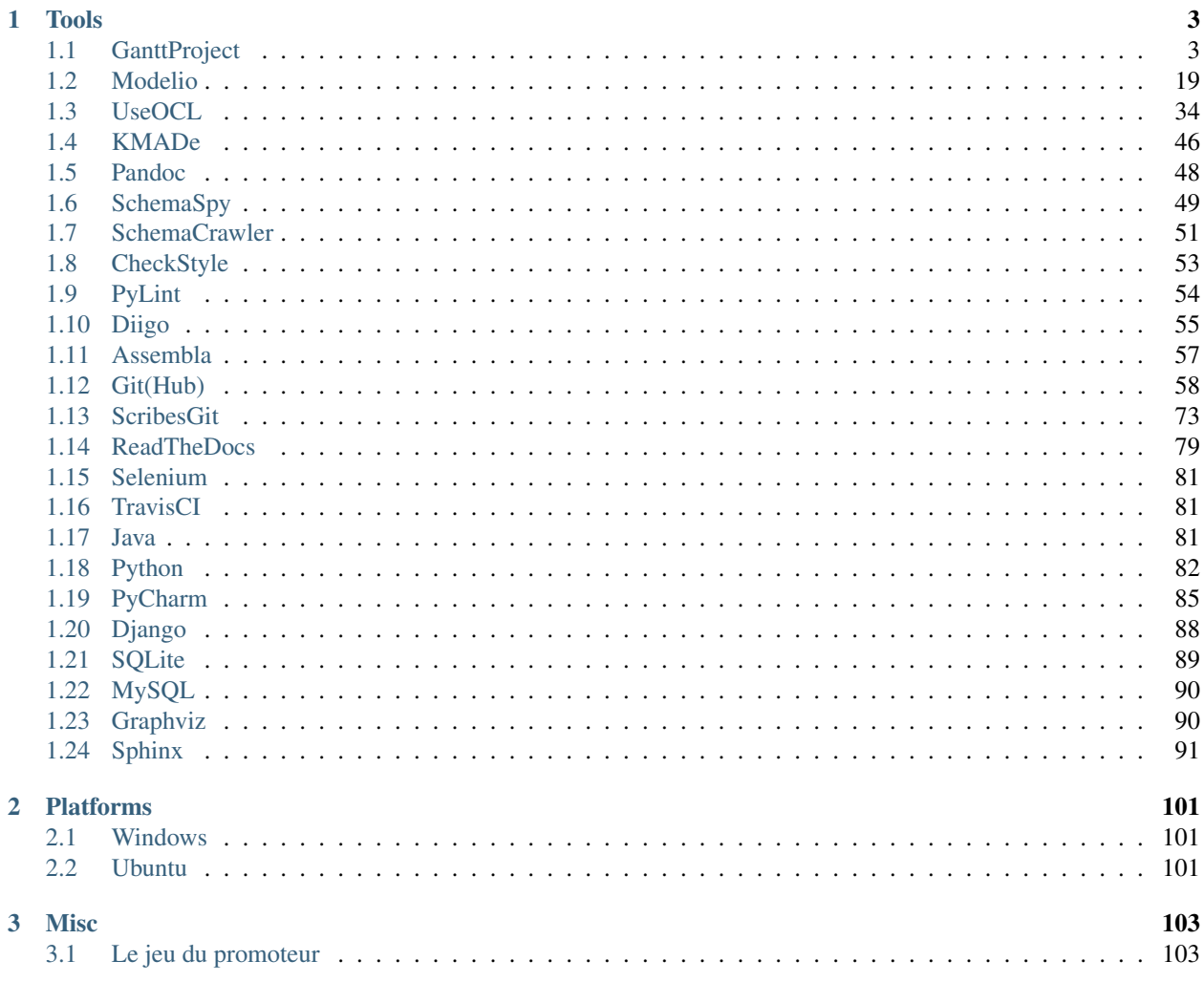

Welcome to ScribesTools documentation. You will find here some indications on how to install and use some useful software development tools. If you are interested in quality aspect you may also be interested in [ScribesQuality.](http://ScribesQuality.readthedocs.org)

# **Tools**

# <span id="page-6-1"></span><span id="page-6-0"></span>**1.1 GanttProject**

[GanttProject](http://www.ganttproject.biz/) is a free [project management](http://en.wikipedia.org/wiki/Project_management) tool allowing to *edit* [gantt models](http://en.wikipedia.org/wiki/Gantt_chart) but also *view* [pert models](http://en.wikipedia.org/wiki/Program_evaluation_and_review_technique) and [resource](http://en.wikipedia.org/wiki/Resource_allocation) [allocation models.](http://en.wikipedia.org/wiki/Resource_allocation) As this tools is written in java it runs on all platforms.

# **1.1.1 Features**

[GanttProject](http://www.ganttproject.biz/) allows to create *milestones* and hierarchies of *tasks* related with *dependency constraints*. Different *fields* can be attached to *milestones* and *tasks*. This includes for instance "priority", "cost", "start date", "duration", etc. *Custom fields* can also be added.

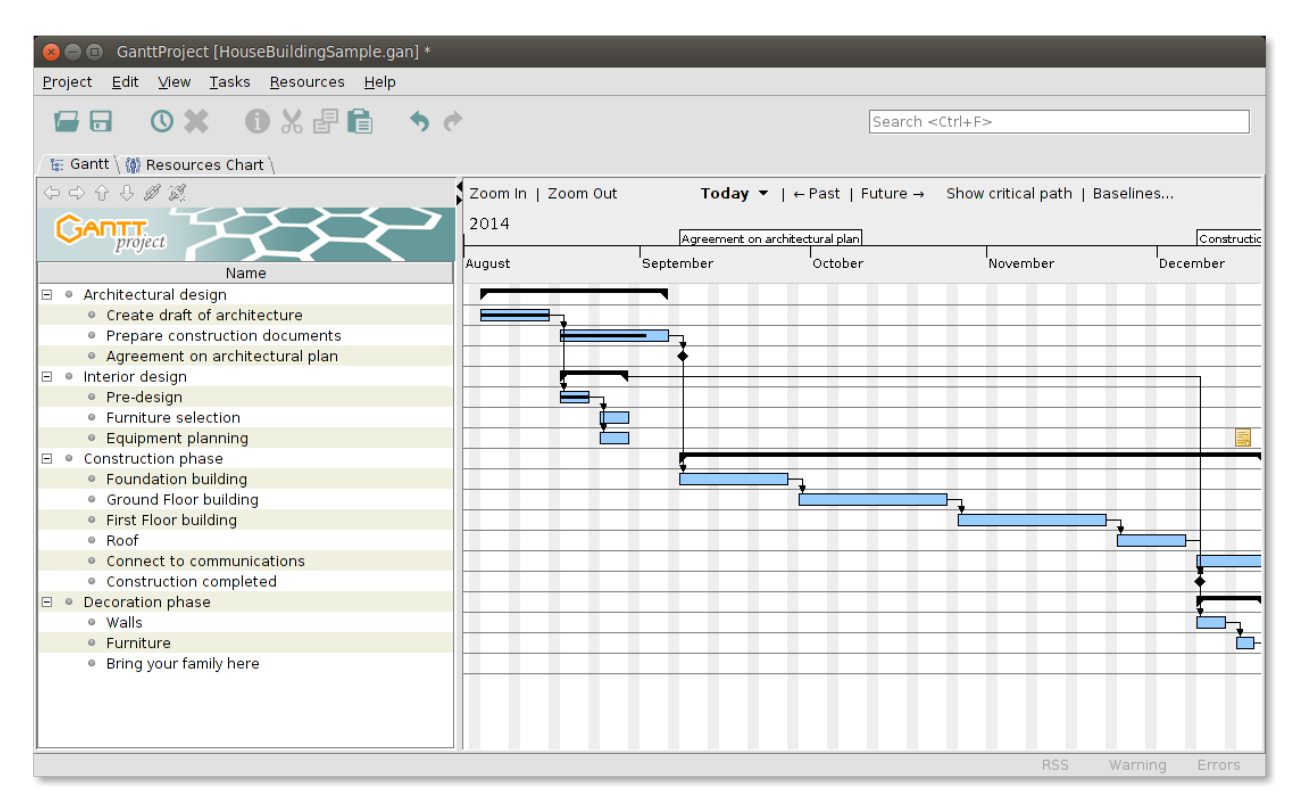

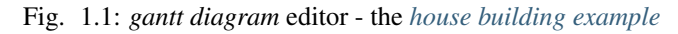

[GanttProject](http://www.ganttproject.biz/) is mostly an editor for [gantt models](http://en.wikipedia.org/wiki/Gantt_chart) (see above). It also contains a viewer for [pert models](http://en.wikipedia.org/wiki/Program_evaluation_and_review_technique) (see below). These read-only views are generated automatically.

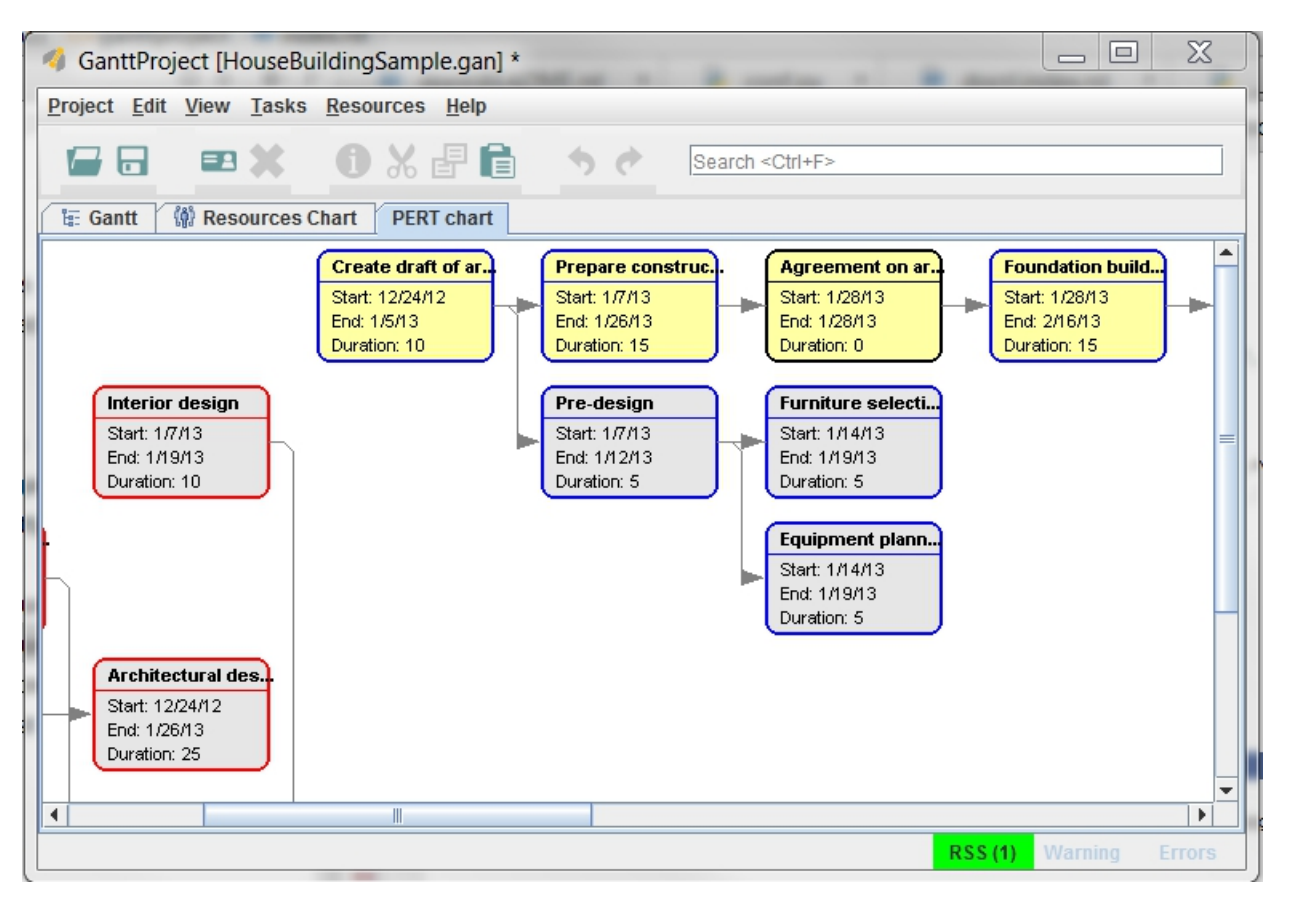

Fig. 1.2: *pert diagram* viewer - the *[house building example](#page-9-0)*

[GanttProject](http://www.ganttproject.biz/) also supports [resource allocation models.](http://en.wikipedia.org/wiki/Resource_allocation) *Resources* can be attached to *tasks*. The tool generates a resource allocation model showing the allocation of each resource along the project (see below).

# **1.1.2 Interoperability**

Microsoft Project and CSV files can be imported and exported from the Graphical User Interface (GUI). [GanttProject](http://www.ganttproject.biz/) can also generate PDF, PNG, JPEG.

The tool use an .xml format reasonably simple so interoperability with other tools is also possible with some development.

The tool also has (a quite limited) Command Line Interface (CLI) allowing to export models in different formats.

# **1.1.3 Installation**

- Download the archive [web](http://www.ganttproject.biz/download#zip)
- Copy the archive into %SCRIBESTOOLS% and extract it here.
- Rename the directory to obtain %SCRIBESTOOLS%\GanttProject.
- Copy the gandttproject.cmd into the directory.

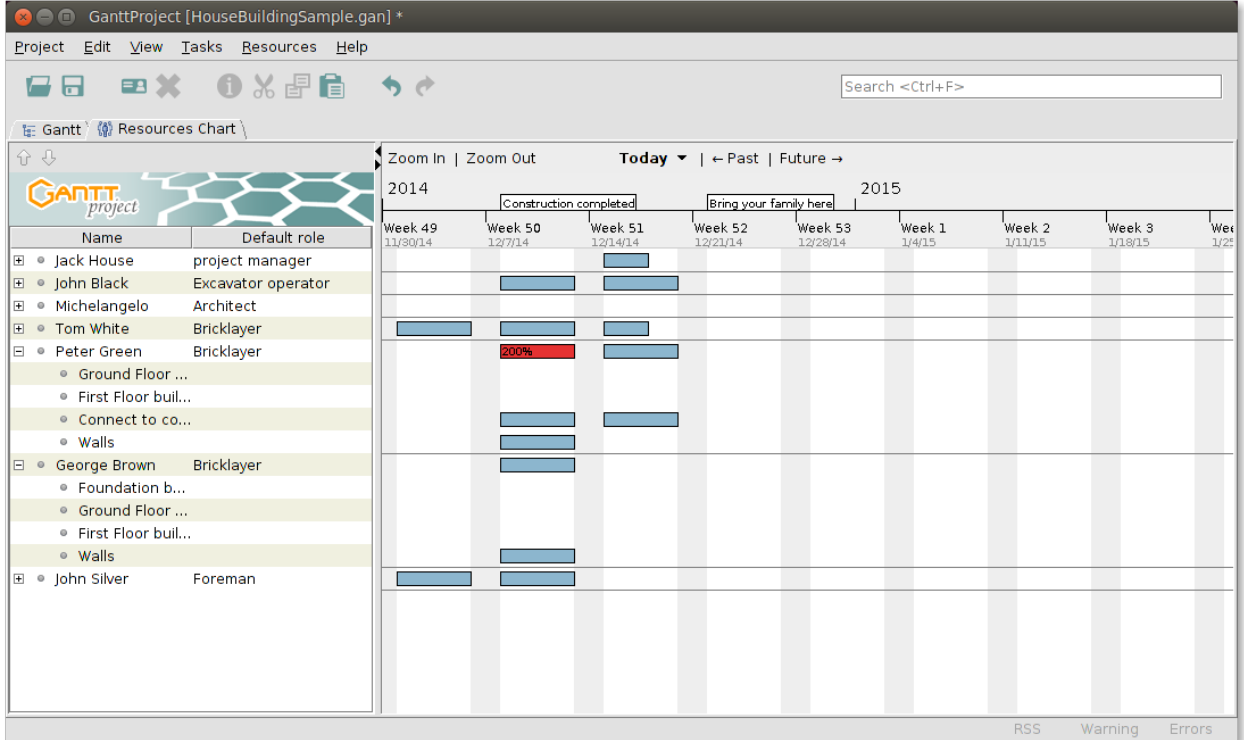

Fig. 1.3: *resource allocation* viewer - *[house building example](#page-9-0)*

• Add %SCRIBESTOOLS%\GanttProject to the PATH variable

# **1.1.4 Launching GanttProject**

[GanttProject](http://www.ganttproject.biz/) is mostly used trough its Graphical User Interface (GUI), but it also has a Command Line Interface (CLI) allowing some limited kind of automation. In a (new) shell you can type the following command to see the help about the CLI:

ganttproject.bat -h

The normal way to use the program is the GUI tough. You can launch it just clicking on the executable or the shortcut that the installer might have created.

When launched, one way to see what [GanttProject](http://www.ganttproject.biz/) is all about is to load *[house building example](#page-9-0)*. In order to do that use the menu " Projects >> Open " and select the HouseBuildingSample.gan file in the installation directory of the tools.

# **1.1.5 Documentation**

As far as we know there is no document describing [GanttProject.](http://www.ganttproject.biz/) The tool is nevertheless rather easy to use for someone acquainted with [project management](http://en.wikipedia.org/wiki/Project_management) basics. There is a extended demonstration in the form of a 15' video [\(youtube\)](https://www.youtube.com/watch?v=5rHCSa5ad34). The *[house building example](#page-9-0)* is also a valuable resource for learning how to use [GanttProject.](http://www.ganttproject.biz/)

You may also want to have a look at the following *unofficial* documents created by people outside of the project:

• "Apprendre Gantt project Ver 2.6" (local, [web\)](http://eduscol.education.fr/sti/sites/eduscol.education.fr.sti/files/ressources/pedagogiques/3364/3364-tutoriel-gantt-project-version-26-vers-17janv2014.pdf) by Lycée du Dauphiné DD & JPG. This tutorial, in french, is rather good.

• "GandttProject Handbook 0.52" (local, [web\)](http://www-mdp.eng.cam.ac.uk/web/CD/engapps/project/ganttprojec.pdf) by alexandre thomas. This handbook is rather obsolete and do not contains too much information.

# **1.1.6 Example**

<span id="page-9-0"></span>[GanttProject](http://www.ganttproject.biz/) is delivered with an example of "house building" project. This project is store in the HouseBuildingSample.gan (local) file in the root of the installation directory.

# **1.1.7 Graphical User Interface**

This section describes the main panels of the [GanttProject](http://www.ganttproject.biz/) software.

## **Project**

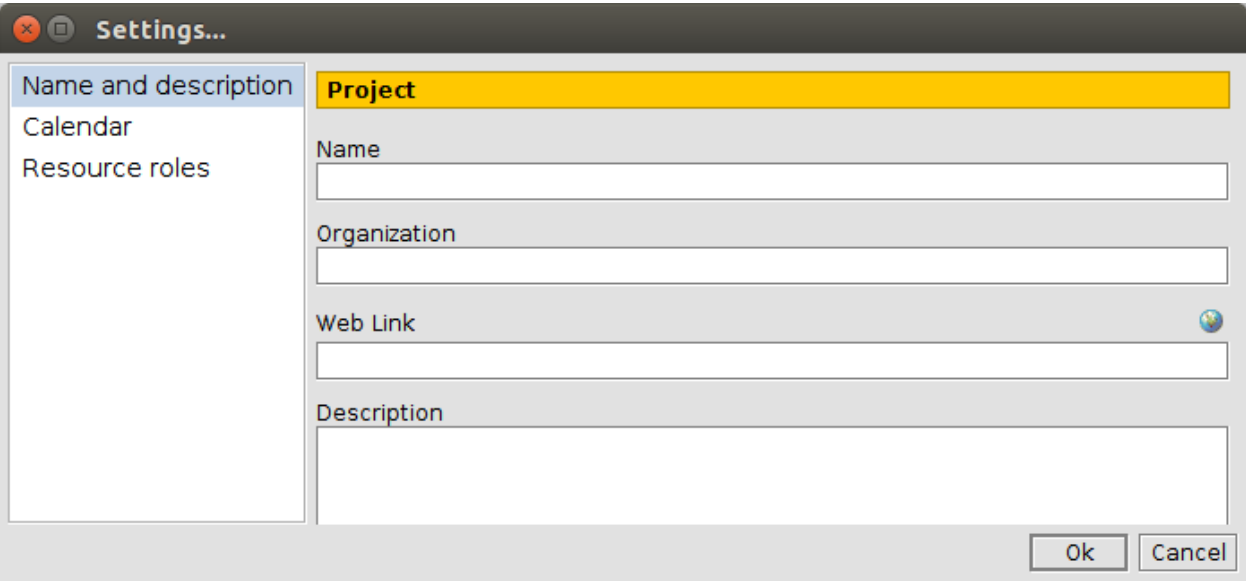

Fig. 1.4: Project\_NameAndDescription

#### **Tasks**

#### **Resources**

# **1.1.8 Tools Interface**

Gantt projects are saved in . gan files which are indeed xml files. This format can serve as an interoperability mean with other tools and constitutes therefore a potential interface for tools.

The HouseBuildingSample.gan file (local) corresponds to the House Building example. Developing a set of much simpler examples would be useful to serve as test cases and/or specification.

```
1 \leq 2xml version="1.0" encoding="UTF-8"?>
<sup>2</sup> <project name="" company="" webLink="" view-date="2012-12-16" view-index="0" gantt-divider-location=
       3 <description/>
```
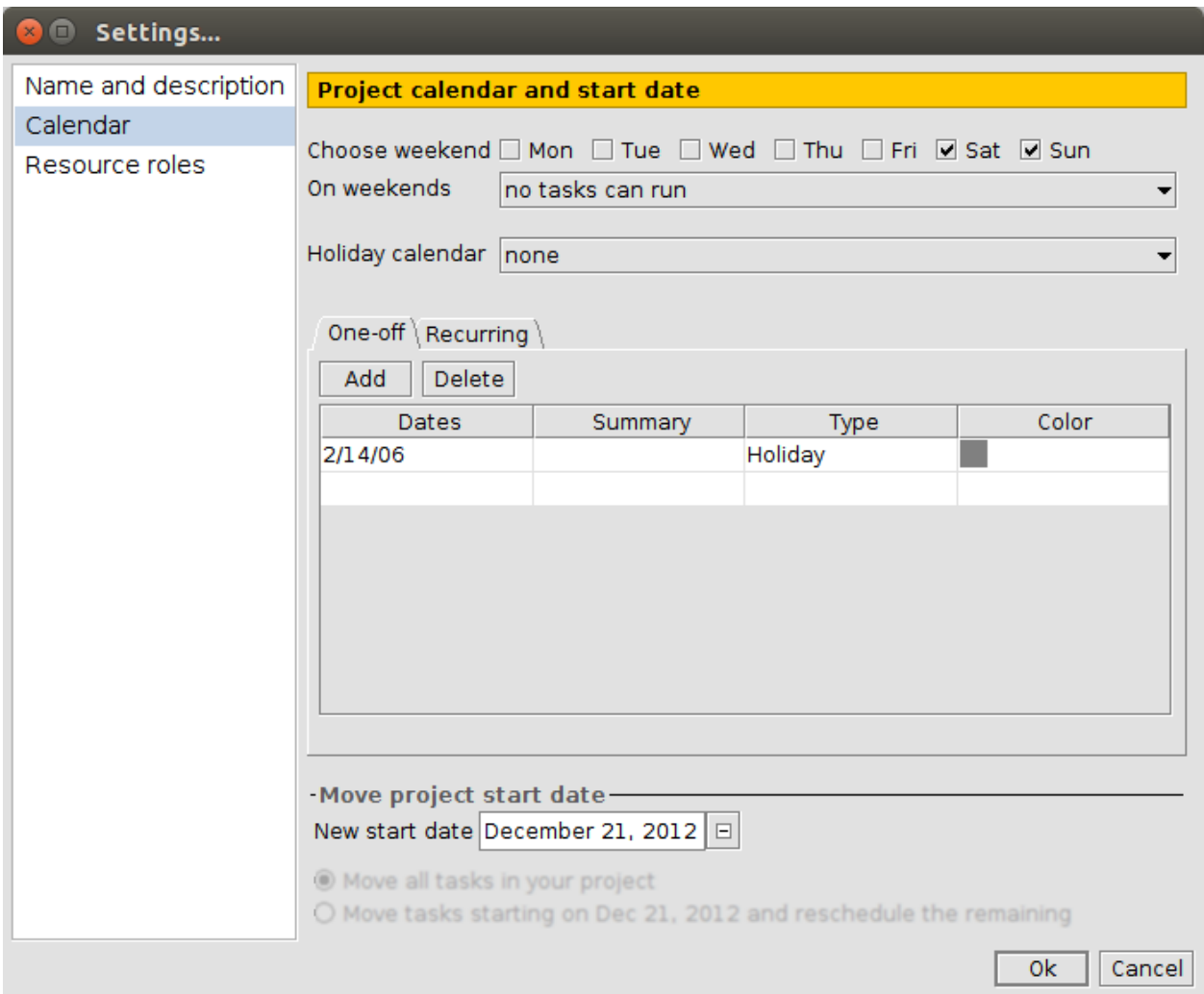

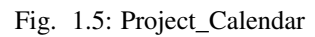

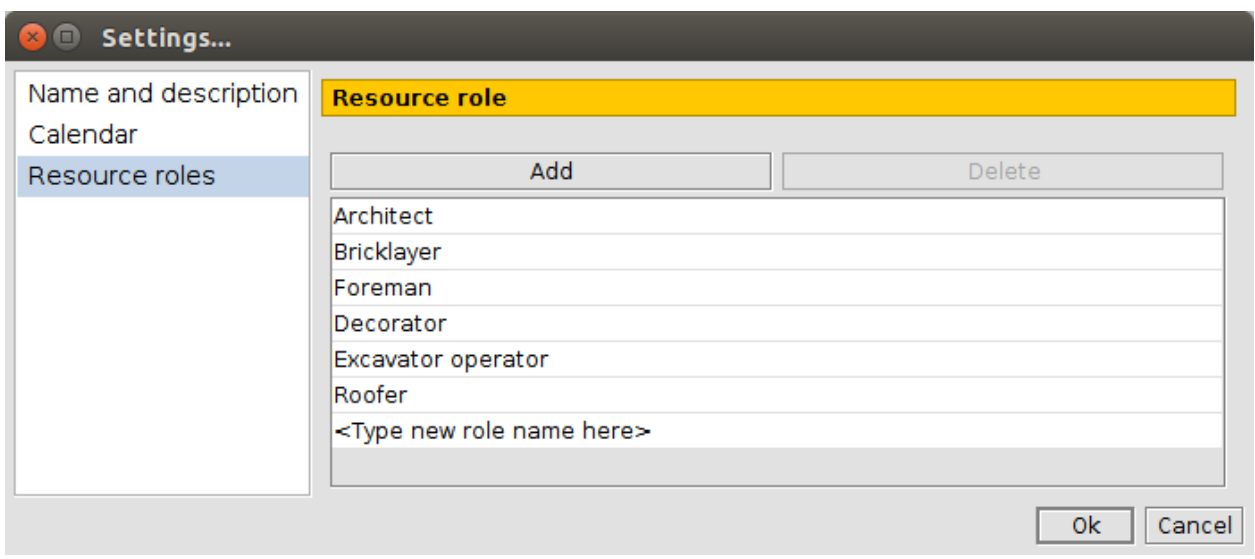

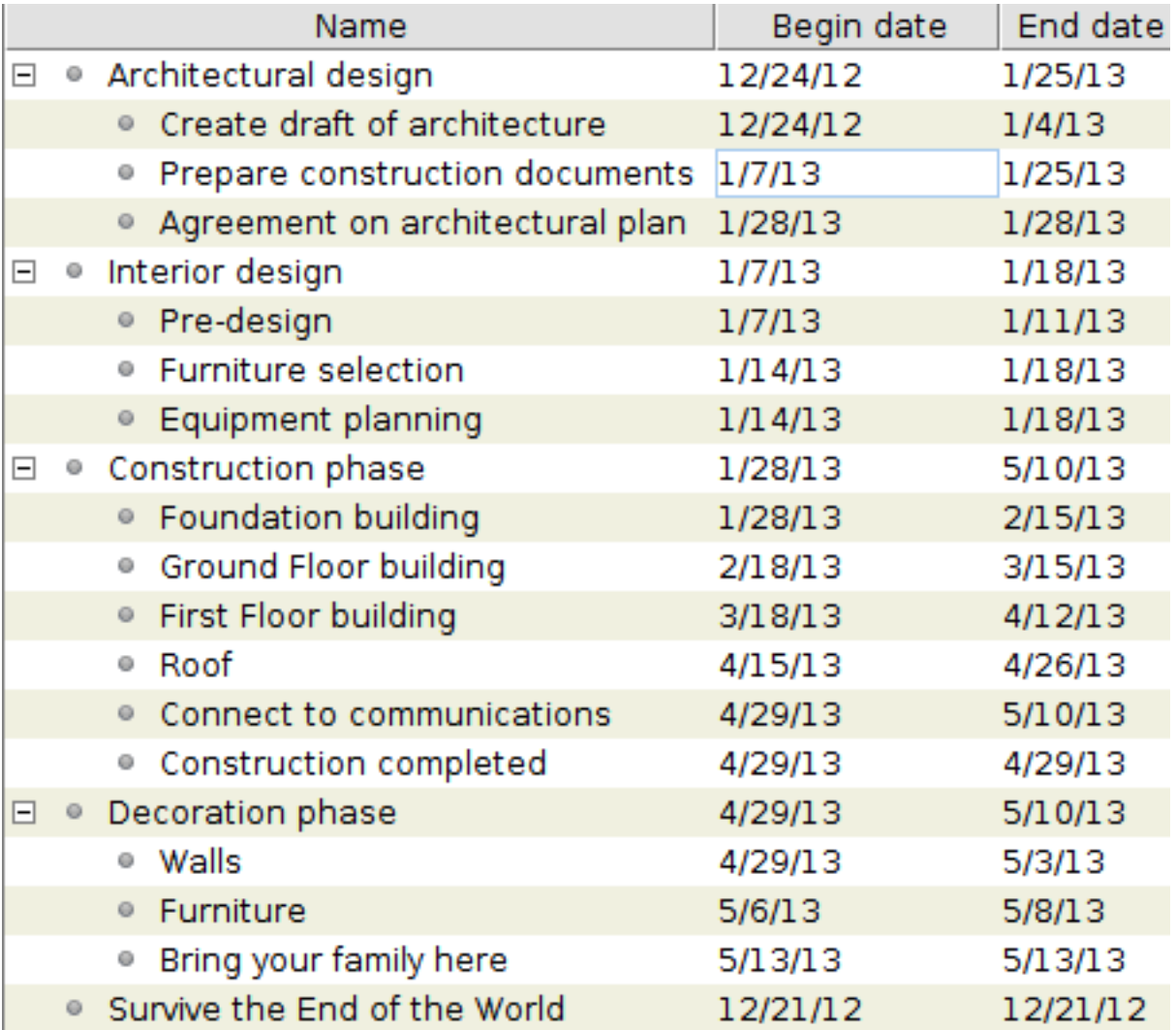

Fig. 1.7: Tasks\_Hierarchy

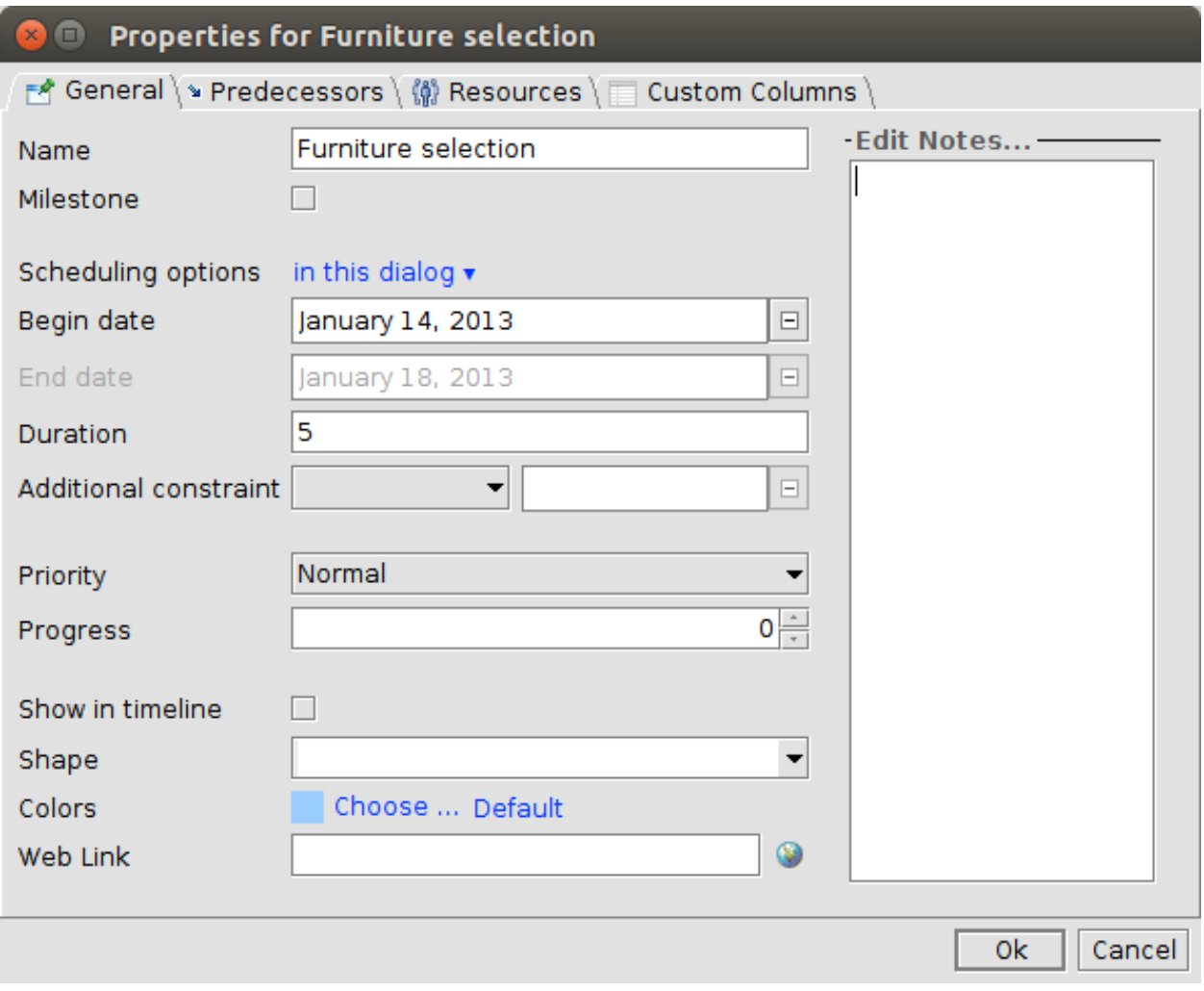

Fig. 1.8: Tasks\_General

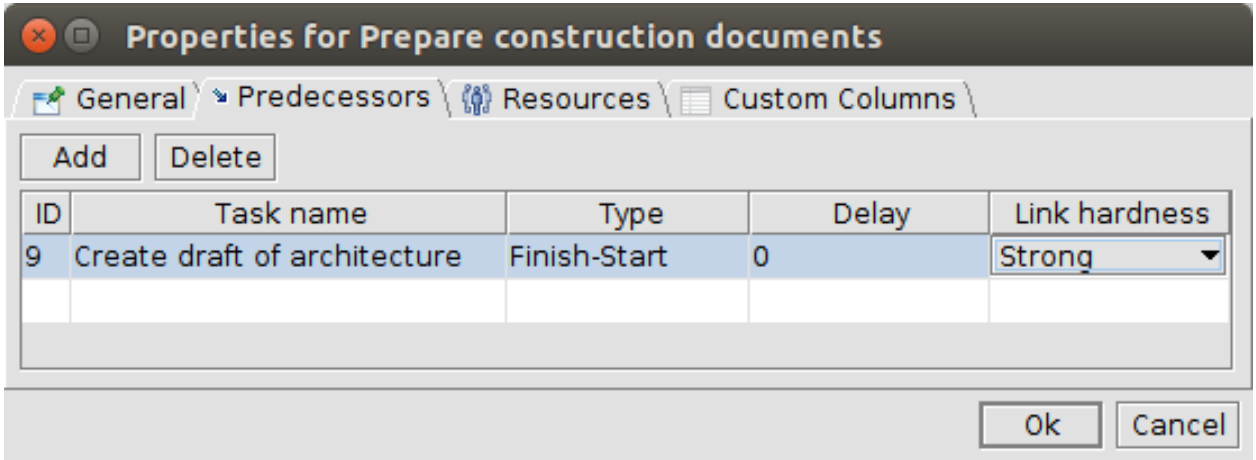

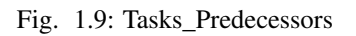

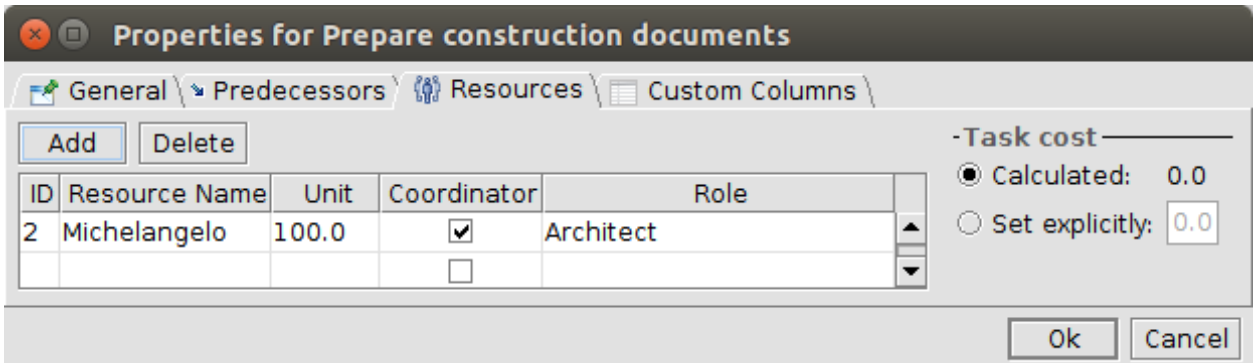

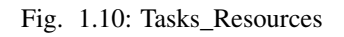

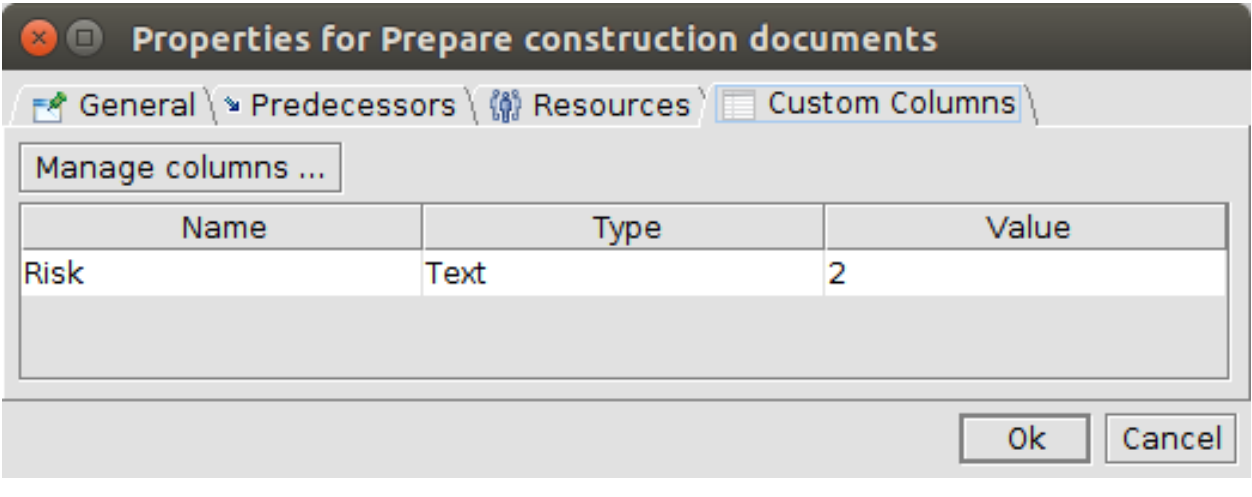

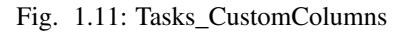

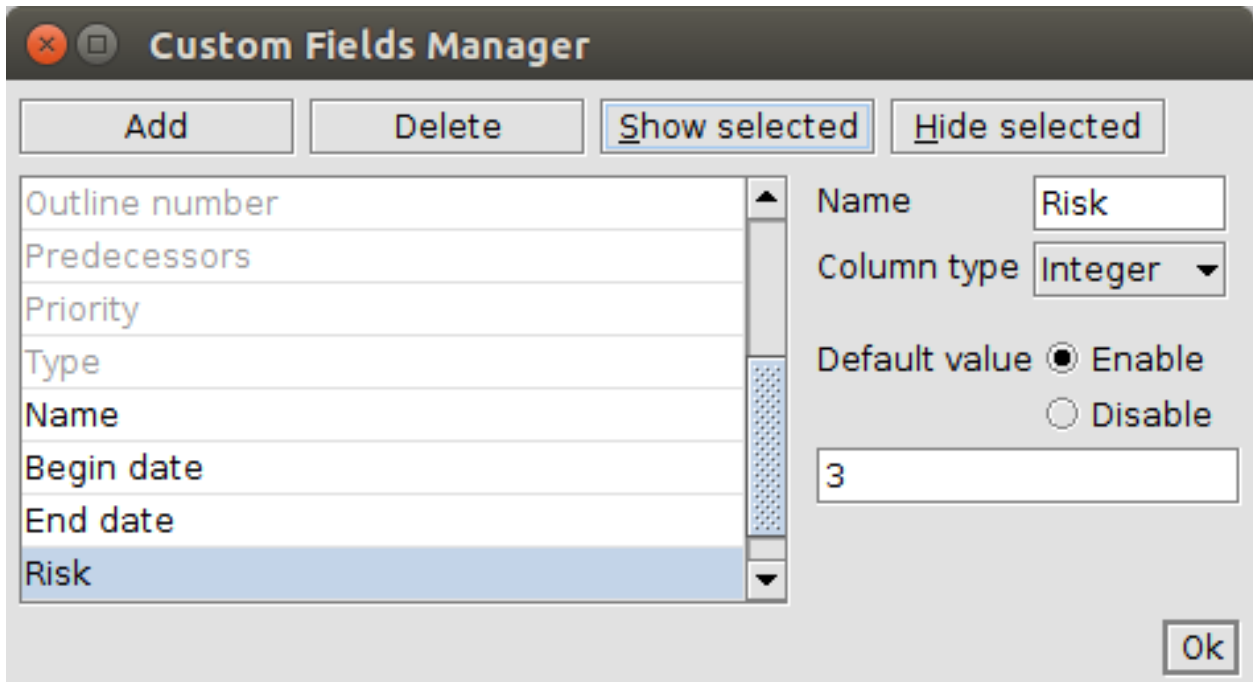

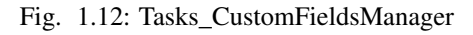

```
4 <view zooming-state="default:6" id="gantt-chart">
5 <field id="tpd3" name="Name" width="33" order="0"/>
6 <field id="tpd4" name="Begin date" width="33" order="1"/>
7 <field id="tpd5" name="End date" width="33" order="2"/>
8 <option id="taskLabelUp" value=""/>
9 <option id="taskLabelDown" value=""/>
10 <option id="taskLabelLeft" value="name"/>
11 <option id="taskLabelRight" value=""/>
12 </view>
13 <view id="resource-table">
14 <field id="0" name="Name" width="51" order="0"/>
15 <field id="1" name="Default role" width="48" order="1"/>
16 </view>
17 \langle!-- -->
18 <calendars>
19 <day-types>
20 <day-type id="0"/>
21 <day-type id="1"/>
22 <calendar id="1" name="default">
23 <default-week sun="1" mon="0" tue="0" wed="0" thu="0" fri="0" sat="1"/>
24 <only-show-weekends value="false"/>
25 <overriden-day-types/>
26 <days/>
27 </calendar>
28 </day-types>
29 <date year="2006" month="2" date="14"/>
30 </calendars>
31 <tasks empty-milestones="true">
32 <taskproperties>
33 <taskproperty id="tpd0" name="type" type="default" valuetype="icon"/>
34 <taskproperty id="tpd1" name="priority" type="default" valuetype="icon"/>
```
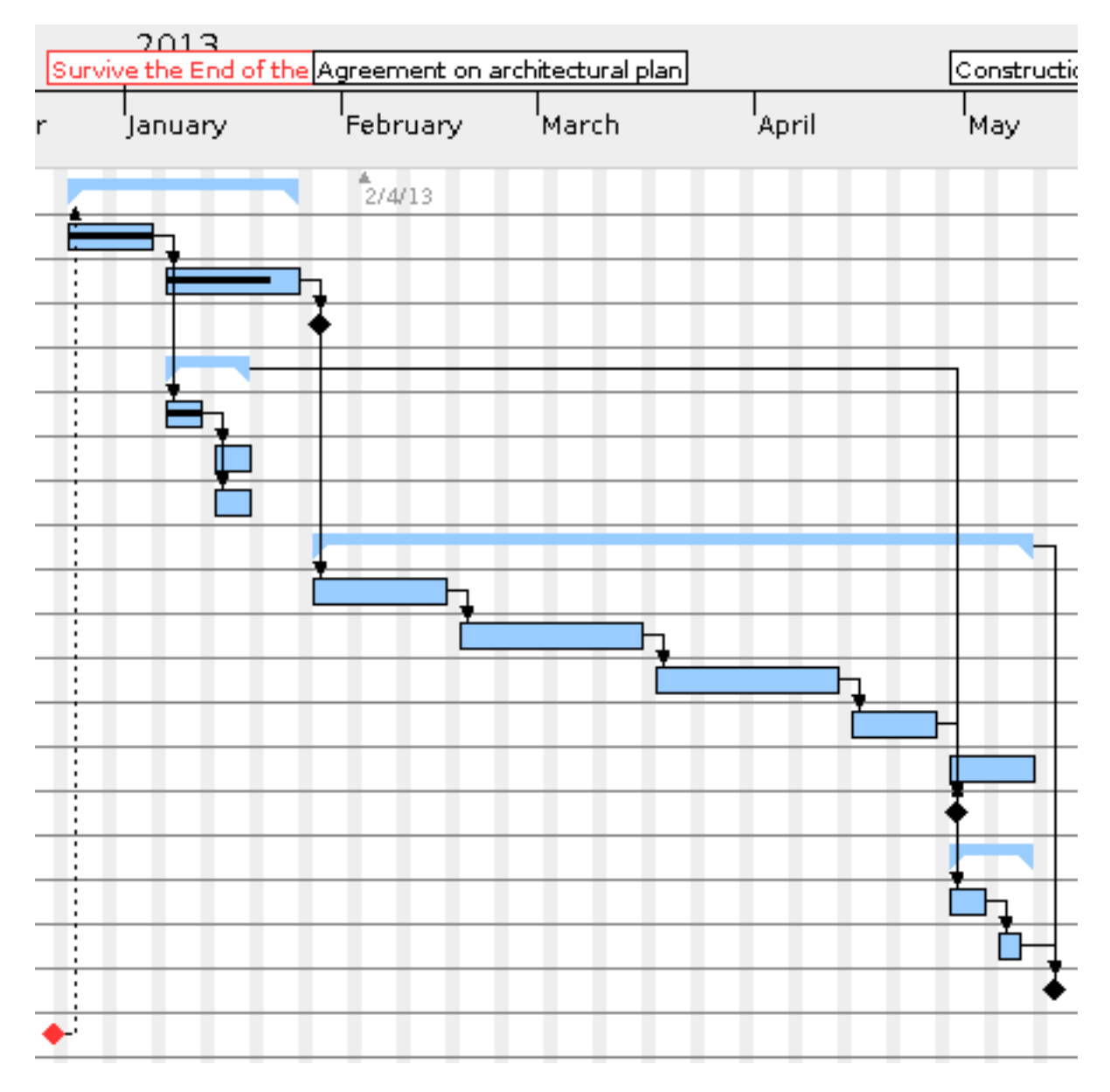

Fig. 1.13: Tasks\_GanttGraph

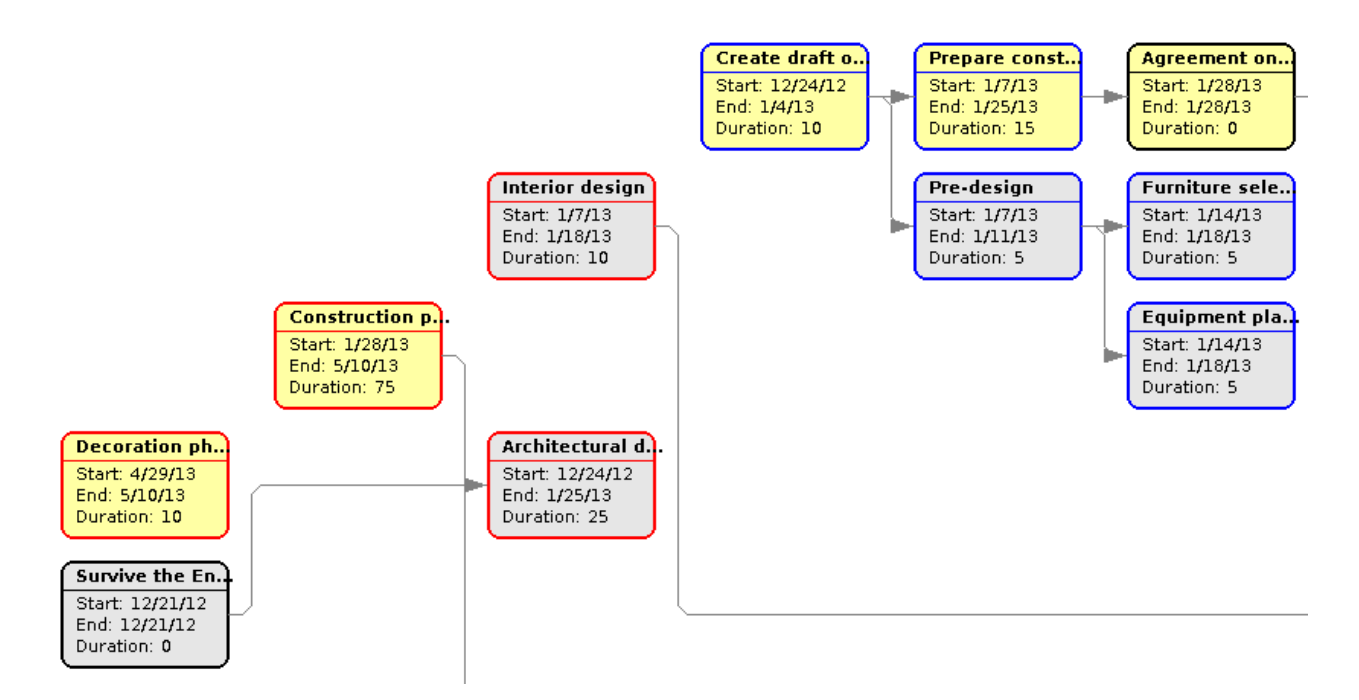

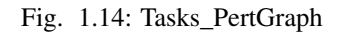

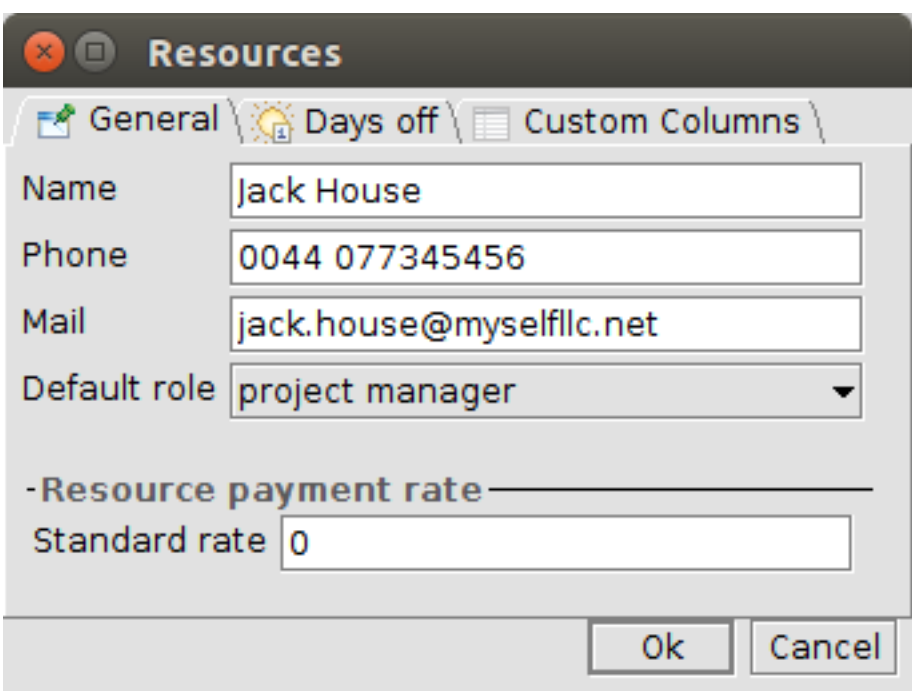

Fig. 1.15: Resources\_General

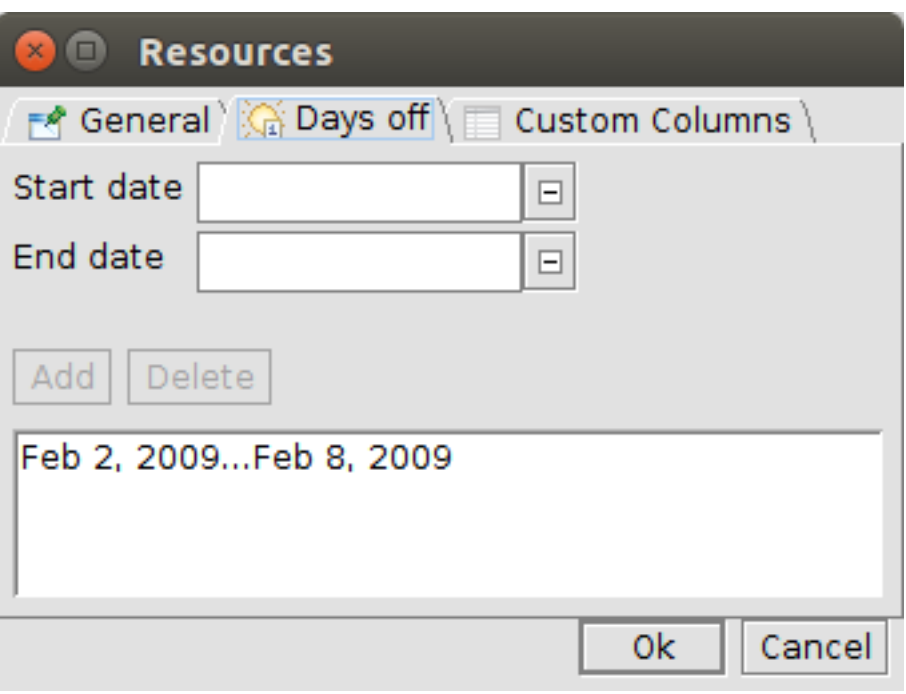

Fig. 1.16: Resources\_DaysOff

| $\mathbb{Z}$ <b>Executives</b>                         |             |              |  |  |  |  |
|--------------------------------------------------------|-------------|--------------|--|--|--|--|
| ा Custom Columns। अस्ति Days off हेल्ला Custom Columns |             |              |  |  |  |  |
| Manage columns                                         |             |              |  |  |  |  |
| Name                                                   | <b>Type</b> | Value        |  |  |  |  |
|                                                        |             |              |  |  |  |  |
|                                                        |             |              |  |  |  |  |
|                                                        |             |              |  |  |  |  |
|                                                        |             |              |  |  |  |  |
|                                                        |             |              |  |  |  |  |
|                                                        |             | 0k<br>Cancel |  |  |  |  |

Fig. 1.17: Resources\_CustomColumns

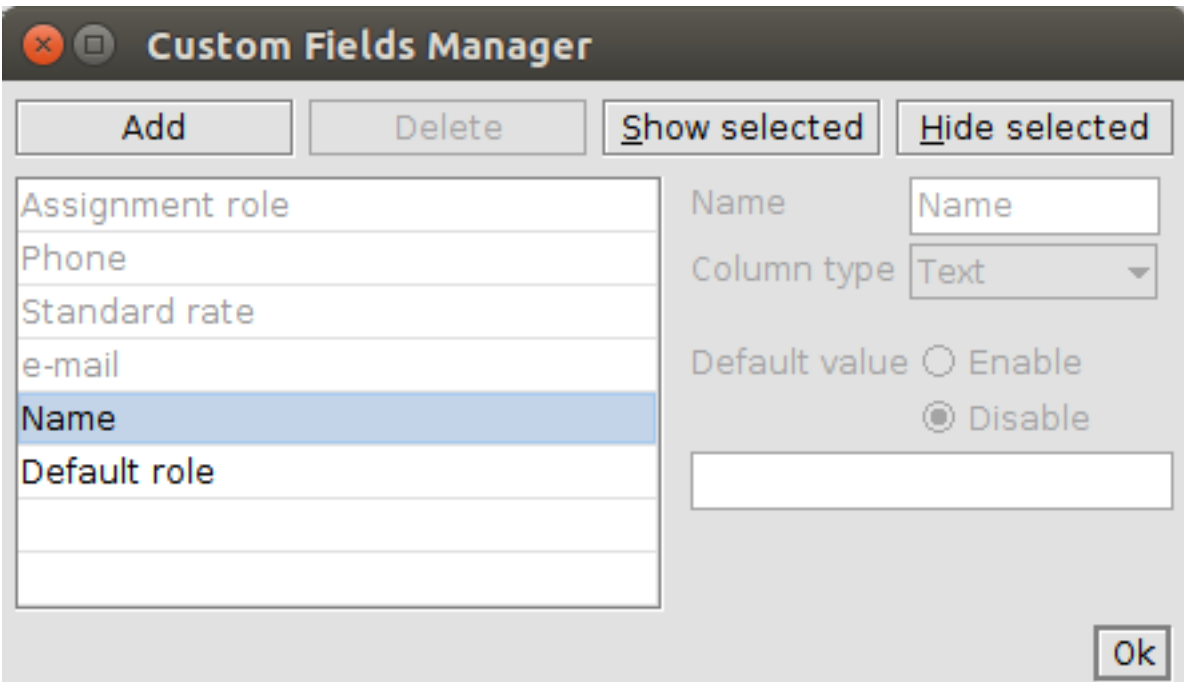

Fig. 1.18: Resources\_CustomFieldsManager

| ⊟ | $\odot$ |   | Jack House                     | project manager    |
|---|---------|---|--------------------------------|--------------------|
|   |         |   | ● Create draft of architecture |                    |
|   |         | ۰ | Pre-design                     |                    |
|   |         |   | ● Furniture selection          |                    |
|   |         | 0 | <b>Equipment planning</b>      |                    |
|   |         | o | Furniture                      |                    |
| ⊟ |         |   | ◎ John Black                   | Excavator operator |
|   |         |   | ● Foundation building          |                    |
|   |         | o | Connect to communications      |                    |
| ⊟ |         |   | · Michelangelo                 | Architect          |
|   |         |   | Create draft of architecture   |                    |
|   |         |   | • Prepare construction docum   |                    |
|   |         |   | Pre-design                     |                    |
|   |         |   | <b>Equipment planning</b>      |                    |
| 曱 | 0       |   | Tom White                      | Bricklayer         |

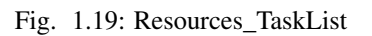

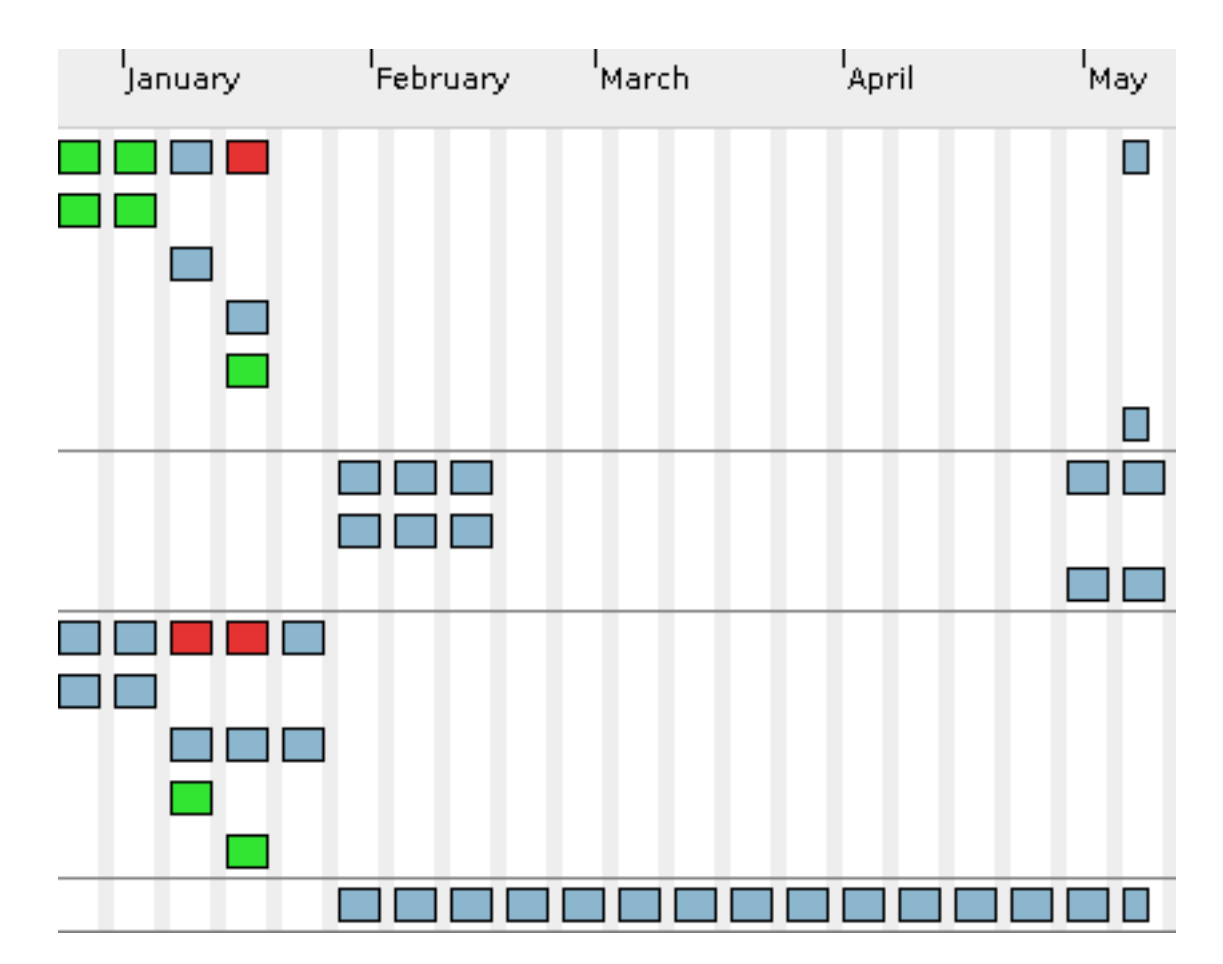

Fig. 1.20: Resources\_TaskAllocation

```
35 <taskproperty id="tpd2" name="info" type="default" valuetype="icon"/>
36 <taskproperty id="tpd3" name="name" type="default" valuetype="text"/>
37 <taskproperty id="tpd4" name="begindate" type="default" valuetype="date"/>
38 <taskproperty id="tpd5" name="enddate" type="default" valuetype="date"/>
39 <taskproperty id="tpd6" name="duration" type="default" valuetype="int"/>
40 <taskproperty id="tpd7" name="completion" type="default" valuetype="int"/>
41 <taskproperty id="tpd8" name="coordinator" type="default" valuetype="text"/>
42 <taskproperty id="tpd9" name="predecessorsr" type="default" valuetype="text"/>
43 </taskproperties>
44 <task id="0" name="Architectural design" color="#99ccff" meeting="false" start="2012-12-24" duration="25" complete="81" expand="true">
45 <task id="9" name="Create draft of architecture" color="#99ccff" meeting="false" start="2012-12-24" duration="10" complete="100" expand="true">
46 <depend id="10" type="2" difference="0" hardness="Strong"/>
47 <depend id="12" type="2" difference="0" hardness="Strong"/>
48 </task>
49 <task id="10" name="Prepare construction documents" color="#99ccff" meeting="false" start="2013-01-07" duration="15" complete="75" expand="true">
50 <depend id="17" type="2" difference="0" hardness="Strong"/>
51 </task>
52 <task id="17" name="Agreement on architectural plan " color="#000000" meeting="true" startion="
53 <depend id="1" type="2" difference="0" hardness="Strong"/>
54 </task>
55 </task>
56 <task id="11" name="Interior design" color="#99ccff" meeting="false" start="2013-01-07" duration="10" complete="33" expand="true">
57 <depend id="6" type="2" difference="0" hardness="Strong"/>
58 <task id="12" name="Pre-design" color="#99ccff" meeting="false" start="2013+01-07" durat
59 <depend id="13" type="2" difference="0" hardness="Strong"/>
60 <depend id="14" type="2" difference="0" hardness="Strong"/>
61 </task>
62 <task id="13" name="Furniture selection" color="#99ccff" meeting="false" start="2013-01-
63 <task id="14" name="Equipment planning" color="#99ccff" meeting="false" start="2013-01-14"
64 <notes><![CDATA[Embedded devices, kitchen, washing machine, dryer etc]]></notes>
65 </task>
66 </task>
67 <task id="7" name="Construction phase" color="#99ccff" meeting="false" start="2013-01-28" du
68 <depend id="20" type="2" difference="0" hardness="Strong"/>
69 | <task id="1" name="Foundation building" color="#99ccff" meeting="false" start="2013-01-28
70 <depend id="2" type="2" difference="0" hardness="Strong"/>
71 </task>
72 <task id="2" name="Ground Floor building" color="#99ccff" meeting="false" start="2013-02-18" duration="20" complete="0" expand="false">
73 <depend id="4" type="2" difference="0" hardness="Strong"/>
74 </task>
75 <task id="4" name="First Floor building" color="#99ccff" meeting="false" start="2013-03-18" duration="20" complete="0" expand="false">
76 <depend id="5" type="2" difference="0" hardness="Strong"/>
77 </task>
78 *task id="5" name="Roof" color="#99ccff" meeting="false" start="2013-04-15" duration="10"
79 <depend id="18" type="2" difference="0" hardness="Strong"/>
80 </task>
81 <task id="16" name="Connect to communications" color="#99ccff" meeting="fal$e" start="20"
82 <task id="18" name="Construction completed " color="#000000" meeting="true" start="2013-0
83 <depend id="6" type="2" difference="0" hardness="Strong"/>
84 <depend id="16" type="2" difference="0" hardness="Strong"/>
85 </task>
86 </task>
87 <task id="8" name="Decoration phase" color="#99ccff" meeting="false" start="2013-04-29" durat
88 *task id="6" name="Walls" color="#99ccff" meeting="false" start="2013-04-29" duration="5"
89 <depend id="15" type="2" difference="0" hardness="Strong"/>
90 </task>
91 <task id="15" name="Furniture" color="#99ccff" meeting="false" start="2013-05-06" duration="3" complete="0" expand="true">
92 <depend id="20" type="2" difference="0" hardness="Strong"/>
```

```
93 </task>
94 <task id="20" name="Bring your family here" color="#000000" meeting="true" start="2013-05-13" duration="0" complete="0" expand="true"/>
95 </task>
           96 <task id="49" name="Survive the End of the World" color="#ff3333" meeting="true" start="2012-12-21" duration="0" complete="0" expand="true">
97 <depend id="0" type="2" difference="0" hardness="Rubber"/>
98 </task>
99 </tasks>
100 <resources>
101 <resource id="1" name="Jack House" function="Default:1" contacts="jack.house@my$elfllc.net" p
102 <resource id="0" name="John Black" function="4" contacts="john.black@myselfllc.net" phone="+
103 <resource id="2" name="Michelangelo" function="0" contacts="mickelangelo@heaven.net" phone="1
104 <resource id="3" name="Tom White" function="1" contacts="tom.white@myselfllc.net" phone="079"
105 <resource id="4" name="Peter Green" function="1" contacts="peter.green@myselflld.net" phone=
106 <resource id="5" name="George Brown" function="1" contacts="george.brown@myselfllc.net" phone
107 <resource id="6" name="John Silver" function="2" contacts="john.silver@myselfllq.net" phone=
108 </resources>
109 <allocations>
110 <allocation task-id="9" resource-id="1" function="Default:1" responsible="false" load="50.0"/>
111 <allocation task-id="12" resource-id="1" function="Default:1" responsible="true" load="100.0"/>
112 <allocation task-id="13" resource-id="1" function="Default:1" responsible="true" load="100.0"/>
113 <allocation task-id="14" resource-id="1" function="Default:1" responsible="true" load="50.0"/>
114 <allocation task-id="15" resource-id="1" function="Default:1" responsible="true" load="100.0"/>
115 <allocation task-id="1" resource-id="0" function="4" responsible="false" load="100.0"/>
116 <allocation task-id="16" resource-id="0" function="4" responsible="true" load="100.0"/>
117 <allocation task-id="9" resource-id="2" function="0" responsible="true" load="100.0"/>
118 <allocation task-id="10" resource-id="2" function="0" responsible="true" load="100.0"/>
119 <allocation task-id="12" resource-id="2" function="0" responsible="false" load="50.0"/>
120 <allocation task-id="14" resource-id="2" function="0" responsible="false" load="50.0"/>
121 <allocation task-id="1" resource-id="3" function="1" responsible="false" load="100.0"/>
122 <allocation task-id="2" resource-id="3" function="1" responsible="false" load="100.0"/>
123 <allocation task-id="4" resource-id="3" function="1" responsible="false" load="100.0"/>
124 <allocation task-id="5" resource-id="3" function="5" responsible="false" load="100.0"/>
125 <allocation task-id="6" resource-id="3" function="1" responsible="false" load="100.0"/>
126 <allocation task-id="15" resource-id="3" function="1" responsible="false" load="100.0"/>
127 <allocation task-id="2" resource-id="4" function="1" responsible="false" load="100.0"/>
128 <allocation task-id="4" resource-id="4" function="1" responsible="false" load="100.0"/>
129 <allocation task-id="16" resource-id="4" function="1" responsible="false" load="100.0"/>
130 <allocation task-id="6" resource-id="4" function="1" responsible="false" load="100.0"/>
131 <allocation task-id="1" resource-id="5" function="1" responsible="false" load="100.0"/>
132 <allocation task-id="2" resource-id="5" function="1" responsible="false" load="100.0"/>
133 <allocation task-id="4" resource-id="5" function="1" responsible="false" load="100.0"/>
134 <allocation task-id="6" resource-id="5" function="1" responsible="false" load="100.0"/>
135 <allocation task-id="1" resource-id="6" function="2" responsible="true" load="100.0"/>
136 <allocation task-id="2" resource-id="6" function="2" responsible="true" load="100.0"/>
137 <allocation task-id="4" resource-id="6" function="2" responsible="true" load="100.0"/>
138 <allocation task-id="5" resource-id="6" function="2" responsible="true" load="100.0"/>
139 <allocation task-id="6" resource-id="6" function="2" responsible="true" load="100.0"/>
140 </allocations>
141 <vacations>
142 <vacation start="2009-02-02" end="2009-02-09" resourceid="1"/>
143 </vacations>
144 <taskdisplaycolumns>
145 <displaycolumn property-id="tpd2" order="-1" width="75" visible="false"/>
146 <displaycolumn property-id="tpd7" order="-1" width="75" visible="false"/>
147 <displaycolumn property-id="tpd8" order="-1" width="75" visible="false"/>
148 <displaycolumn property-id="tpd6" order="-1" width="75" visible="false"/>
149 <displaycolumn property-id="tpd10" order="-1" width="75" visible="false"/>
150 <displaycolumn property-id="tpd11" order="-1" width="75" visible="false"/>
```
<sup>151</sup> **<displaycolumn** property-id="tpd9" order="-1" width="75" visible="false"**/>** <sup>152</sup> **<displaycolumn** property-id="tpd1" order="-1" width="75" visible="false"**/>** <sup>153</sup> **<displaycolumn** property-id="tpd0" order="-1" width="75" visible="false"**/>** <sup>154</sup> **<displaycolumn** property-id="tpd3" order="0" width="122" visible="true"**/>** <sup>155</sup> **<displaycolumn** property-id="tpd4" order="1" width="122" visible="true"**/>** <sup>156</sup> **<displaycolumn** property-id="tpd5" order="2" width="121" visible="true"**/>** <sup>157</sup> **</taskdisplaycolumns>** <sup>158</sup> **<previous/>** <sup>159</sup> **<roles** roleset-name="Default"**/>** 160 **<roles>** <sup>161</sup> **<role** id="0" name="Architect"**/>** <sup>162</sup> **<role** id="1" name="Bricklayer"**/>** <sup>163</sup> **<role** id="2" name="Foreman"**/>** <sup>164</sup> **<role** id="3" name="Decorator"**/>** <sup>165</sup> **<role** id="4" name="Excavator operator"**/>** <sup>166</sup> **<role** id="5" name="Roofer"**/>** 167 </roles> <sup>168</sup> **</project>**

# <span id="page-22-0"></span>**1.2 Modelio**

[Modelio](https://www.modelio.org/) is an open source modeling environment supporting a wide range of modeling languages: [UML](http://en.wikipedia.org/wiki/Unified_Modeling_Language) and [BPMN](http://en.wikipedia.org/wiki/Business_Process_Model_and_Notation) in a native form but also [SysML](http://en.wikipedia.org/wiki/Systems_Modeling_Language) or [TOGAF](http://en.wikipedia.org/wiki/The_Open_Group_Architecture_Framework) for example.

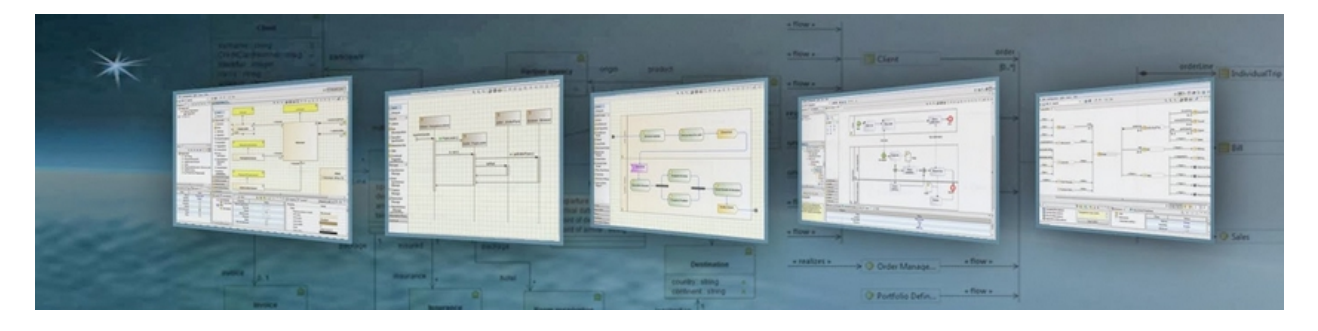

[Modelio](https://www.modelio.org/) is high extensible via [java modules](http://www.modeliosoft.com/en/modelio-store/modules.html) or [python scripts](http://www.modeliosoft.com/en/modelio-store/scripts.html) . [Modelio](https://www.modelio.org/) runs on Windows, Mac, and Linux.

# **1.2.1 Features**

Modelio if a full-fledged modeling environment supporting:

- model edition and validation for a wide range of modeling languages,
- model distribution over the web,
- model versioning with SVN (commercial edition only),
- documentation generation,
- code generation and or reverse engineering of C++, Java, C#, Hibernate, SQL, XSD...

Modelio can be extended to add more features via [java modules](http://www.modeliosoft.com/en/modelio-store/modules.html) or [python scripts.](http://www.modeliosoft.com/en/modelio-store/scripts.html)

# **1.2.2 Installation**

[Modelio](https://www.modelio.org/) exists both in an open source and commercial version. You need a licence in the later case.

Tip: If you have a licence code you can install both an open source version and a commercial version on the same machine. Just use different directories such as  $SCRIBESTOOLS\ModelioOpen$  and %SCRIBESTOOLS%\ModelioCommercial.

Attention: The architecture (32bits or 64bits) of your modelio and java installations much match. If this is not the case then launching modelio will likely generate a java error exit code 13. If you want to check which architecture is used by your java installation open a shell and type java -version. If this information is important it will be displayed on the 3rd line.

#### **Installing modelio open-source**

- Go to the modelio [download center](https://www.modelio.org/downloads/download-modelio.html) and download the archive for your platform.
- Copy the archive into the directory that will contain the software (e.g.  $$SCRIBESTOOLS\NOdelioOpen$ ).
- Extract the archive and then rename it into something like  $\Sigma$ SCRIBESTOOLS $\S\$ \ModelioOpen (you may want later to install the commercial version as well or another version).

#### **Installing modelio commercial**

Attention: You need either a *node-locked licence* or a *floating licence* to execute a commercial version:

- *node-locked licence* (personal use). You may have received a licence code that looks like 3BA5A-AVAT9-RUEJD-WK4LP. In this case after the installation you will have to enter this licence code following this procedure [\(web\)](http://www.modeliosoft.com/licensing/license-activation.html#automatic_activation). Beware: a licence code can be used only in a single machine and when used on a machine it is *impossible* to move to another machine.
- *floating licence* (with organizations). If you are running modelio for the first time in the context of an organization (e.g. at [UGA\)](http://ufrima.imag.fr/), [Modelio](https://www.modelio.org/) may ask you to enter the reference of a *licence server* following this procedure [\(web\)](http://www.modeliosoft.com/licensing/license-activation.html#configure_client). You will have to enter the information of the licence server (e.g. at the [UGA](http://ufrima.imag.fr/) the host name is 152.77.82.15 and the port is 6200
- Register to modelio community [\(web\)](http://www.modeliosoft.com/en/purchase/user-registration.html?page=shop.registration). This is free. This will allow you to download commercial products but also to participate in modelio forums, etc.
- Go to model the *ultimate solution* download space [\(web\)](http://www.modeliosoft.com/en/download/ultimate-solution.html) and select the installer for your platform.

# **1.2.3 Launching Modelio**

If a shortcut has been created to launch [Modelio](https://www.modelio.org/) (it depends on your platform), you just have to click on it. Otherwise you can click on the executable (modelio or modelioexe) in the installation directory.

Modelio can be launched within a script or from a shell with a command line like that (here the installation directory is %SCRIBESTOOLS%\ModelioOpen\):

%SCRIBESTOOLS%\ModelioOpen\modelio.exe # modelio on unix

It could be wise to create a command to add parameters (or to change the shortcut on windows) in order to display the console window and run the [Modelio](https://www.modelio.org/) in debug mode (this allows to have more messages in the console in case of modelio errors):

%SCRIBESTOOLS%\ModelioOpen\modelio.exe -mdebug -consoleLog

If you get an error 'exit code 13' it is likely that the java and modelio architecture (32 bits or 64 bits) do not match.

Note that on the first launch [Modelio](https://www.modelio.org/) could take quite some time (up to a few minutes) to start. This could be the case on a slow computer or if your home directory is on a remote server. Modelio creates the 'module catalog' and this involves big files. After this, [Modelio](https://www.modelio.org/) shows a "Welcome" page. You can simply close it.

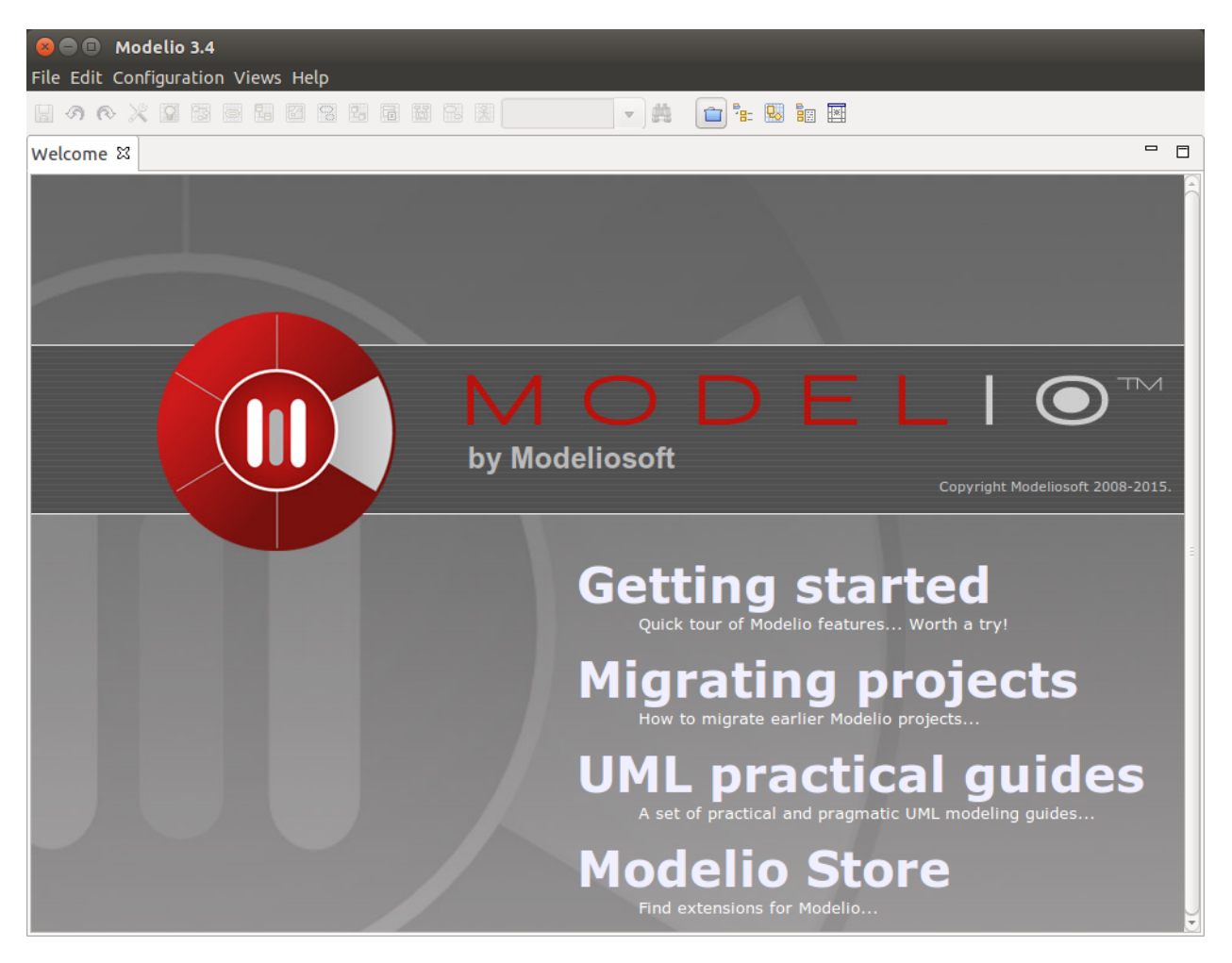

# **1.2.4 Documentation**

Documentation on [Modelio](https://www.modelio.org/) is available from the Help > Help menu of Modelio as shown below. You will most probably want to use the section Modelio Modeler if you are just interested in using modelio.

Different kind of documentation is also available on the web:

- [user documentation](https://www.modelio.org/documentation/user-manuals.html)
- [developer documentation](https://www.modelio.org/documentation/developer-api.html) (for developing extensions)
- [FAQ](https://www.modelio.org/documentation/faq-menu.html)
- a few [tutorials](https://www.modelio.org/documentation/tutorials.html) (including some [videos\)](https://www.youtube.com/user/ModelioCommunity)

Tip: The [forums](https://www.youtube.com/user/ModelioCommunity) provides also a very valuable source of information! Use the "Search" tab if you want to search

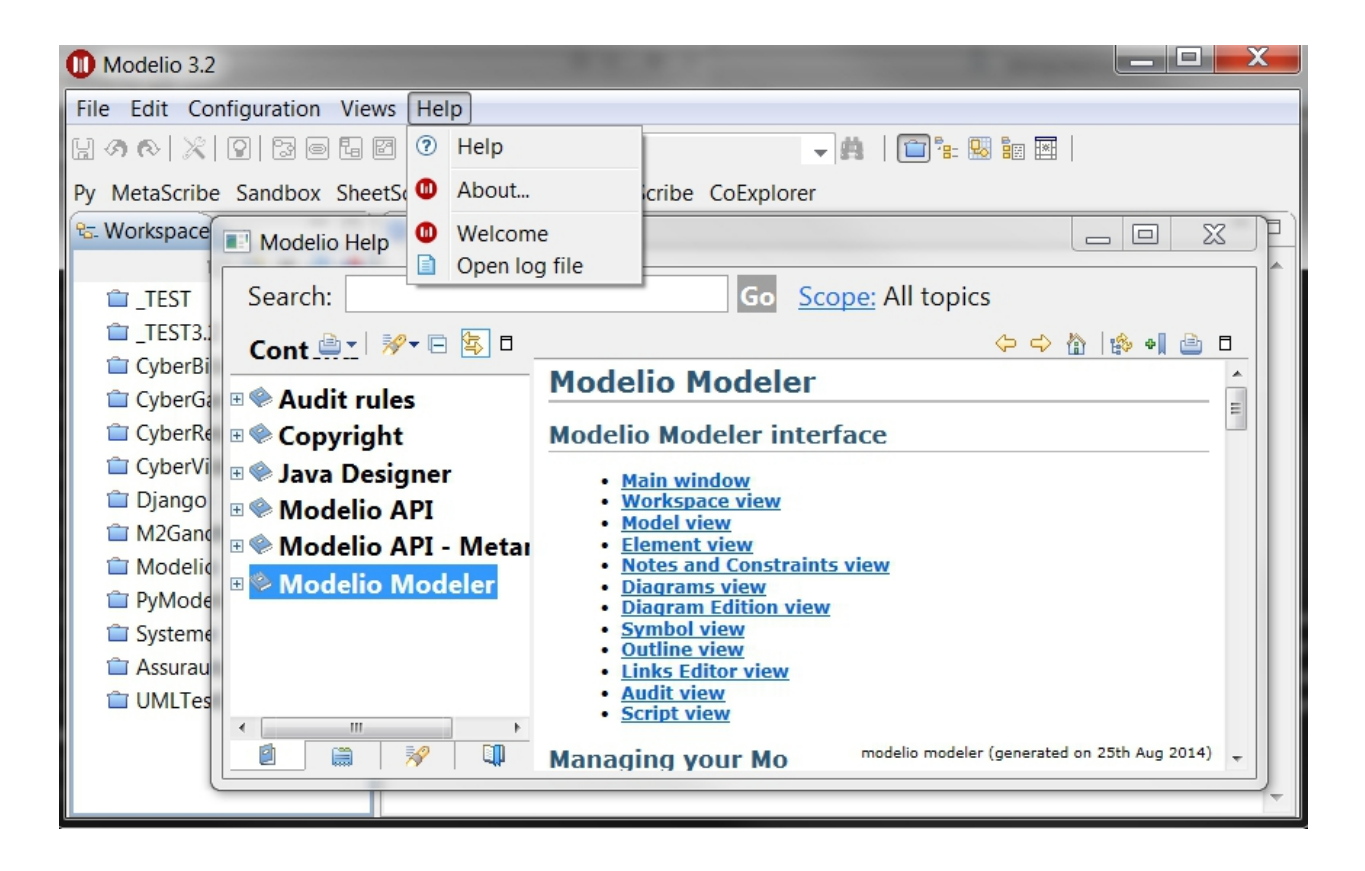

some information about a given topic.

# **1.2.5 Working with Projects**

Just like in many software engineering environments Modelio is based on the notion of "Workspace" (a directory) which contains "Projects" (subdirectories inside the workspace directory).

#### **Do Not ...**

The internal structure of "Projects" is entirely managed by Modelio and must be considered as a black box.

- DOT NOT makes any changes in a project directory.
- DOT NOT put in a DropBox or GoogleDrive in order to share the project with someone else. Various problems have been reported in the past, probably because of synchronisation processes.
- DOT NOT use git or versioning tools. Models are complex artefacts and merging will fail. You might also encounter problems if you use git for "backups": git does not save empty directories and Modelio use a lot of them...

#### **Project Archives**

The only safe way to work with modelio is:

- to use the modelio user inteface to make changes during a modeling session,
- to use "project archives" to make project backups or exchange projects.

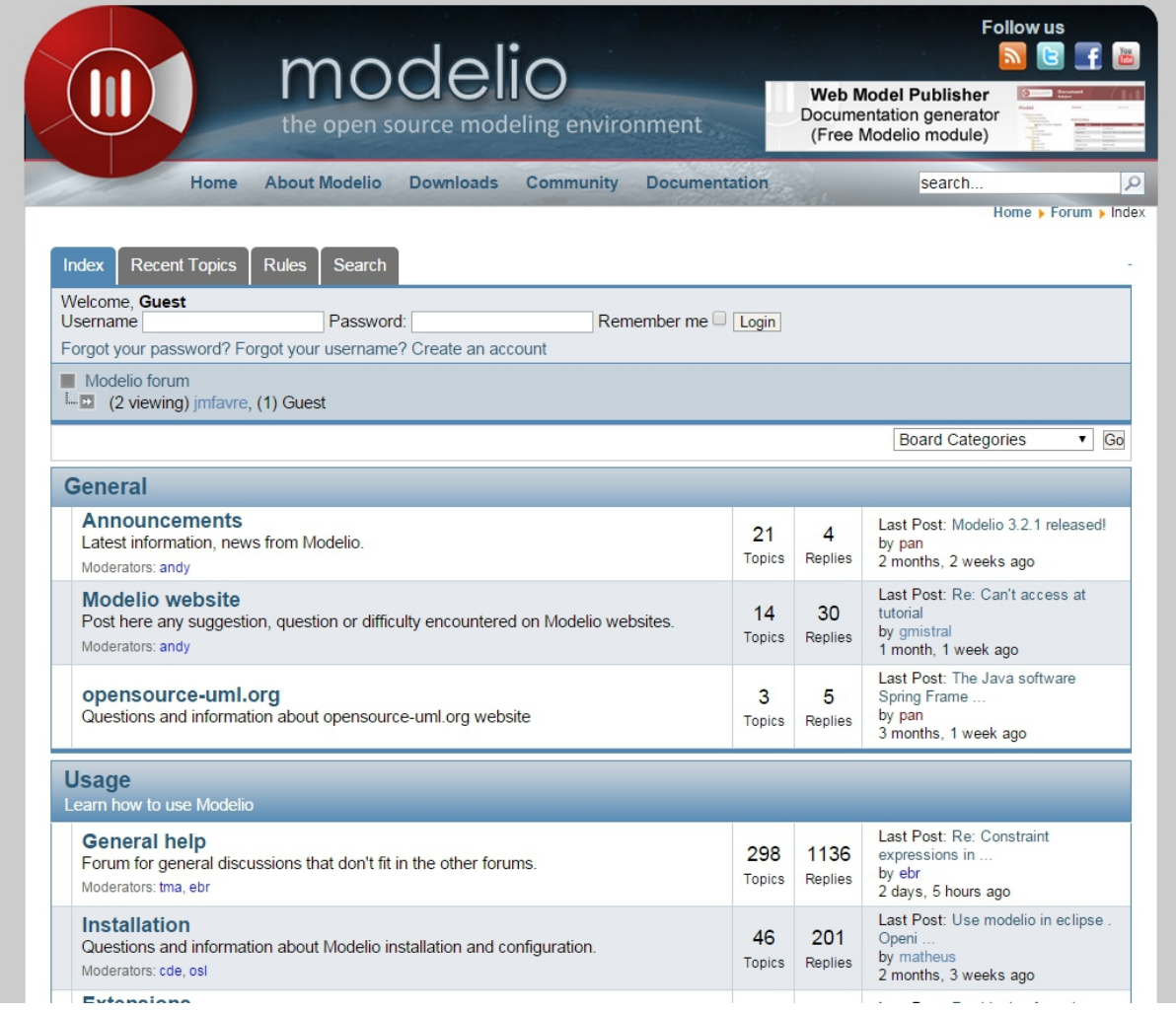

A "project archive" is a zip file created and managed by Modelio. Do not unzip these files. Use instead "Import" and "Export" functions of Modelio available in from modelio [Workspace View.](http://forge.modelio.org/projects/modelio3-usermanual-english-340/wiki/Modeler-_modeler_interface_workspace_view) In practice these commands are available *when no project is open*:

- import: menu''File > Import a project''
- export: contextual menu on a project Export a project (the project should be closed).

At the end of a modeling session, it could be wise to "Export the project", that is save the project in a .zip file like "MyProject-3.zip". Saving in it the workspace if fine. Just increment the version number each time to keep an history of your work. If you want to restore a given version you will just have to "Import the project" (you may want to save first the current one).

If you want to work with someone else, just send the last version. Your partner will:

- import the project archive,
- work on it with modelio,
- make some backups (via exports) if necessary,
- send the last version to you when finished.

If you do not want to guest lost you should increment the version number each time you save an archive.

# **1.2.6 Scripting with Modelio**

This section shows how to extend [Modelio](https://www.modelio.org/) with its scripting feature. [Jython](http://www.jython.org/) is the scripting language. [Jython](http://www.jython.org/) is just Python running on a Java virtual machine. Otherwise this is the same programming language. Simply put [Jython](http://www.jython.org/) programs can call all python libraries but also all java libraries... Modelio is writen in java but [Jython](http://www.jython.org/) makes it possible to use its full API and this without the burden to compile, package, deploy java plugins.

The first sub section shows how to use [Jython](http://www.jython.org/) interactively in the console. The next section shows how to store scripts in .py files to ease development and use regular text editors or python environments.

#### **Using the console**

In this section shows how to use the script console of Modelio. This is a really excellent feature of Modelio as this allowed to play interactively with models, explore the metamodel, experiment with transformations, etc.

- Open an existing project or create a new one with a few classes and attributes. This will make it possible to run the macro below on some example.
- Using the browser on the left, select some classes that contains attributes.
- Choose the menu View > Script. This open the python engine (this takes a few seconds the first time. A [Jython](http://www.jython.org/) interpreter is loaded).
- Type the following line in the console and then press  $Ctr1-Enter$ :

**print** "Hello World"

- Observe the result. Try other expressions such as  $print \leq a' *3$ .
- Then copy-paste the following program to the console and press Ctrl-Enter:

```
for c in selectedElements:
    if isinstance(c,Class):
        attributes = c.ownedAttribute
```
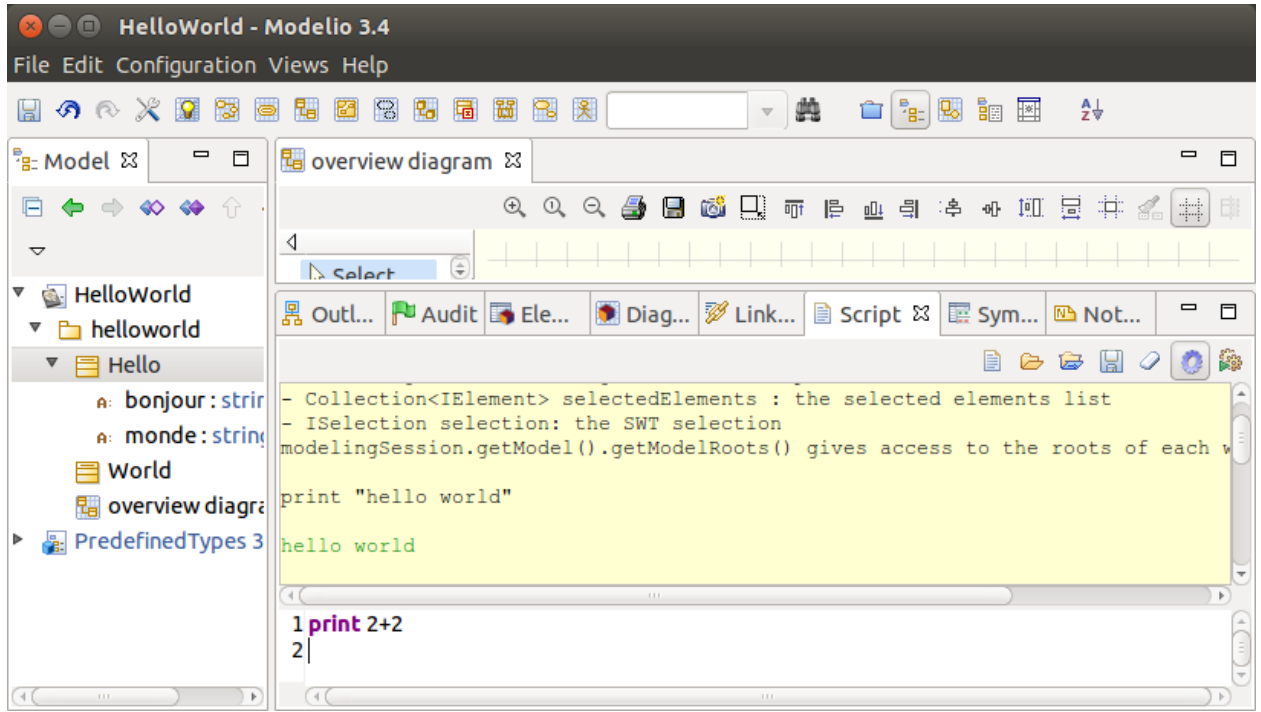

```
print '<h2> s \le \hbar 2' s \le \hbar 2print 'The class \frac{2}{5} has \frac{2}{10} attributes: <ul>' \frac{2}{5} (c.name, len(attributes))
for a in attributes
   print '<li> %s : %s </li>' % (a.name, a.type.name )
print '</ul>'
```
• You might get an error message like the following one (displayed in red):

'... line 1 ... SyntaxError: mismatched input ' ' expecting EOF'

If so this is due to some extra spaces in the copy paste. Python is based on the indentation to represent blocks. If there are some extra spaces before the first line (for c in ...) the interpreter will complain: a top level statement is expected (hence no spaces).

As you can see, the code you have just pasted has disappeared when you press  $Ctrl-Enter$ . This is n really convenient... Press the icon that looks like a 'blue gearing' (the penultimate logo in the console toolbar). The tooltip on this logo is 'Activate/Desactivate debug mode'.

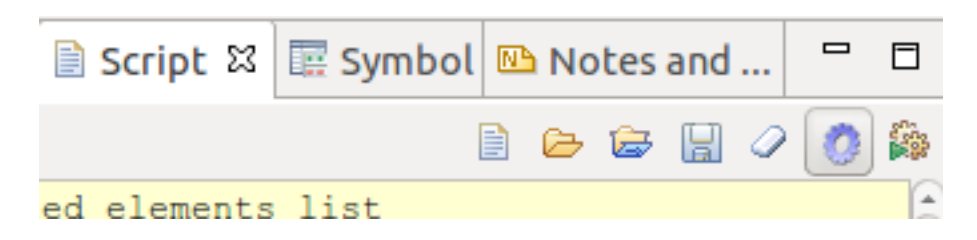

In fact, this mode just allows to keep the text in the console instead of erasing it when  $Ctr1-Enter$  is pressed. Copy the program above again, check for spaces and press  $Ctr1-Enter$  again. Now the program stays in the console. If there there are still some space problems you can correct the program there.

• At some point you will get the following error:

#### '... line 6 ... expecting COLON'

This is because all composed statements (for  $\dots$ :, if  $\dots$ ;, etc) must have: at the end to indicate that a new block is going to start. Java programmers often tend to forget this : and will get this error. Otherwise the python syntax is rather straight forward. Correct the program by adding : after for a in attributes and press Ctrl-Enter.

A little "html generator" has been developed in a few lines of code. If you select some classes in modelio browser (on the left pane) and run the program you will see the list of classes with their attributes in html. Obviously if you want to see a nice result you should put this in a .html file and launch a browser, but this is another story (googling something like "python write lines in file" will probably bring you close to the solution).

Writing code in the console is very convenient for testing code snippets interactively. However if you want to develop more complex programs and deliver it to other users, Modelio 'macros' should be used.

#### **Developing macros**

Macros are just Jython programs saved in a file. That's all.

The only things to know is where to put these files and where to register it. Macros can be located in three difference places (but not elsewhere, this is a current limitation of Modelio):

- Project macros. This location is only useful for macro that are specific to a particular projects. Most of the time this is not the case. So the project location is seldom used.
- Workspace macros. These macros can be used in all projects within this location. *This option is the most convenient and this is the one that you are going to use*.
- System macros. These macros are located in your .modelio directory, but are normally not for usersdefined macros.

Macros are just python files with the .py prefix. Workspace macros are stored in the macros directory of the workspace. In order to make macros accessible from the Modelio user interface, the macro should be registered in the 'macro catalog': the XML file named macros/.catalog. As an illustration the following .catalog file will register the helloworld.py macro.

```
<?xml version="1.0" ?>
<catalog>
    <script name="HelloWorld" path="helloworld.py" icon-path="" show-menu="true" show-toolbar="true">
        <description></description>
    </script>
</catalog>
```
There is one  $\langle \text{script} \rangle$  /> element per macro. Just create the file macros \helloworld.py as following:

#### **print** 'hello world!'

Modelio should be restarted in order for the macros to be registered. But don't worry, this should be done only once! It is indeed not very common to add macros. Restart modelio and open a project (in the workspace containing the macros directory just modified). A button HelloWorld should appear in the toolbar just below Modelio menu bar. Pressing it will execute the content of the file. The good point is that now that the macro is registered everything becomes really handy. Use your favorite editor (notepad++, vi, gedit or a python environment like PyCharm (see ref:*[PyCharm](#page-88-0)*) and change the file as you want. Just press again the HelloWorld button. The code is executed immediately. No compilation, no packaging, no deployment. Try to develop plugins written in java for eclipse and you will see the difference... The benefit of python is right there.

## **Learning Jython**

Learning Jython is just learning Python as this is actually the same language. There are plenty of resources available on the web. Just google "python" with a few terms and you have good chance to get the answer to your question.

To start look at the *[Documentation](#page-88-1)* section of the *[Python](#page-85-0)*. You will find some useful cheat sheets. Have also a look at the slides "J/Python in a Nutshell".

In fact for creating simple macros for Modelio, Jython/Python should not represent an issue. One just have to know how to write:

- conditional statements: if cond: else:
- loops for e in expr:
- functions def  $f(x)$ :

The challenge is in fact to deal with the [Modelio API](http://forge.modelio.org/projects/modelio3-moduledevelopersmanuals-api/wiki) and in particular with [Modelio metamodel.](https://www.modelio.org/documentation/metamodel-3.4/0.html)

# **1.2.7 Modelio metamodel**

The [Modelio API](http://forge.modelio.org/projects/modelio3-moduledevelopersmanuals-api/wiki) is based on [Modelio metamodel.](https://www.modelio.org/documentation/metamodel-3.4/0.html) This metamodel integrates in a single metamodel 3 languages:

- [UML](http://en.wikipedia.org/wiki/Unified_Modeling_Language) the Unified Modeling language, an international standard.
- [BPMN](http://en.wikipedia.org/wiki/Business_Process_Model_and_Notation) the Business Process Modeling Notation, an international standard.
- "Analyst" a modelio proprietary language for requirements engineering.

The metamodel is made of about [300 metaclasses](https://www.modelio.org/documentation/metamodel-3.4/modelindex.html) spread in about 30 packages.

[Modelio metamodel](https://www.modelio.org/documentation/metamodel-3.4/0.html) is proprietary. Although is neither compatible with the standard [UML metamodel](http://www.omg.org/spec/UML/2.5/) nor the standard [BPMN metamodel](http://www.omg.org/spec/BPMN/Current) but it support most of the features of these languages (in an integrated way).

Note: The metamodel links depend on the version. Adapt the URLs according to the version of the UML/Modelio metamodel you use.

The are three ways to explore Modelio metamodel:

- browsing the "metamodel documentation".
- browsing the "API javadoc".
- using the "CoExplorer".

#### **Metamodel documentation**

The metamodel is described in the [modelio metamodel documentation.](https://www.modelio.org/documentation/metamodel-3.4/0.html) Each metaclass is described in an web page containing a class diagram centered around the metaclass. See for instance the page for the ["class" metaclass.](https://www.modelio.org/documentation/metamodel-3.4/170.html)

Note that the images are clickable. The best way to find a metaclass in this documentation is probably to use the [metamodel index](https://www.modelio.org/documentation/metamodel-3.4/modelindex.html) (and using the "search" feature of the browser).

#### **API javadoc**

Using the [modelio API javadoc](https://www.modelio.org/documentation/javadoc-3.4/index.html) is another alternative. There are more than 500 classes and 67 packages in this API,but this is because the API provides many other services. The metamodel is just about "model mangagement". In other words, all metaclasses are in the javadoc but there are more classes.

#### Metamodel user guide MODELOSOFT

 $\leq$  Previous

relationships and semantics.

Instances can exist in an application.

Class

Class.

#### **INFORMATIONS**

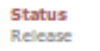

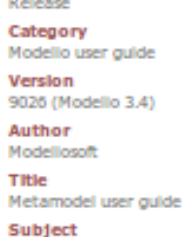

# **SHORTCUTS**

- Home ×
- Site Map þ.
- þ. Model Index
- Table of Figures

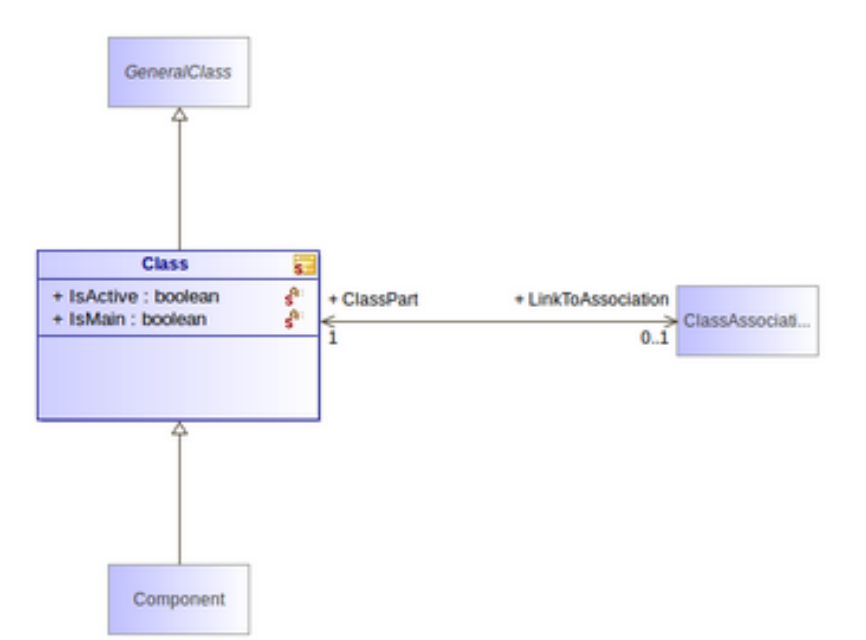

Home

Description of a set of objects that share the same Attributes, Operations, methods,

The Class is the main concept used in object-oriented modeling. It specifies which

In Modello, a Class is owned by a NameSpace (ModelTree) that can be a Package or a

#### Figure 148 : Class (architecture\_autodiagram)

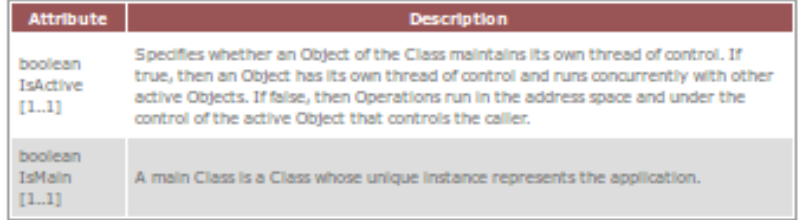

Fig. 1.21: Documentation of the "class" metaclass

 $Next >$ 

Have a look to the ["class" metaclass javadoc](https://www.modelio.org/documentation/javadoc-3.4/org/modelio/metamodel/uml/statik/Class.html) and compare it the corresponding "UML" documentation. As you can see the content is the same although the javadoc page just reflects that the API is implementated in java. Naming conventions allows to go from the API to the metamodel seamlessly.

# **CoExplorer**

Another alternative, most probably the most convenient one, is to use the CoExplorer plugin. This plugin (actually a jython macro) should be installed in order to be used. Once installed select the elements to be explored in modelio and then press the CoExplorer button in the top right toolbar.

The CoExplorer allows to explore at the same time a model and the metamodel.

#### TODO

to be documented

# **1.2.8 Collaborative Modeling with SVN**

Thanks to the TeamworkManager module Modelio can store projet fragments in a remote SVN repository. TeamworkManager allows various users to work on the same model at the same time.

Warning: TeamworkManager feature is available only in some commercial versions of modelio. The ultimate edition provides this feature. It is not easy to configure behind a firewall. This section is reserved to advanced users only.

The documentation to create and use SVN fragments with TeamworkManager is available in the menu help of Modelio (but not on the web). It can be found in the section Modelio by Modeliosoft extensions > Teamwork as shown in the figure below.

## **Creating a SVN repository**

This step is necessary only to create your own reprository. *This is not necessary if someone give you access to a shared repository*.

To create the SVN directory itself you need to have a SVN server. If you don't have one, you can use Assembla which is a free-svn provider on the cloud (see *[Assembla](#page-60-0)*).

## **Connecting to a SVN repository**

Open the project in which you want to add the access to SVN. A project is a set of fragments; there is always one local fragment, the one where you work. In this section a remote fragment will be added, the one that correspond to the SVN repository.

Work models are the fragments in read/write mode. That is, the fragment where the developer work. To add the possibility to work on the SVN model select the menu Configuration > Work Models.

In order to register the SVN repository as a remote work model, click the Add button in the SVN models section of the following window:

In the following form, you can choose a name for the fragment itself. The URI of the svn repository must be provided as well as the credentials for accessing it (if required). Checking the URI with the corresponding button is a good idea.

A new remote fragment is then available in your project as shown in the window below.

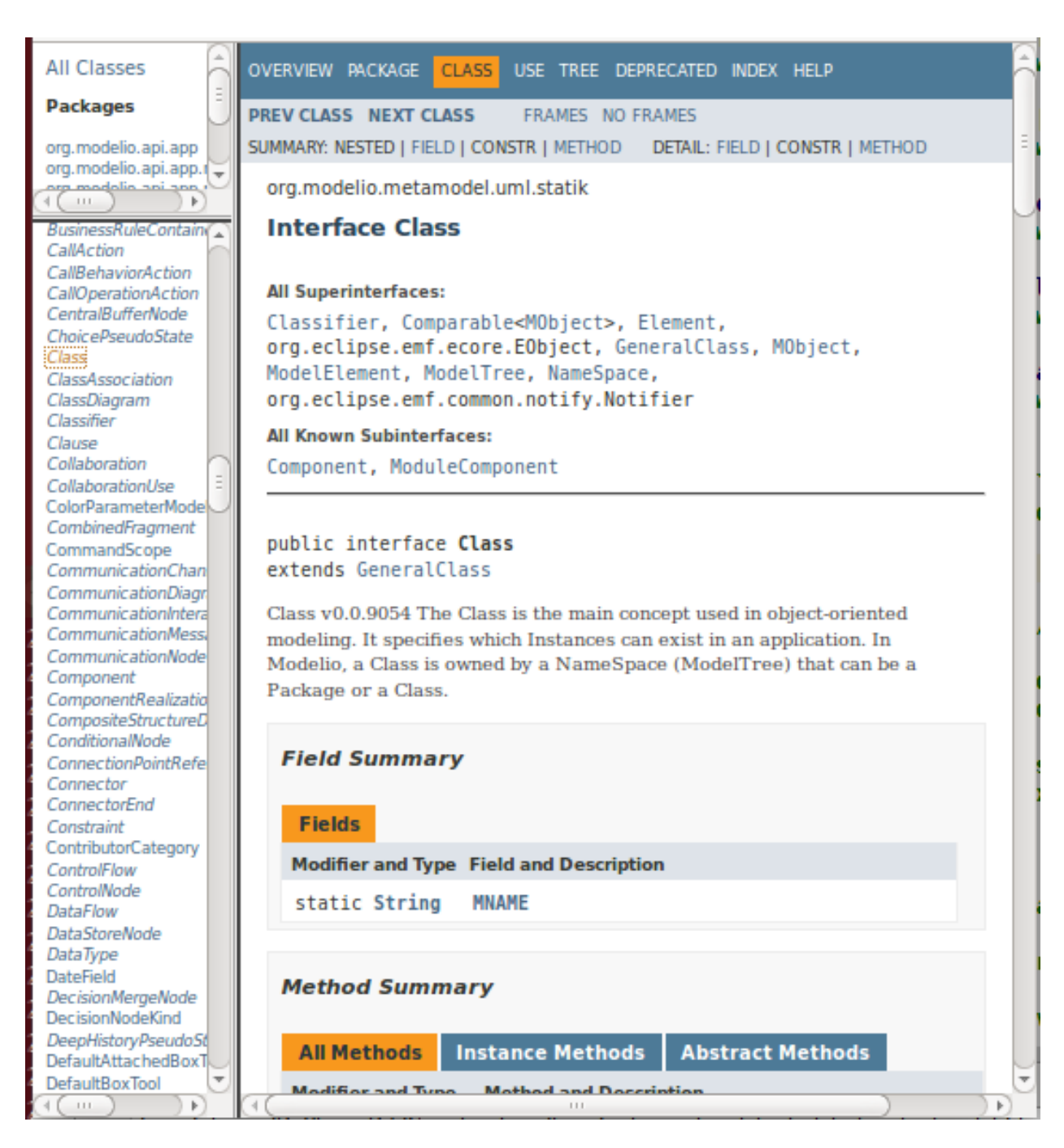

Fig. 1.22: Javadoc of the "class" metaclass

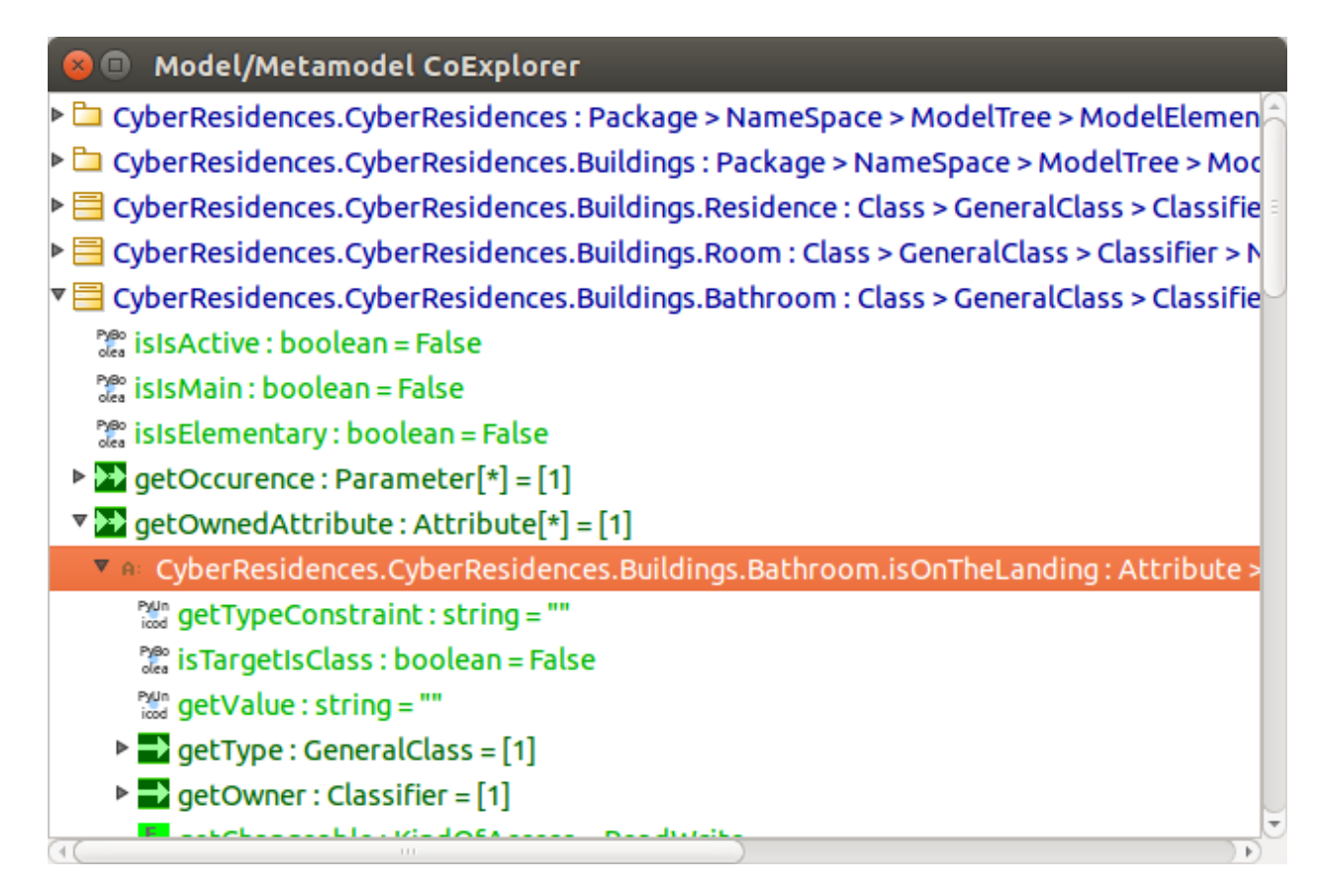

Fig. 1.23: A session with the CoExplorer plugin.

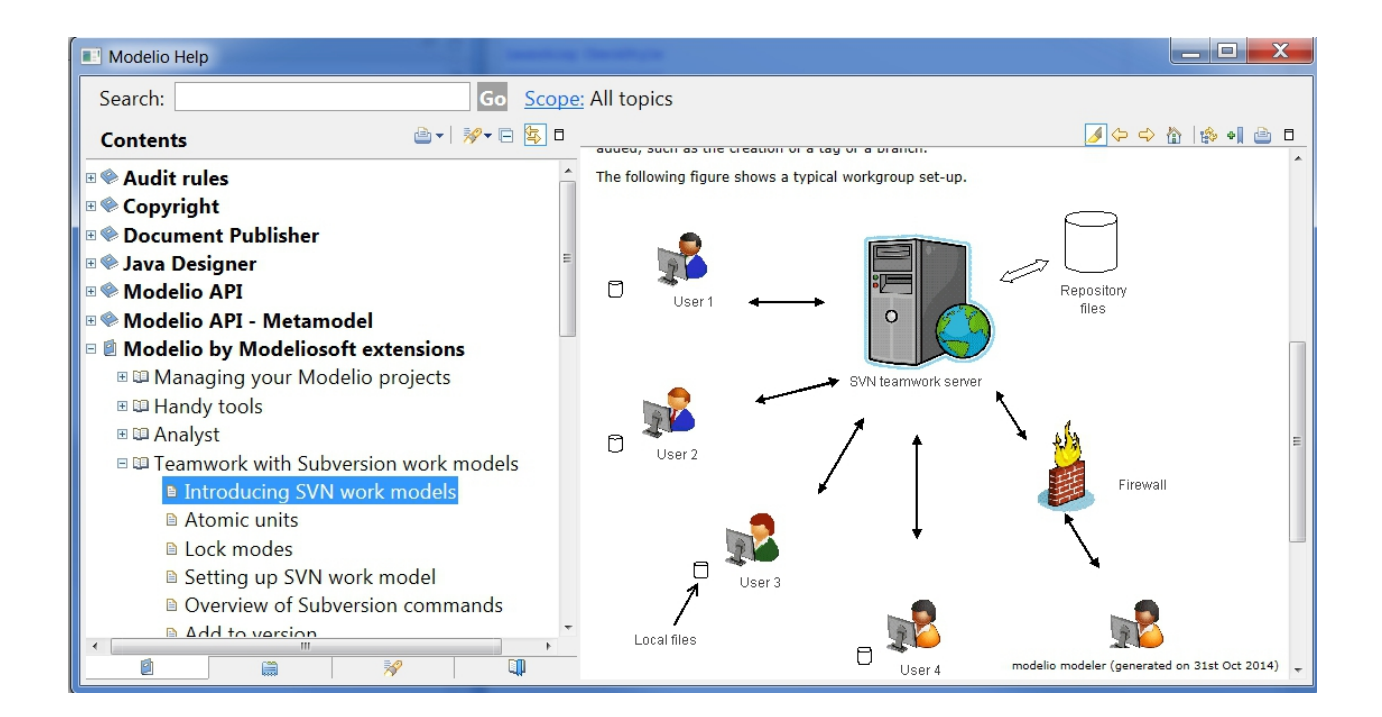

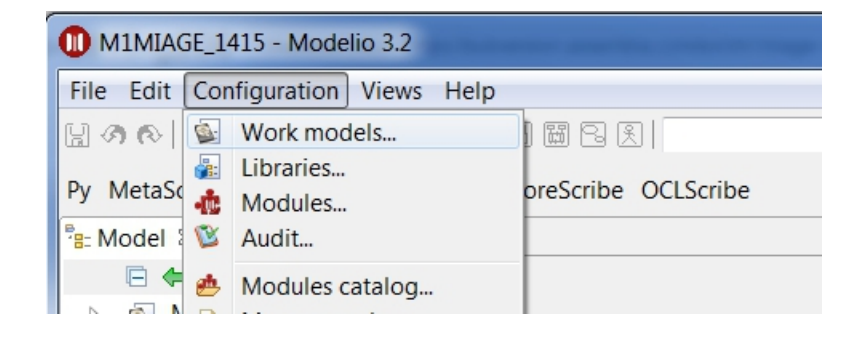

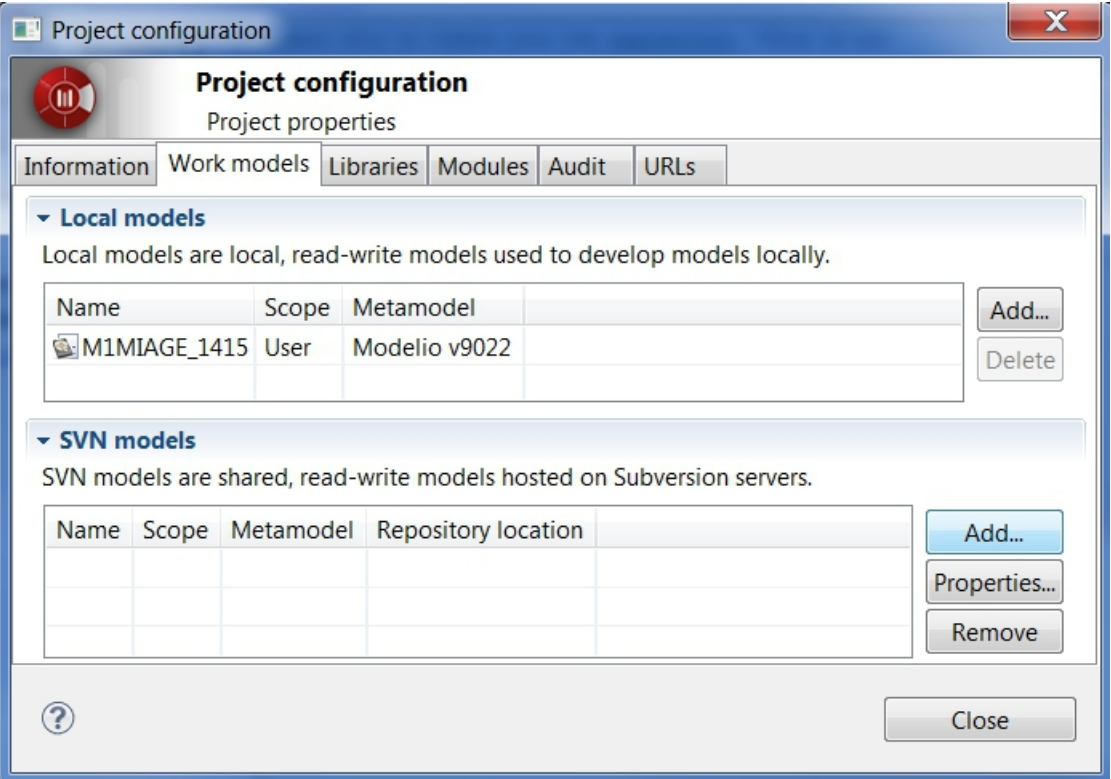
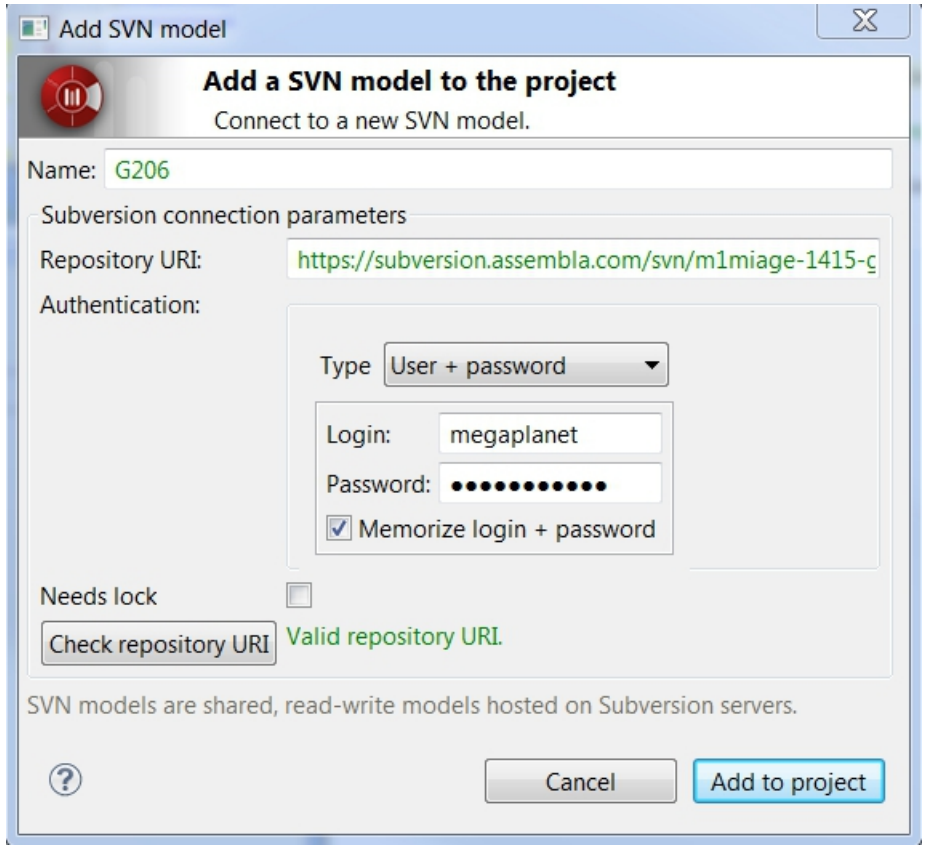

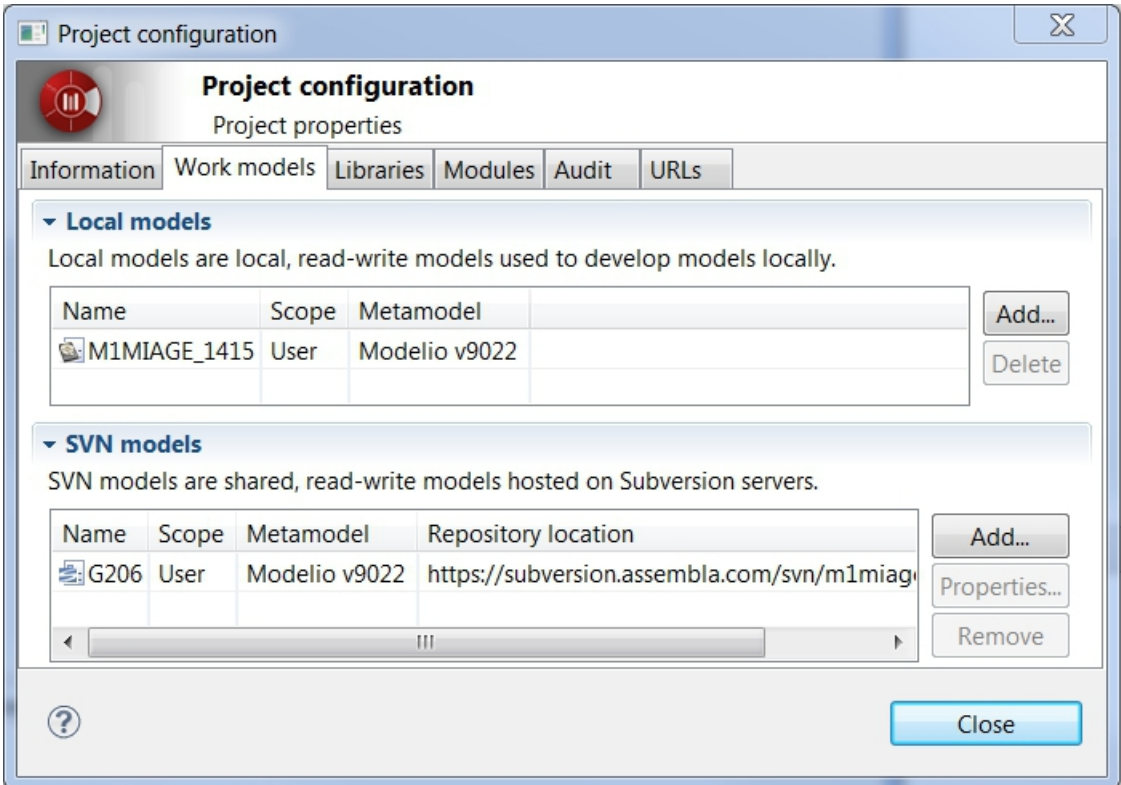

You should be able to use it and modifying it. The version control commands to use are mostly:

- update: to get the last updates from the central SVN repository,
- commit: to commit the local changes to the central SVN repository/

# **1.3 UseOCL**

["USE](http://sourceforge.net/projects/useocl/) (OCL) is a system for the specification and validation of Information Systems based on a subset of the Unified Modeling Language (UML) and the Object Constraint Language (OCL)."

#### **1.3.1 Installation**

Installing [USE](http://sourceforge.net/projects/useocl/) is rather easy:

- download the use zip file [\(web\)](http://sourceforge.net/projects/useocl/files/USE/4.2.0/use-4.2.0.zip/download/).
- extract this zip file where you want to install it (e.g. %SCRIBESTOOLS% on windows).
- rename the newly created directory to %SCRIBESTOOLS%\UseOCL.
- for convenience add the bin directory to your system PATH. For instance the PATH could look like:

```
%SCRIBESTOOLS%\UseOCL\bin; ... # Windows. ; is the separator
/home/pablo/UseOCL/bin: ... # Unix. : is the separator
```
## **1.3.2 Launching USE OCL**

Once installed, you can just type the following command in a new shell:

use -nogui

If the *bin* directory is not in the PATH, then you have type the full path to use binary). This launch the USE OCL Command Line Interface (CLI).

Warning: On Windows, if you want to use cygwin, then type use bat  $\neg$ nogui otherwise you may encounter problem with the use script.

Warning: On Windows, you might see the following warning message that start with WARNING: Could not ... Software\JavaSoft\Prefs and ends with Windows RegCreateKeyEx(...) returned error code 5.. In this case in administrator mode one should create the key HKEY\_LOCAL\_MACHINE\Software\JavaSoft\Prefs with regedit. This is just a warning and you can use USE OCL safely interactively. This might although cause problems if you use USE OCL via some scripts as the command will always return an error code.

Warning: If you get the following warning when starting USE OCL then use the option  $-nr$ . java.lang.UnsatisfiedLinkError: no natGNUReadline in java.library.path

If you want you can also have a look at the graphical interface (in this case just type:

use

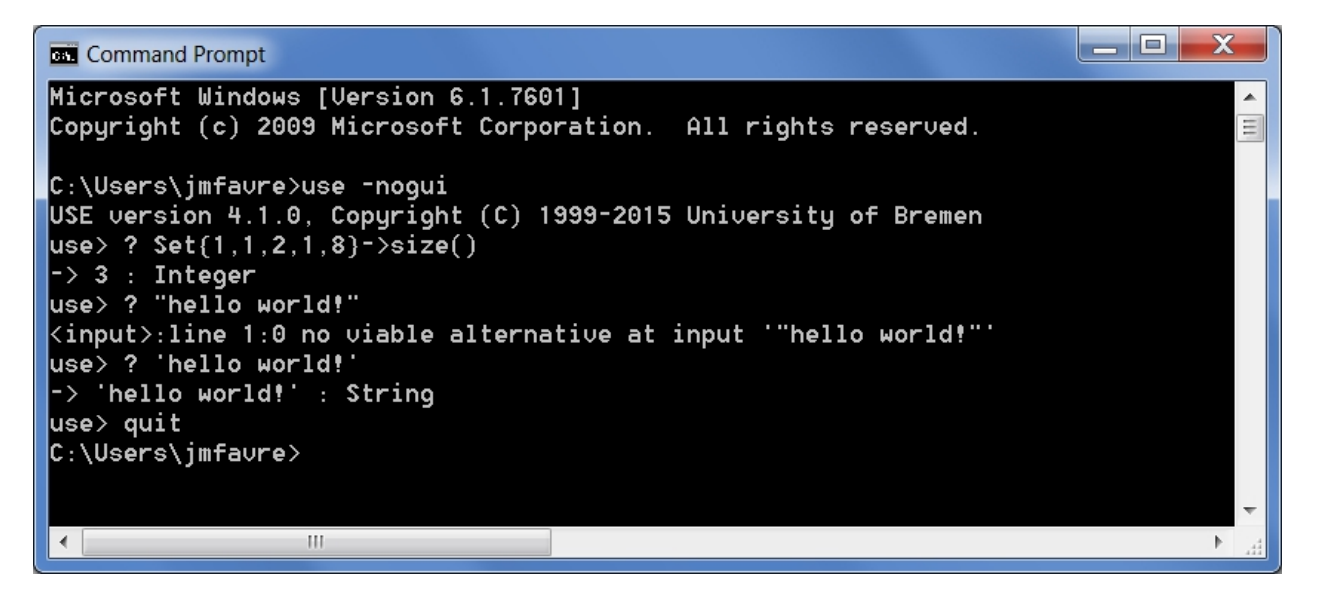

Fig. 1.24: A session with the Command Line Interface. Use is started and then some OCL expression are evaluated with the ? command.

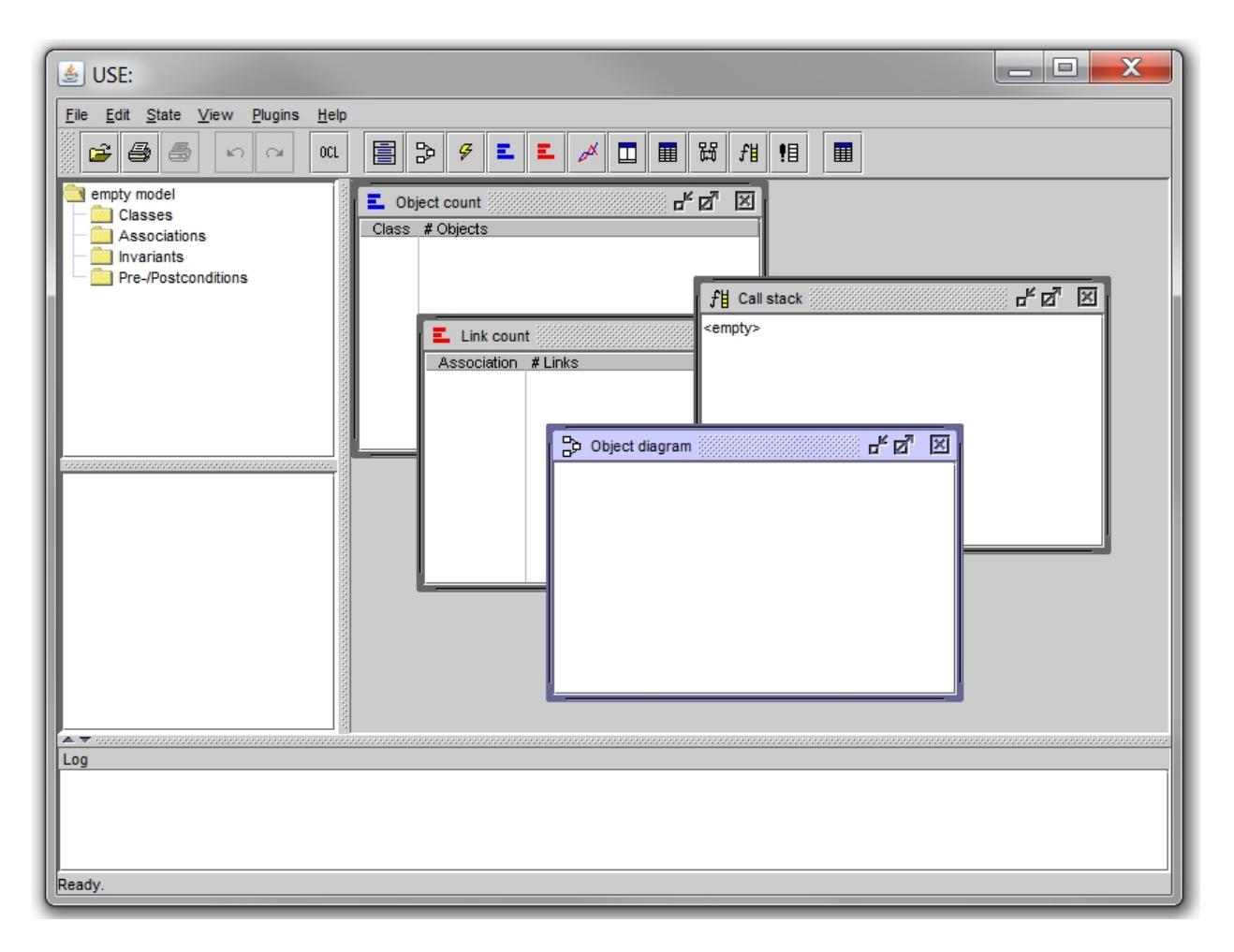

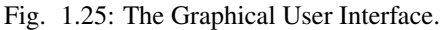

# **1.3.3 Documentation**

There is quite some documentation for USE OCL. We recommend the following order:

- 0. Two "cheat sheets" are provided in one file (local):
	- On one page, the OCL language is described according to the standard.

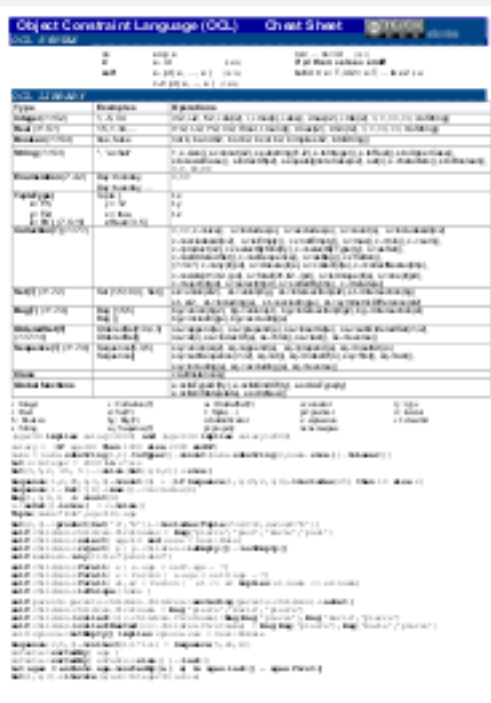

• On the other page, the languages of the USE environment are described: (1) the specification language (.use) which includes OCL, but also (2) the action language (.soil).

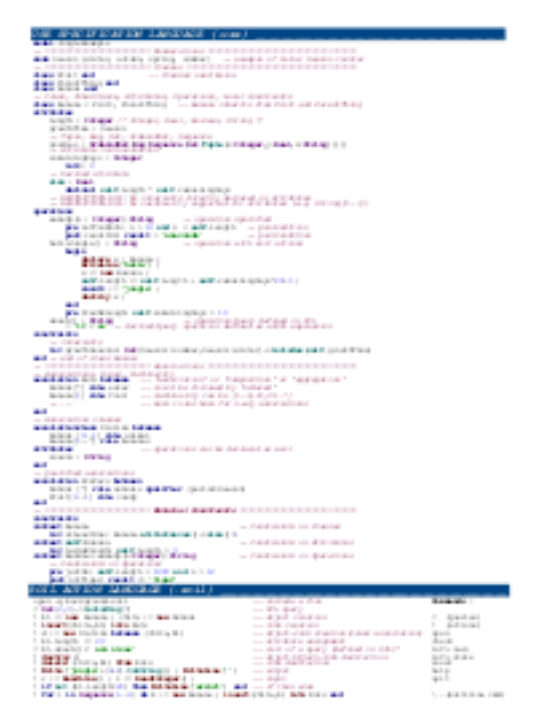

- 1. The "cheat sheets" just describe the language. To understand how USE can be used read first the quick tour (local, [web\)](http://www.db.informatik.uni-bremen.de/projects/USE/qt.html). A MUST READ. A simple class model with 3 classes, 3 associations and 4 OCL invariants.
- 2. Watch then the video (local, [web\)](http://sourceforge.net/projects/useocl/). The first part (until frame 128/208) deals with the static part and invariants. The second part deals with dynamics, operation simulation and pre/post conditions. You may be interested only by the first part or by both parts.

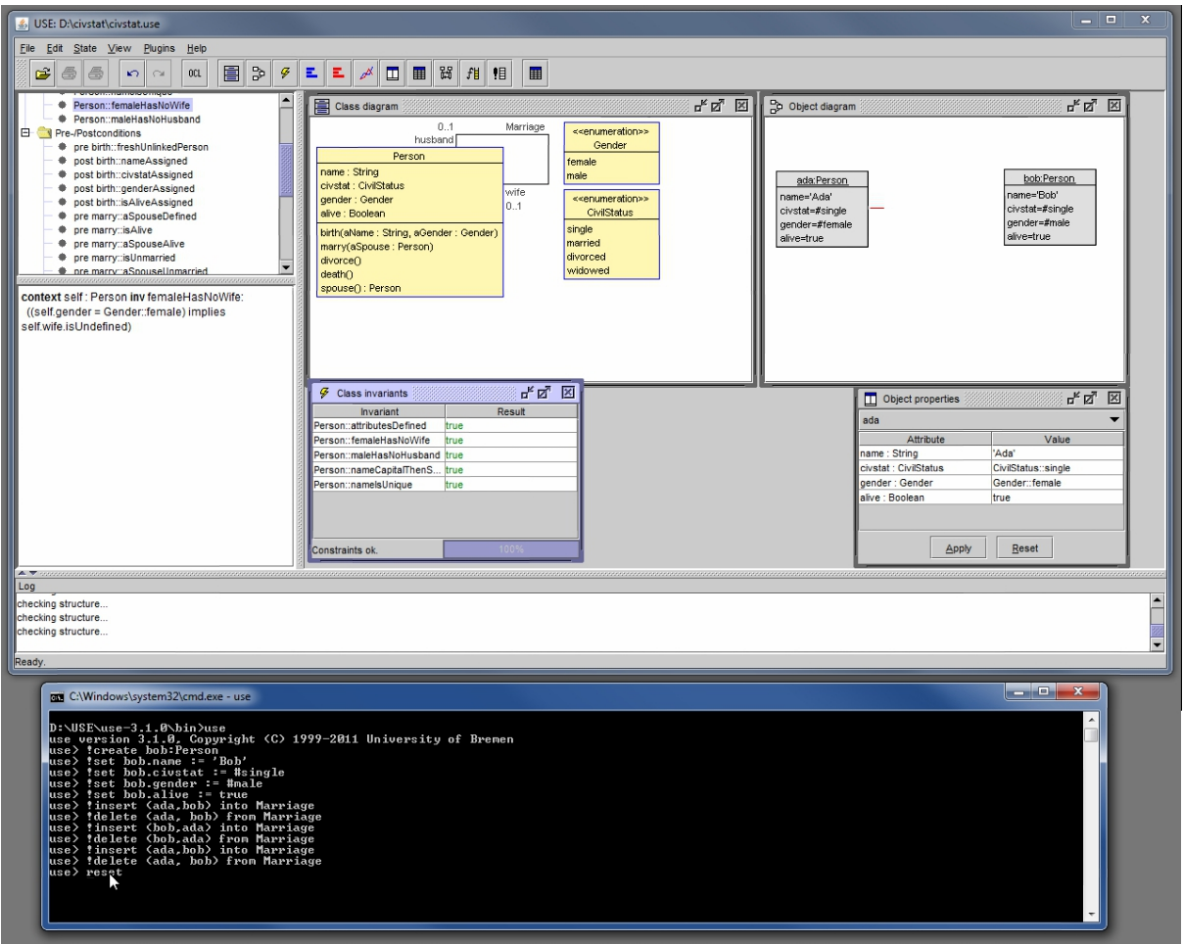

3. If *necessary* use the reference documentation (local, [web\)](http://www.db.informatik.uni-bremen.de/projects/use/use-documentation.pdf). Use this document as a reference, for instance to check something about USE OCL language. Note that chapter 6 (page 82) contains the list of OCL operations supported by OCL USE.

Note: This documentation has not evolved for quite some time. More features have been added to USE OCL, in particular to follow the evolution of OCL/UML or to remove some limitations. For instance support for qualified associations is possible although undocumented. Use the cheat sheet for updated information. If needed the directory examples and/or test of the distribution contains also some examples demonstrating the use of these features. For instance various qualified association examples are visible in the test/t086.use.

Attention: The documentation and the video show both the Command Line Interface (CLI) and the Graphical User Interface (GUI). You might be however interested only by the CLI (in particular in the context of automation and integration with other tools). In this case, use the following option when launching USE OCL (don't forget -nr if you get a warning):

use -nogui

#### **1.3.4 Syntax**

The syntax of OCL and USE/SOIL languages is summarized in (local). Only particular points are exemplified below.

#### **Enumerations**

USE:

enum Season {winter, autumn, spring, summer}

#### SOIL/USE:

Season::winter

#### **Classes**

#### Classes can be defined as following:

class Yellow end abstract class Something end abstract class Fruit < Something end class Banana < Fruit, Yellow end

UML:

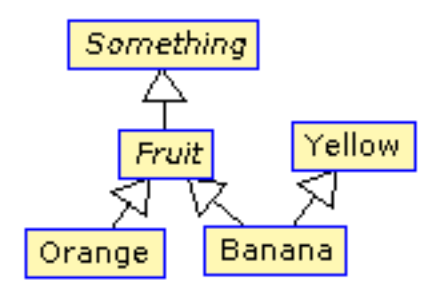

#### **Attributes**

```
class Banana
attributes
   length : Integer /* Integer, Real, Boolean, String */
   growthTime : Season
   -- Tuple, Bag, Set, OrderedSet, Sequence
   goodies : OrderedSet(Bag(Sequence(Set(Tuple(x:Integer,y:Real,z:String)))))
   remainingDays : Integer
      init: 42 - attribute initialization
       derived: self.length * self.size -- attribute derivation
end
```
Restriction form the standard \* No invariants directly declared on attributes \* No cardinality supported for attributes. For instance smoker : Boolean [0..1] is not supported.

**Operations**

```
class Banana
operations
   sleep() -- operation signature
   wakeUp(n : Integer):String -- operation specification
       pre notTooMuch: n > 10 and n < self.length -- precondition
       post resultOK: result > 'anaconda' -- pôstcondition
   helloJungle() : String -- operation implementation (SOIL)
       begin
          declare x : Banana ;
          WriteLine('hello') ;
          x := new Banana ;
          self.length := self.length + self.remainingDays*20+3 ;
          result := 'jungle' ;
          destroy x ;
       end
       pre freshEnough: self.remainingDays > 10
   smash() : Integer -- operation/query (OCL)
       = self.length + Set\{4, 2\}->size*42
end
```
#### **Associations**

UML:

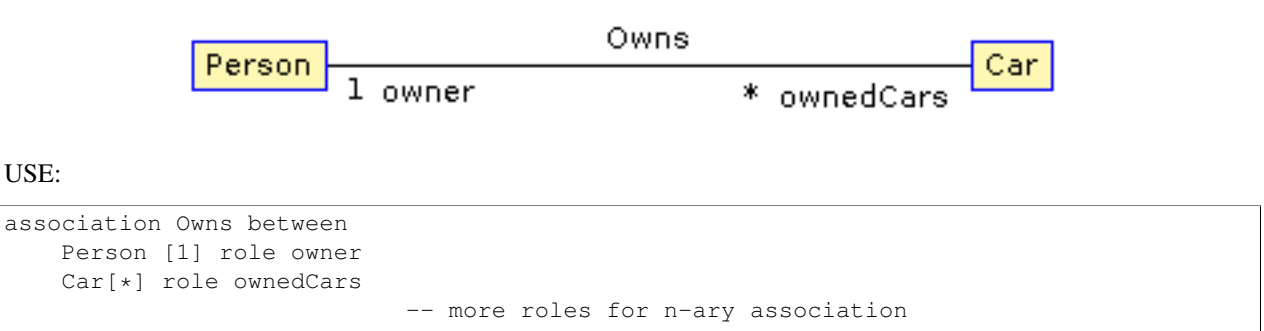

An example of link:

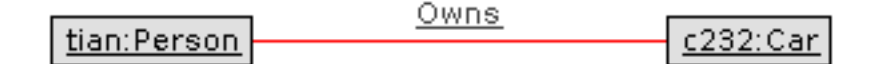

#### SOIL:

end

! insert(tian,c232) into Owns

#### **Association Classes**

UML:

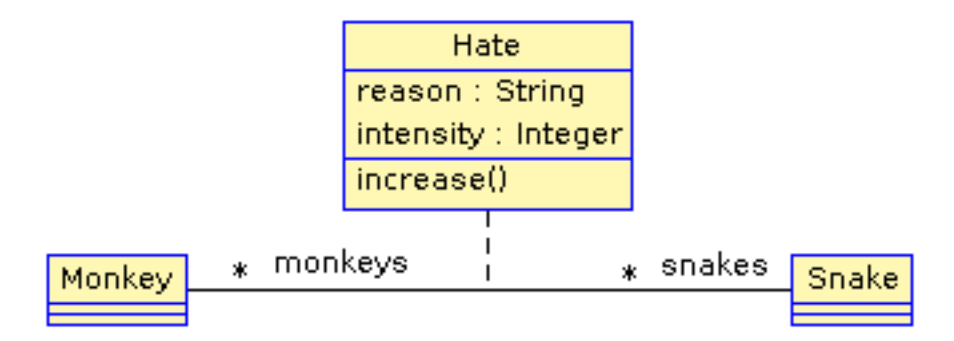

USE:

```
associationclass Hate between
   Monkey [*] role monkeys
   Snake [*] role snakes
attributes
   reason : String
   intensity : Integer
operations
   increase()
end
```
#### SOIL:

```
! c := new Hate between (chita,kaa)
! c.reason := "kaa is really mean"
! c.intensity = 1000
```
#### **Qualified Associations**

Let us consider this following qualified association.

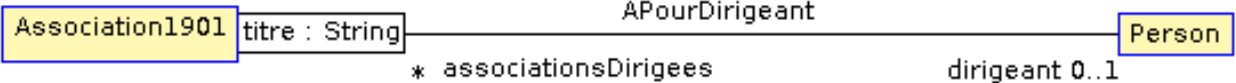

Note the qualifier construct in the USE association definition:

```
association APourDirigeant between
   Association1901[*] role associationsDirigees qualifier(titre:String)
   Person [0..1] role dirigeant
end
```
The example below represents a valid object model.

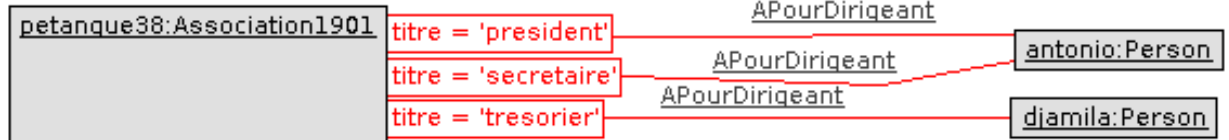

Note the insert (<role>{<value>...} SOIL construct to create new link and .<role>[<value>] to traverse links:

```
! insert(petanque38{'president'},antonio) into APourDirigeant
! insert(petanque38{'secretaire'},antonio) into APourDirigeant
```

```
! insert(petanque38{'tresorier'},djamila) into APourDirigeant
? petanque38.dirigeant['president']
? petanque38.dirigeant
```
# **1.3.5 Creating diagrams**

USE Graphical User Interface (GUI) can be used to create class diagrams as well as object diagrams (among other kind of diagrams).

In order to do so launch use *without* the -nogui option. If you want to get both a class diagram and a object diagram specify both a .use and .soil file on the command line. Something like:

use -nr CyberGarage.use scenarios/CyberGarage/scenario.use

To create a diagram then use the menus:

- View > Create View > Class Diagram and
- View > Create View > Object Diagram

Many useful options are then available in the contextual menu of each diagram (right click).

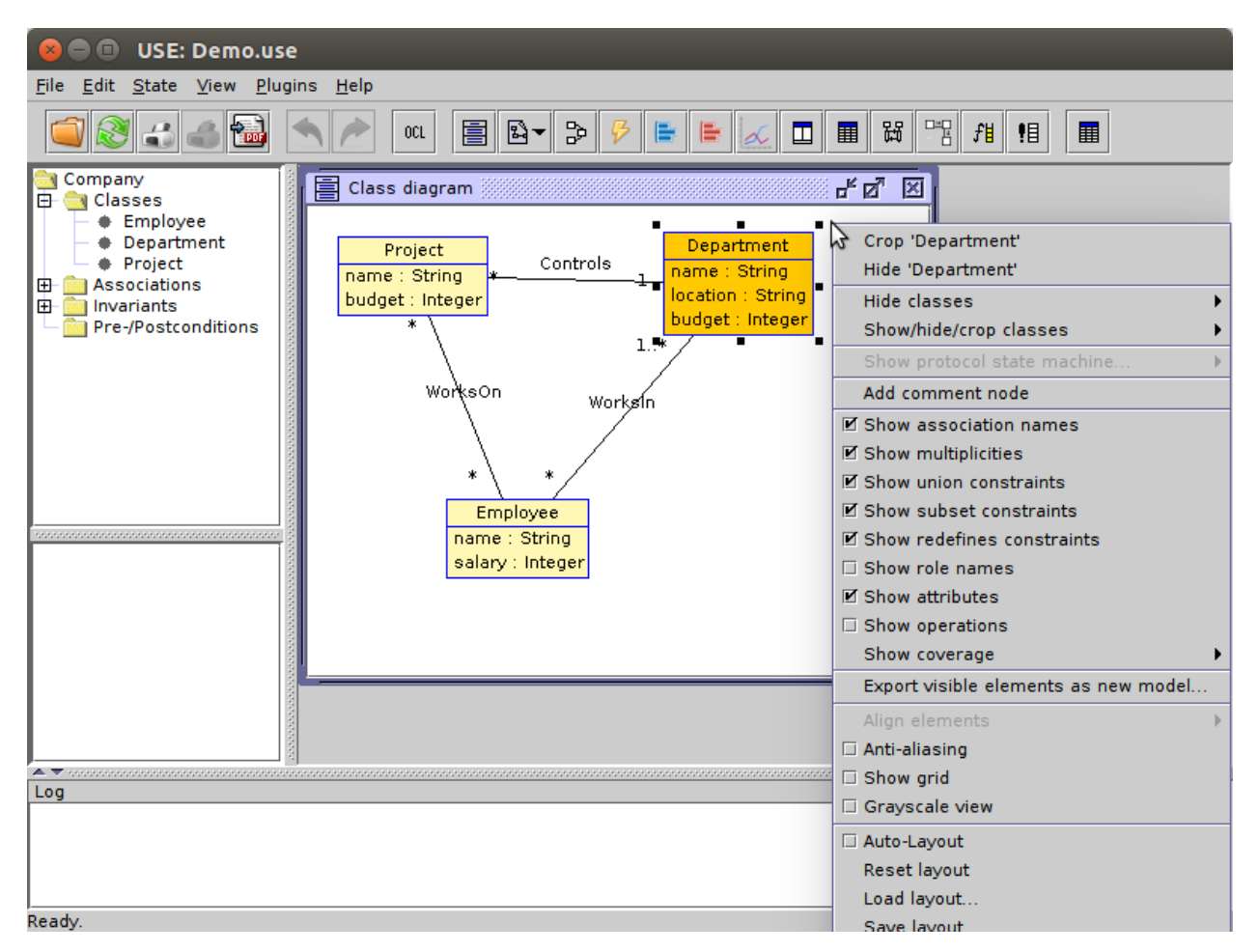

Many options are available. You are likely to use:

• Auto-Layout to get a first layout automatically. Don't apply this option on an existing layout ...

- Save-Layout to save the layout after some manual arrangement. This save the diagram layout in the form of a .clt (Class LayouT) file or .olt (Object Layout) file depending on the diagram. Quiting use without saving the current layount will create the file '...-default.clt'. It is a bad practice to use this file, especially when various diagrams are to be build. Save the layout in proper files with proper names.
- Show muliplicities, Show role names, etc.

If you intend to create various diagrams for the same model (to create different views) you are likely to use Hide options.

#### Note: Naming objects

If you have trouble in getting what you want as object identifier in the object diagram (you might get for instance Vehicule1 : Vehicule) this is mostly due because no name have been assigned to yours objects. In order to do so you have to use the following syntax:

v803 := new Vehicule('v803')

Note that the first occurence of  $v803$  is a variable name (not display in the diagram), while the second occurence is the object identifier displayed in the diagram. If none is given, use will define one automatically.

# **1.3.6 Using PyCharm IDE**

USE specifications are just plain text files. A regular file editor and a shell are just enough to work with USE.

You may however want to use syntax highlighting with [PyCharm](#page-88-0) (see *PyCharm* for installation instructions). Read also *[Launching PyCharm](#page-90-0)*. When you launch PyCharm select the "project directory", the top directory that contains all your files including the . git subdirectory if you use git.

PyCharm has to be configured and this imply to follow *various* steps. A PyCharm plugin has to be installed and a few configurations files have to be copied. At the end you will get the following result.

The figure shows the following elements:

- On the left a .use specification is "syntax-highlighted". This is handy especially if the OCL language is used as they are many keywords and operations.
- On the right a . soil scenario is "syntax-highlighted". This is handy since there is typically a lot of comments in such a scenario; the statments are much more visible in this way.
- On the top bar, a button allows to check the scenario against the specification. There is no magic here, this button should be configured.
- On the bottom window, the output of USE is displayed with colors for errors. This is quite handy when the output is large.

The instructions below will allow you to get an environment as shown in the following picture. If you are just going to se USE OCL only once don't waste your time. Use a regular editor. Otherwise your might consider following the procedure below.

#### **USE and SOIL highlighting**

PyCharm support syntax highlighing for many languages but not USE OCL. The file contains the definition of the language (keywords, comments, etc.).

- 1. PyCharm should be stopped.
- 2. Download (UseOCL.xml).

| <b>@ @</b> CyberGarage - [~/DEV/ScribesZone/CyberGarage_] - /root/CyberGarage/scenarios/CyberGarageScn001Al |                                                                                                    |                                                                                                    |  |  |  |  |  |  |
|----------------------------------------------------------------------------------------------------|----------------------------------------------------------------------------------------------------|----------------------------------------------------------------------------------------------------|--|--|--|--|--|--|
|                                                                                                    | <u>File Edit View Navigate Code Refactor Run Tools VCS Window Help</u>                                                                                                    |                                                                                                    |  |  |  |  |  |  |
|                                                                                                    | vcs vcs 대<br>$\Box$ CyberGarage_ $\rangle$ $\Box$ root $\rangle$ $\Box$ CyberGarage $\rangle$ $\Box$ scen $\Box$ check Scn001Alicia $\mathbf{v}$ $\mathbf{v}$<br>※ ※ ● 国<br>๖<br>Q |                                                                                                    |  |  |  |  |  |  |
|                                                                                                    |                                                                                                    | ew-scel Run 'check Scn00 Alicia' (Shift+F10)  icia.soil ×   +≣1<br><b>B</b> CyberGarage.use ×                                                                                                    |  |  |  |  |  |  |
| 1: Project<br>r,<br>Structure<br>Ň<br>v                                                                     | 41<br>42<br>43<br>44<br>45<br>46<br>47<br>48<br>49<br>50<br>51<br>52<br>53<br>54<br>55<br>56<br>57<br>58<br>59                                                                     | Code<br>end<br>×<br>×<br>16<br>17<br>Outline<br>class Intervenant<br>18<br>-- ucenter sofia: ChefDAtelier CreerUneReparation<br>attributes<br>19<br>$: r877 := new Reparation('r877')$<br>etat : EtatDIntervenant<br>20<br>! r877.dateDEntree := 2015-09-20<br>ment and<br>21<br>'sofia' indique le 'NumeroDImmatriculation'<br><b>GFmBrowser</b><br>end<br>22<br>-- * `sofia` yoit que le `Vehicule` : `v821BC78<br>23<br>$!$ v821BC78 $:=$ new Vehicule ('v821BC78'<br>class Reparation<br>24<br>$!$ v821BC78.immatriculation $:=$ '821BC7<br>attributes<br>25<br>etat : EtatDeReparation<br>26<br>insert (r877, v821BC78) into ConcerneVehicule<br>dateDEntree : String<br>-- date au<br>27<br>-- * 'sofia' yoit qu''alicia' : 'Client' est bien<br>dateMADPrevue: String<br>-- date au<br>28<br>$!$ alicia $:=$ new Client('alicia')<br>嘯<br>29<br>! alicia.nom :='Alicia BOUCHARD'<br>Datab<br>end<br>30<br>$: alicia.numero := '01871A'$<br>31<br>$: alicia.codePass := '7217'$<br>class Intervention<br>32<br>! insert (alicia, v821BC78) into EstPr<br>attributes<br>33<br>-- * `sofia` <u>voit</u> qu'`alicia` <u>possède</u> un <u>autre</u><br>nom: String |  |  |  |  |  |  |
|                                                                                                    | 60                                                                                                    | 34<br>$\frac{1}{2}$ v727EF87 := new Vehicule('v727EF87'<br>derniereModification : String -- datetin<br>35<br>insert (alicia.v727EF87) into EstPr                                                                                                    |  |  |  |  |  |  |
| 2: Favorites<br>★                                                                                           | ∠<br>π<br>↟<br>ш<br>€<br>霠<br>먇<br>F.<br>$>$<br>$>$                                                                                                    | Run <b>Edicheck Scn001Alicia</b><br>春一 上<br>CyberGarageScn001Alicia.soil><br>! r877 := new Reparation('r877')<br>CyberGarageScn001Alicia.soil><br>! r877.dateDEntree := 2015-09-20<br><input/> :1:0: Type mismatch in assignment expression. Expected type 'String', found 'Integer'.<br>CyberGarageScn001Alicia.soil><br>$\frac{1}{2}$ v821BC78 := new Vehicule('v821BC78')<br>CyberGarageScn001Alicia.soil><br>$!$ v821BC78.immatriculation $:=$ '821BC78'<br>CyberGarageScn001Alicia.soil><br>CyberGarageScn001Alicia.soil><br>insert (r877, v821BC78) into ConcerneVehicule<br>Error: Unknown command 'insert (r877, v821BC78) into ConcerneVehicule'. Try 'help'.<br>CyberGaraneScn001Alicia soils<br>$\Box$ alicia $\Box$ new Client('alicia')                                                                                                    |  |  |  |  |  |  |
|                                                                                                    | $\geq 4$ : Run                                                                                                    | <b>卷 Python Console</b><br><b>&amp;</b> 6: TODO<br>9: Version Control<br>$\blacksquare$ Event Log<br>圖 Terminal<br>Regex Tester                                                                                                    |  |  |  |  |  |  |
|                                                                                                    |                                                                                                    | Run selected configuration<br>1:1 LF≑ UTF-8≑ Git: master≑ ‰<br>₩                                                                                                    |  |  |  |  |  |  |

Fig. 1.26: Using PyCharm for USE syntax and output highlighting

3. Copy this file to .PyCharm50/config/filetypes (create the directory filetypes if it does not exist already).

Note: The .PyCharm50 directory is used for global IDE settings. The number (e.g. 50) vary according to the version of the product. This directory it is usually located in your home directory (not on OS X). See [IDE Settings](https://www.jetbrains.com/pycharm/help/project-and-ide-settings.html#d796009e162) for more information.

Start PyCharm. From now on, all .use, .soil and .con files should be colored. If you are curious, the (UseOCL.xml) file has been produced using PyCharm feature to define [new file types.](https://www.jetbrains.com/pycharm/help/new-file-type.html)

#### **Output highlighting**

To get the output of USE OCL colored (to see the errors as shown in the figure above) three steps should be followed:

- 1. Installing the Grep Console plugin
- 2. Installing a configuration suitable for USE OCL
- 3. Creating a "Run Configuration"

#### **Installing Grep Console**

In PyCharm go to File (menu) > Settings (menu) > Plugins (tab) > Browse Repositories (button).

Note: If you computer is behind a firewall you have to specify a proxy. In this case select HTTP Proxy Settings > Manual Proxy Configuration and fill the parameters. For instance at the UGA you will need to enter: HostName : www-cache.ujf-grenoble.fr, Port Number : 3128

A list of plugins should be displayed. Type "Grep" in the search field and install Grep Console.

#### **Configuring Grep Console**

The Grep Console plugin allows to associate colors to regular expressions matching program outputs. Download the (GrepConsole.xml) file which defines a configuration suitable for USE outputs. PyCharm should be stoped. Copy this file into the .PyCharm50/config/options directory (see above). Override the existing file with the same name.

#### **Creating a Run Configuration**

Environments like PyCharm use Run Configuration to launch repetitive tasks. PyCharm should be stopped. Copy the (checkScn001Razamanaz.xml) configuration in the directory .idea/runConfigurations of your project (create the directory runConfigurations if it does not exist already). After starting PyCharm and selecting the menu Run > Edit the Configuration you should see the following configuration:

Adjust this configuration where necessary.

At the time of writing this configuration refers to the ScribesInfra repository which must be clone at the same level.

Note: As an alternative to PyCharm, on Windows, you can use notepad++. A syntax file is available for OCL sources although it is not updated, do not support .soil files nor output highlighting.

To install this file:

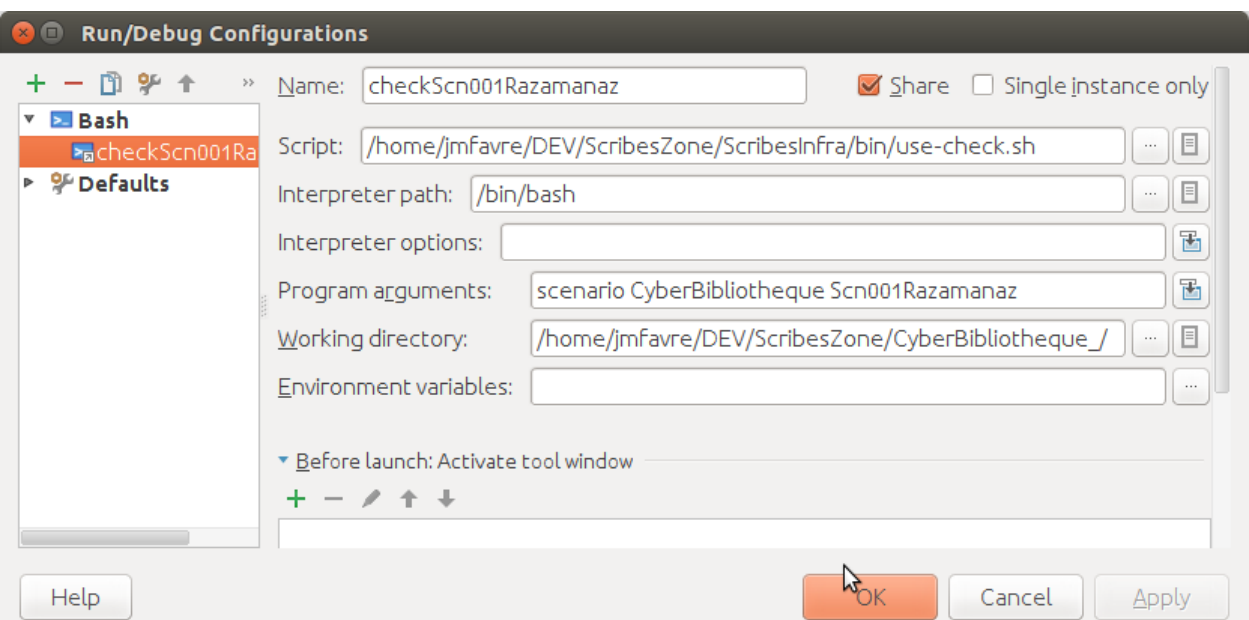

Fig. 1.27: The checkScn001Razamanaz configuration parameters

- in Notepad++ go to "*Main menu > Language > Define your language... > Import ...*"
- select the file USE\_Notepad\_plusplus\_User\_Defined\_Language.xml [web.](http://sourceforge.net/projects/useocl/files/Misc/)
- You may have to restart notepad++.

#### **1.3.7 Examples**

Various examples of use specifications are available in the distribution [web](http://sourceforge.net/projects/useocl/files/USE/4.2.0/use-4.2.0.zip/download/) in particular in the directory examples.

The file README.examples (local) provides an interesting index that show which OCL features are used in which files.

# **1.4 KMADe**

[KMADe](http://www.lias-lab.fr/forge/projects/kmad) (*Kernel of Model for Activity Description environment*) is an editor of *task models* along with a simulator. As this tools is written in java it runs on all platforms.

#### **1.4.1 Features**

[KMADe](http://www.lias-lab.fr/forge/projects/kmad) is an editor of task models.

## **1.4.2 Interoperability**

[KMADe](http://www.lias-lab.fr/forge/projects/kmad) represents task models as kxml files.

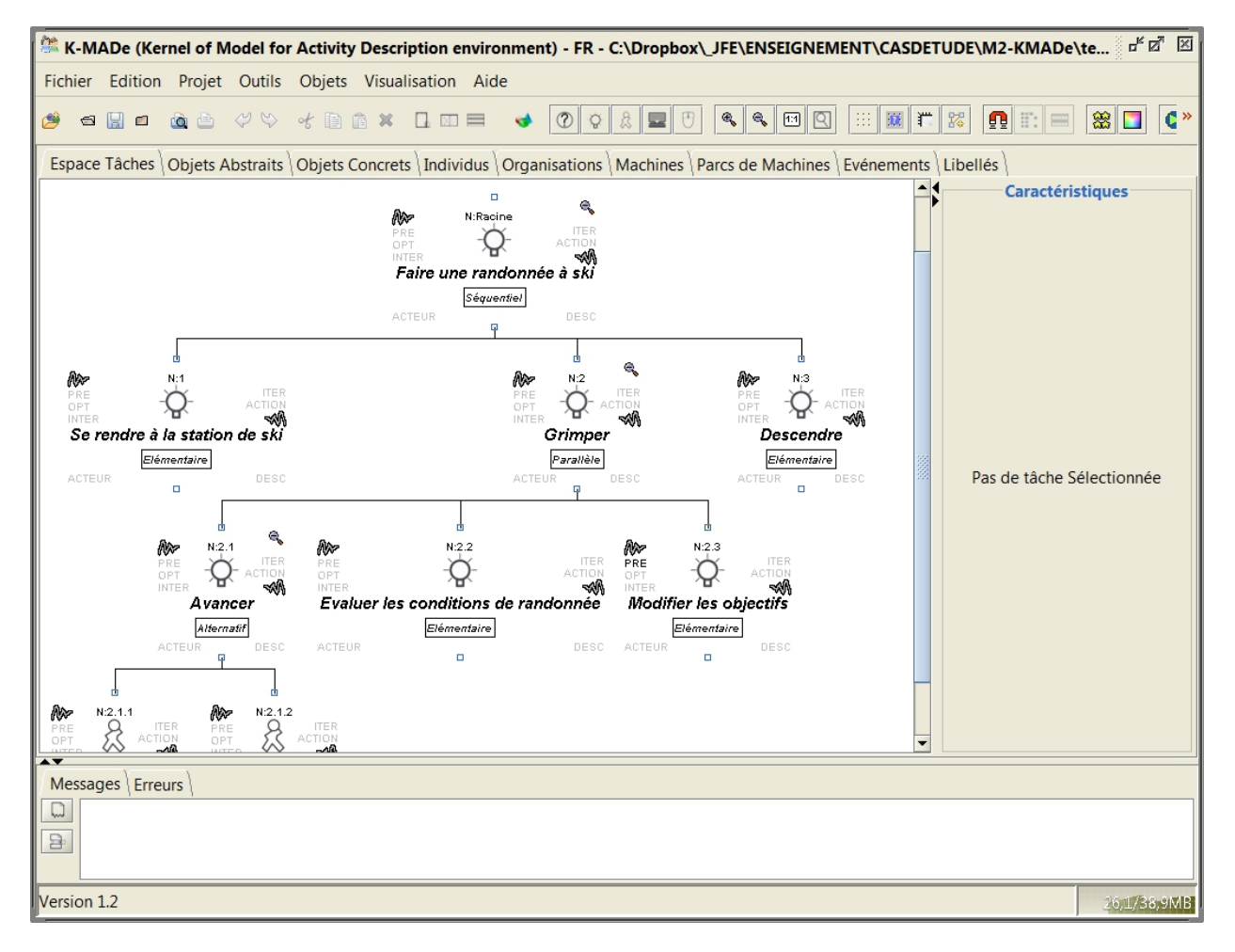

Fig. 1.28: *task model* by [Sybille Caffiau](http://iihm.imag.fr/en/member/caffiau/)

#### **1.4.3 Installation**

KMADe is easy to install:

- Download the KMADe zip archive [web.](http://www.lias-lab.fr/forge/projects/kmade/files)
- Move this file to the directory %SCRIBESTOOLS%'.
- Unzip the file here.
- Rename the created directory to KMADe
- Remove the zip file if you want.

## **1.4.4 Launching KMADe**

Once installed, you can just have to double click on the kmade. jar file in the installation direction. [KMADe](http://www.lias-lab.fr/forge/projects/kmad) should start as this is a java executable.

#### **1.4.5 Documentation**

KMADe has an extensive documentation (local, [web\)](http://www.lias-lab.fr/forge/attachments/download/136/KMADe-1.2-UserManual-FR.pdf) but it is mostly in french.

# **1.5 Pandoc**

[Pandoc](http://pandoc.org/) is a converter that allows to transform documents across a very wide range of documentation formats including html, markdown, reStructuredText, textile, DocBook, LaTeX, MediaWiki, Word docx, EPUB, etc.

#### **1.5.1 Installation**

See the [installation page](http://pandoc.org/installing.html) for detailed information. Install the application in a directory like %SCRIBESTOOLS%\Pandoc.

On Windows:

- download pandoc-1.15-windows.msi [web.](https://github.com/jgm/pandoc/releases/download/1.15/pandoc-1.15-windows.msi)
- if you are on a personal PC just click on the executable. If the application should be installed on multiple users type instead:

```
msiexec /i C:\DOWNLOADS\pandoc-1.15-windows.msi ALLUSERS=1 APPLICATIONFOLDER=%SCRIBESTOOLS%\Pandoc
```
On Ubuntu:

sudo apt-get install pandoc

# **1.5.2 Launching Pandoc**

To test your installation type in a new shell:

pandoc --version

## **1.5.3 Documentation**

There is a lot of documentation online. The [user guide](http://pandoc.org/README.html) describes command lines options.

# **1.6 SchemaSpy**

[SchemaSpy](http://schemaspy.org) is a simple reverse engineering tool that takes a SQL database and generate diagrams of the database schema. This is a java program; it runs on all platforms.

#### **1.6.1 Features**

[SchemaSpy](http://schemaspy.org) reads a relational database and

............................................................................

- generates a XML file corresponding to the database schema
- detects a few kind of defaults in the database design

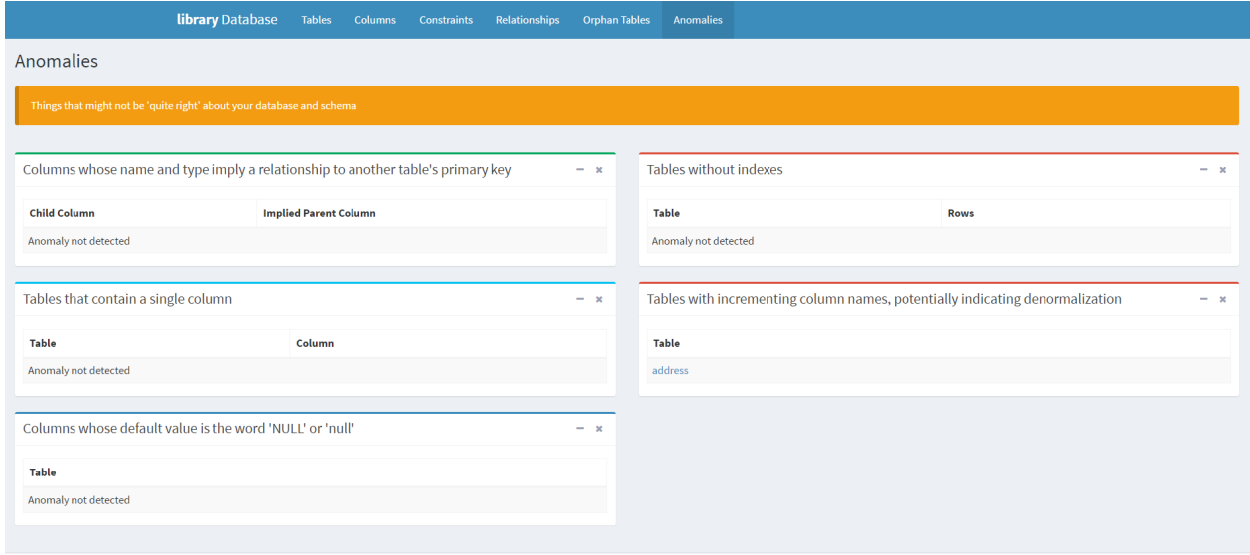

Fig. 1.29: Examples of defaults detected by [SchemaSpy](http://schemaspy.org)

• generates a html site a la javadoc with clickable entity-relationship diagrams.

## **1.6.2 Interoperability**

[SchemaSpy](http://schemaspy.org) is particularly interesting because the reverse engineering process generates a rather simple XML file so that other tools can be build by consuming this file.

#### **1.6.3 Installation**

To install [SchemaSpy:](http://schemaspy.org)

• Download the [SchemaSpy](http://schemaspy.org) jar file [web.](https://github.com/schemaspy/schemaspy/releases/)

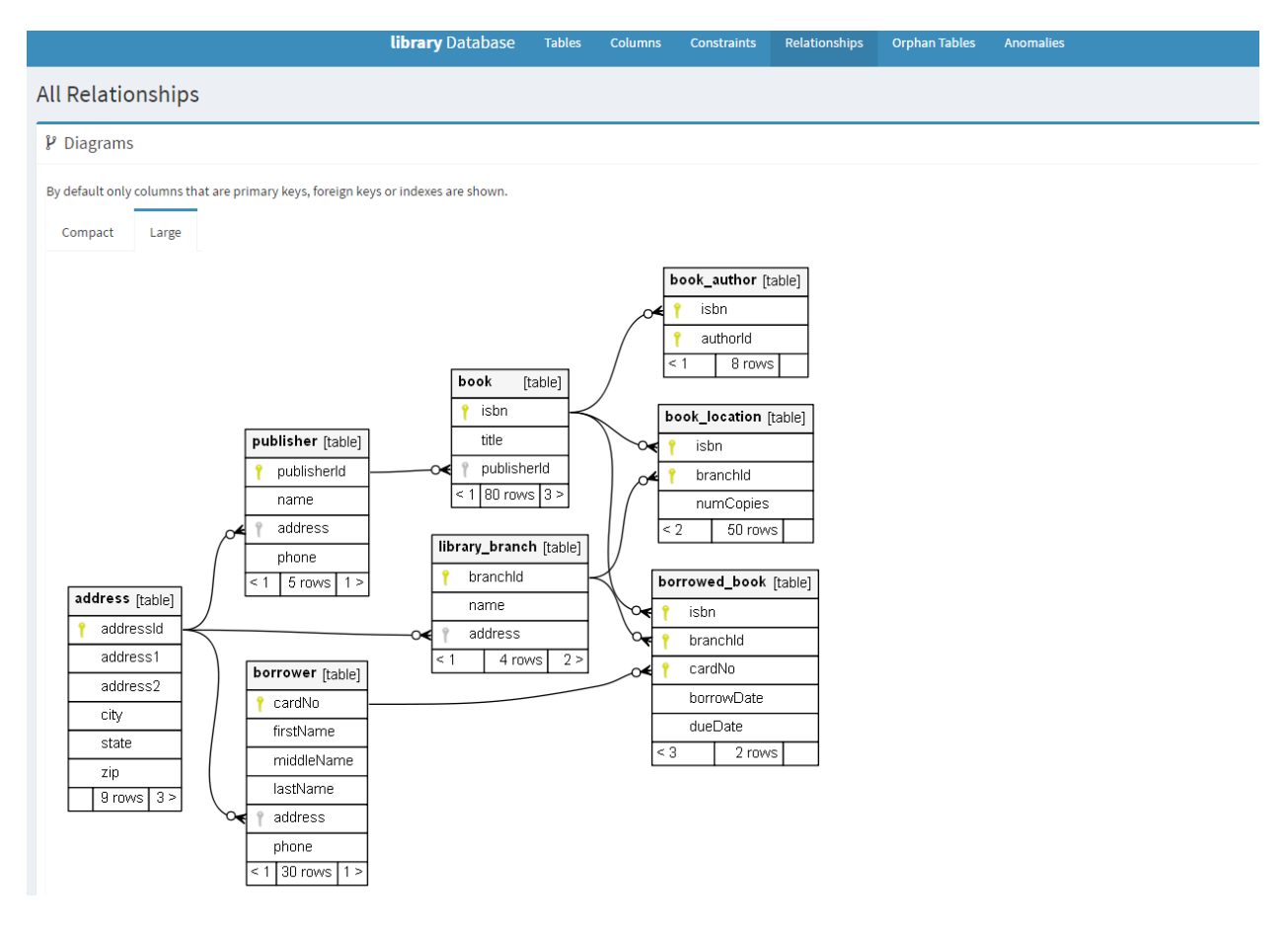

Fig. 1.30: Example of diagram generated by [SchemaSpy](http://schemaspy.org)

- Create the directory %SCRIBESTOOLS%\SchemaSpy.
- Move the schemaspy-6.0.0-rc1.jar file into %SCRIBESTOOLS%\SchemaSpy\schemaSpy.jar.
- Add %SCRIBESTOOLS%\SchemaSpy to the system PATH.
- Copy the files schemaspy.bat and schemaspy.sh into the directory

#### **1.6.4 Launching SchemaSpy**

You can check if the installation (in a new shell) by trying the  $-\text{dbhelp}$  option:

```
schemaspy -dbhelp
```
This command should display a rather long list of supported database types, with the option to use to connect to the database in each case.

You need an access to a SQL database if you want to execute SchemaSpy. The command line options are described in the documentation.

#### **1.6.5 Documentation**

The documentation is available on the web. It mostly describes the many possible command line options of [SchemaSpy.](http://schemaspy.org) There is also an example of generated html, ["library example"](http://schemaspy.org/sample/).

#### **1.6.6 SchemaSpy and SQLite**

The SQLite driver delivered with SchemaSpy is not working. If you want to use SQLite, a driver and a property file must be installed:

- make sure that the driver have been installed (see the *[Installation](#page-92-0)* section of *[SQLite](#page-92-1)*). This results in the driver %SCRIBESTOOLS%\SQLite\sqlite-jdbc.jar.
- Copy the file sqlite.properties into the directory %SCRIBESTOOLS%\SchemaSpy.
- Adjust the location of the driver in the sqlite.properties file.

To use a SQLite database file you will have to specify the path to the property files with the -t option: For instance the following command line generate the documentation of the database db.sqlite3 in the docs\SchemaSpy directory:

schemaspy -t %SCRIBESTOOLS%/SchemaSpy/sqlite.properties -db db.sqlite3 -sso -o docs\SchemaSpy

With oracle:

schemaspy -t orathin -host im2ag-oracle.e.ujf-grenoble.fr -port 1521 -db ufrima -s MYLOGIN -u mylogin -p \* -o out

# **1.7 SchemaCrawler**

[SchemaCrawler](http://schemacrawler.sourceforge.net/) is a tool and an API dealing with SQL database schemas information.

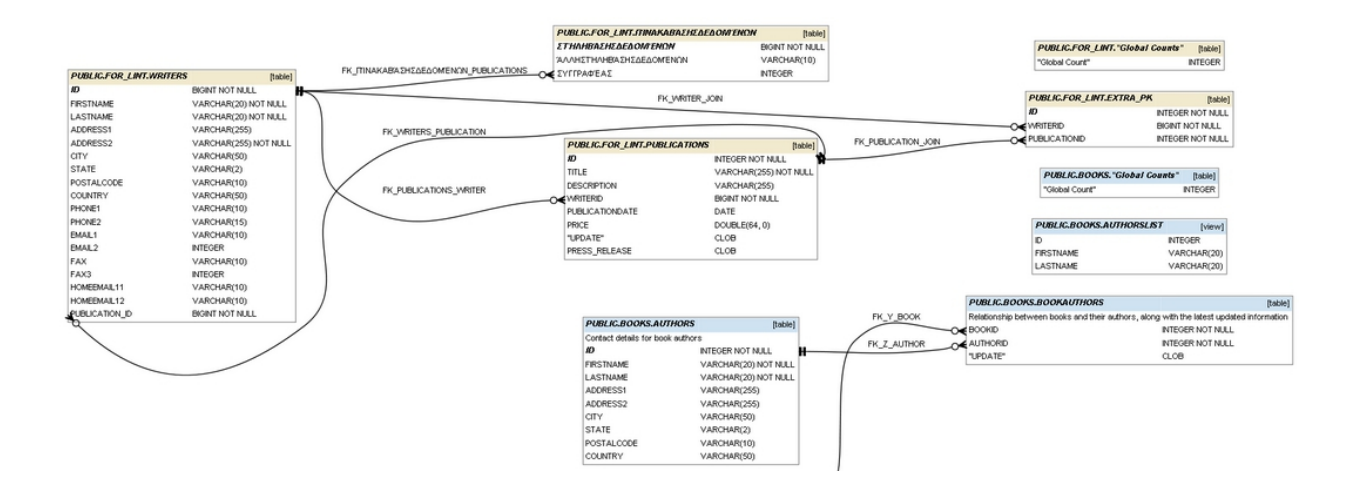

#### **1.7.1 Features**

The tool provides:

- extracted information about database schemas in various formats (e.g. text, json, csv, html5)
- documentation generation with ER diagrams generated by graphviz,
- lint like quality insurance,
- grep/diff like support.

The API allows to access to SQL databases in an homogeneous way.

# **1.7.2 Installation**

To install [SchemaCrawler:](http://schemacrawler.sourceforge.net/)

- Create a directory that will contain the software (e.g.  $\Sigma$ SCRIBESTOOLS $\Sigma$ ). SchemaCrawler).
- Download schemacrawler-12.06.03-main.zip [web.](http://sourceforge.net/projects/schemacrawler/files/SchemaCrawler%20-%20_MAIN%20DISRIBUTION_/12.06.03/schemacrawler-12.06.03-main.zip/download)
- Extract the content of the archive in the target directory.
- As a result you will 3 sub directories \_ivy, \_schemacrawler, examples.
- Add the directory to the system PATH

The sc scripts provided ("sc" stands for SchemaCrawler) assume that this command will run in the \_schemacrawler directory. In order to remove this constraints replaces the content of schemacrawler\sc.cmd by:

```
@SET DIR=%~dp0
@java -classpath %DIR%/lib/*;%SC% schemacrawler.Main %*
```
On unix replace the content of \_schemacrawler\sc.sh by:

```
#!/bin/sh
SC=`dirname $0`
java -cp $(echo $SC/lib/*.jar | tr ' ' ':') schemacrawler.Main $*
```
[SchemaCrawler](http://schemacrawler.sourceforge.net/) is written in java but supports scripting with different languages (). In order to use Python for Scripting the following commands should be executed (assuming that the directory is %SCRIBESTOOLS%\SchemaCrawler):

cd %SCRIBESTOOLS%\SchemaCrawler\\_ivy download.cmd python # use download.sh on unix

## **1.7.3 Launching SchemaCrawler**

The simplest test to installation is to type the following:

```
cd %SCRIBESTOOLS%\SchemaCrawler\_schemacrawler # to be adapted if necessary
schemacrawler --version
schemacrawler --help
```
This should display the version of [SchemaCrawler](http://schemacrawler.sourceforge.net/) and then the help of the command line.

To go further the directory examples contains many examples of usage. A HSQLDB database server is provided for testing purposes. To launch this example database server open a shell window and type the following commands:

```
cd %SCRIBESTOOLS%\SchemaCrawler\examples # directory to be adapted if necessary
StartDatabase.cmd # .sh on unix
```
At that level the test server should be running in this window (and the window color may have changed).

Open another shell and try:

```
cd %SCRIBESTOOLS%\SchemaCrawler\_schemacrawler # to be adapted
sc.cmd -server=hsqldb -database=schemacrawler -password= -infolevel=detail -command=schema
schemacrawler -server=hsqldb -database=schemacrawler -password= -infolevel=detail -command=schema
```
If you have a sqlite database you can also try:

```
schemacrawler -server sqlite -database <path to the sqlite file>\db.sqlite3 -infolevel=maximum -passw
```
#### **1.7.4 Documentation**

The documentation of the command line interface is available via the command:

schemacrawler -help

The detail of the API is documented through [SchemaCrawler javadocs.](http://schemacrawler.sourceforge.net/apidocs/index.html)

#### **1.7.5 Examples**

The directory examples of the installation contains examples of use for the command line interface, for scripting or for the API.

# **1.8 CheckStyle**

[Checkstyle](http://checkstyle.sourceforge.net/) is a [quality control](http://en.wikipedia.org/wiki/Quality_control) tool allowing to check adherence of java programs to coding standards. [Checkstyle](http://checkstyle.sourceforge.net/) is written in java and runs on all platforms.

#### **1.8.1 Features**

[Checkstyle](http://checkstyle.sourceforge.net/) comes by default with configurations files supporting Sun Code Conventions and Google Java Style but nearly everything can be configured. New checks can be written in java classes so nearly all kind of coding standards can virtually be implemented with [Checkstyle.](http://checkstyle.sourceforge.net/)

## **1.8.2 Interoperability**

[Checkstyle](http://checkstyle.sourceforge.net/) is already integrated in many different IDE in the form of plugins for instance. There is a large list of [tools](http://checkstyle.sourceforge.net/#Related_Tools) [related to Checkstyle.](http://checkstyle.sourceforge.net/#Related_Tools)

#### **1.8.3 Installation**

On Ubuntu you can install [CheckStyle](http://checkstyle.sourceforge.net/) has following:

sudo apt-get install checkstyle

Installing [CheckStyle](http://checkstyle.sourceforge.net/) as a standalone tool is easy:

- Create a directory %SCRIBESTOOLS%\CheckStyle.
- Download checkstyle-X.Y-all.jar [web.](http://sourceforge.net/projects/checkstyle/files/checkstyle/6.8.1/checkstyle-6.8.1-all.jar/)
- Copy the jar file *into* %SCRIBESTOOLS%\CheckStyle\checkstyle-all.jar (remove the version number).
- Copy the files checkstyle.cmd and checkstyle.sh into the directory.
- Add the %SCRIBESTOOLS%\CheckStyle directory to the path.

# **1.8.4 Launching CheckStyle**

You check the installation as following. The option  $-h$  and  $-v$  display the [CheckStyle](http://checkstyle.sourceforge.net/) help and version respectively:

```
checkstyle -h
checkstyle -v
```
If you have a java program at hand (let's say  $MyProq$ , java) and you want to use Sun Code Conventions on it type:

```
checkstyle -c /sun_checks.xml MyProg.java
```
#### **1.8.5 Documentation**

A lot of documentation is available online [web.](http://checkstyle.sourceforge.net/index.html)

# **1.9 PyLint**

[PyLint](http://www.pylint.org/) is a quality control tool allowing to check adherence of python programs to coding standards. [PyLint](http://www.pylint.org/) is written in Python and runs on all platforms.

# **1.9.1 Installation**

Installation instructions [\(web\)](http://www.pylint.org/#install) depends on the platform used but basically [PyLint](http://www.pylint.org/) is installed via python pip or platform specific package installers (e.g. apt-get on debian or ubuntu). With pip just type:

```
pip install pylint
```
Attention: On windows, make sure that the Scripts directory of your python installation is included in the system path (see *[Changing the PATH](#page-104-0)*). Some other options are discussed [here](http://docs.pylint.org/installation.html#note-for-windows-users)

On Unbuntu you can install pylint as following:

```
sudo apt-get install pylint
```
# **1.9.2 Lauching PyLint**

To try the installation type:

pylint --version pylint --help

# **1.9.3 Documentation**

The documentation is available on <http://docs.pylint.org/>

# **1.10 Diigo**

[Diigo](https://www.diigo.com) is a collaborative bookmarking and annotation service on the cloud.

# **1.10.1 Features**

[Diigo](https://www.diigo.com) allows to:

- manage bookmarks (and store them in the cloud, not on your computers)
- create notes and create libraries of images from the web
- annotate any web pages and also pdf from the web
- create groups and share information (bookmarks, notes, annotations) among these groups
- generate rss feeds that are updated every time you publish a new link

# **1.10.2 Installation**

You have fist to [register to Diigo](https://www.diigo.com/sign-up) and select the free plan. This will give you access to the web interface of [Diigo.](https://www.diigo.com)

To take the full profit of [Diigo](https://www.diigo.com) (and in particular to add annotations) you should install a plugin for you favorite browser. You can either search the web for with google diigo plugin chrome for instance or use the [Diigo](https://www.diigo.com/tools) [tools](https://www.diigo.com/tools) page (use the Extension/Web Apps). [Diigo](https://www.diigo.com) is also available on android and iphone.

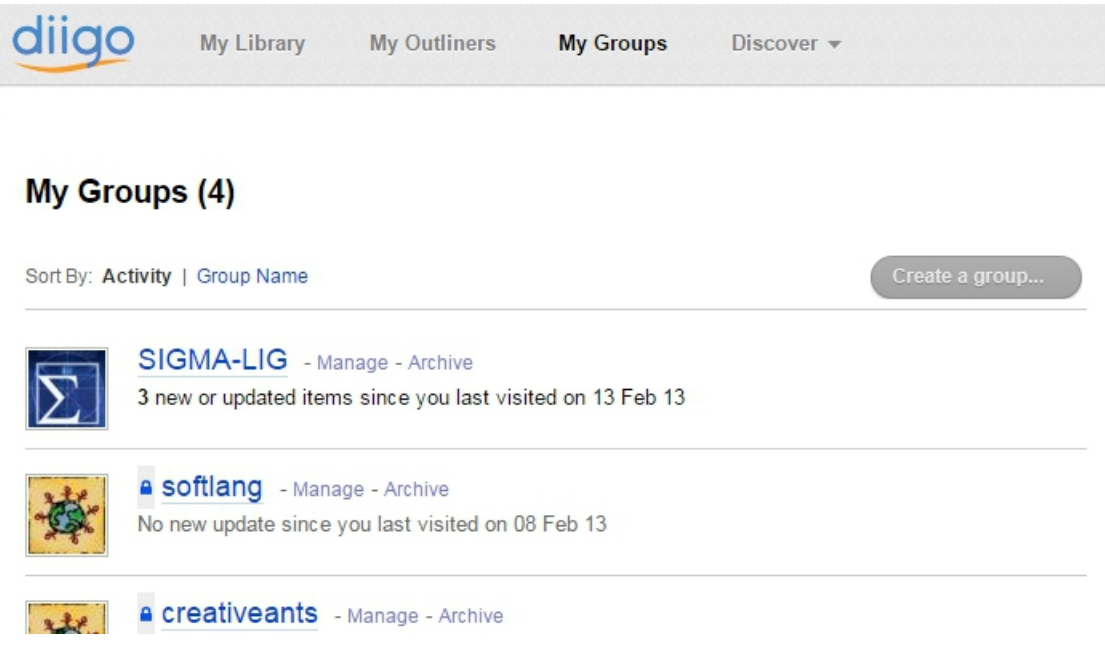

Fig. 1.31: Diigo web interface for managing groups

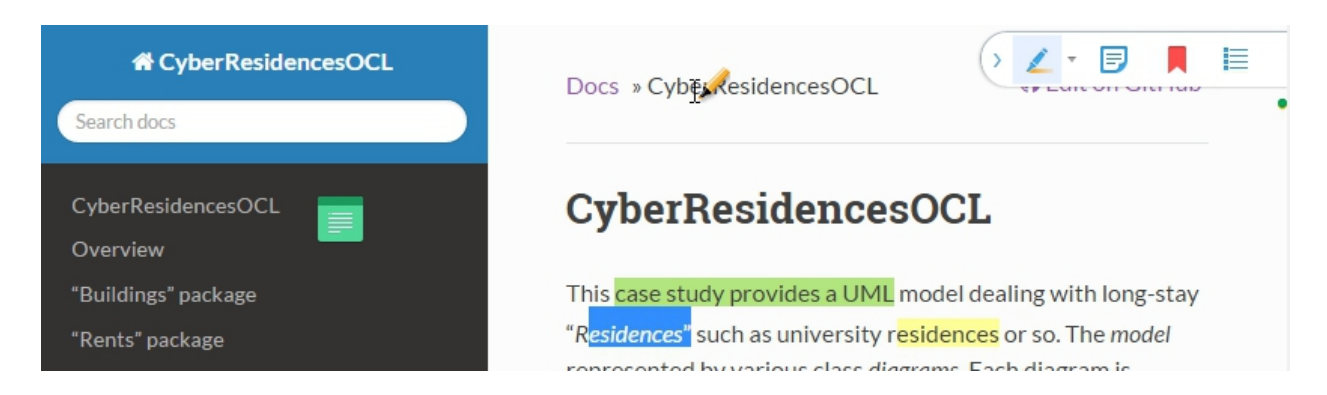

Fig. 1.32: "Annotate & Capture the Web" in action, the plugin for Chrome

# **1.11 Assembla**

[Assembla](https://www.assembla.com) is a hosting service in the cloud that support in particular SVN and git repositories. In practice this is a good option to host SVN repositories freely. Much more feature are available with paid plans.

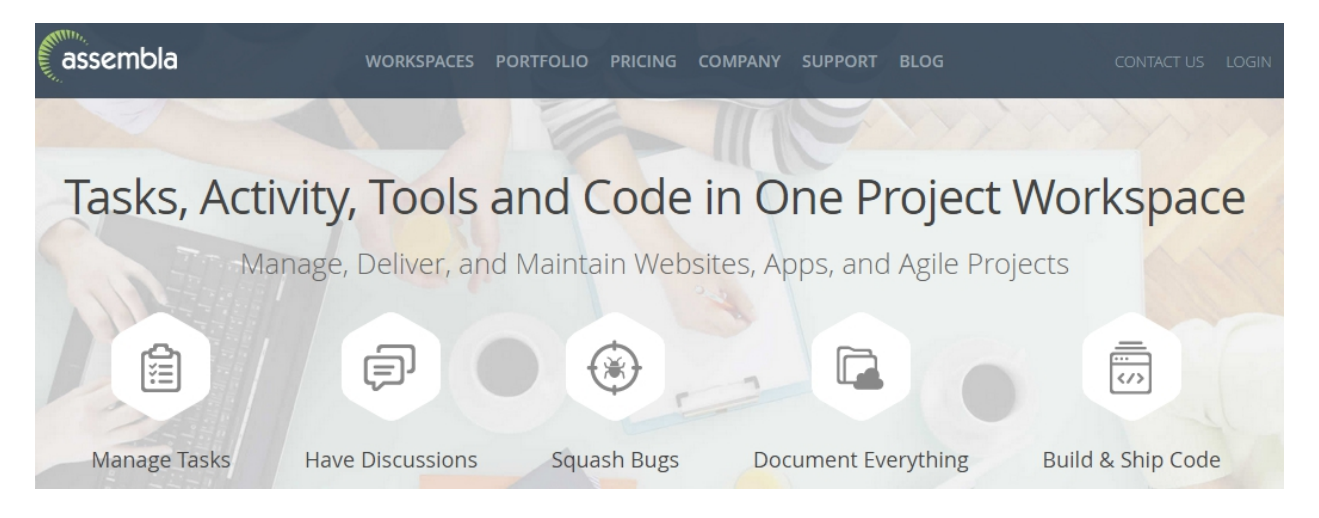

# **1.11.1 Creating an account**

To get a free account use 'Pricing' and then click on the link Sign Up for a Free Plan that is on the page as shown below:

**START MY 15 DAY FREE TRIAL** 

# Free SVN, Git & P4\* Repositories

1 Space, Unlimited Users, Unlimited Repositories, 1 GB Storage - Sign Up for a Free Plan

\*Each Perforce repository includes 17 users, up to 20 depots and 1000 files.

You can sign up with a google account. Otherwise you will just need to a few information: username, password, email, first name, last name.

Select add a SVN repository if this is what you want and give it a name. That's all.

# **1.11.2 Adding collaborators to a repository**

To add collaborators to the repository click on the repository and then select the Team tab. You just have to enter the email of each collaborator and select their status for the selected repository:

• member for read/write access

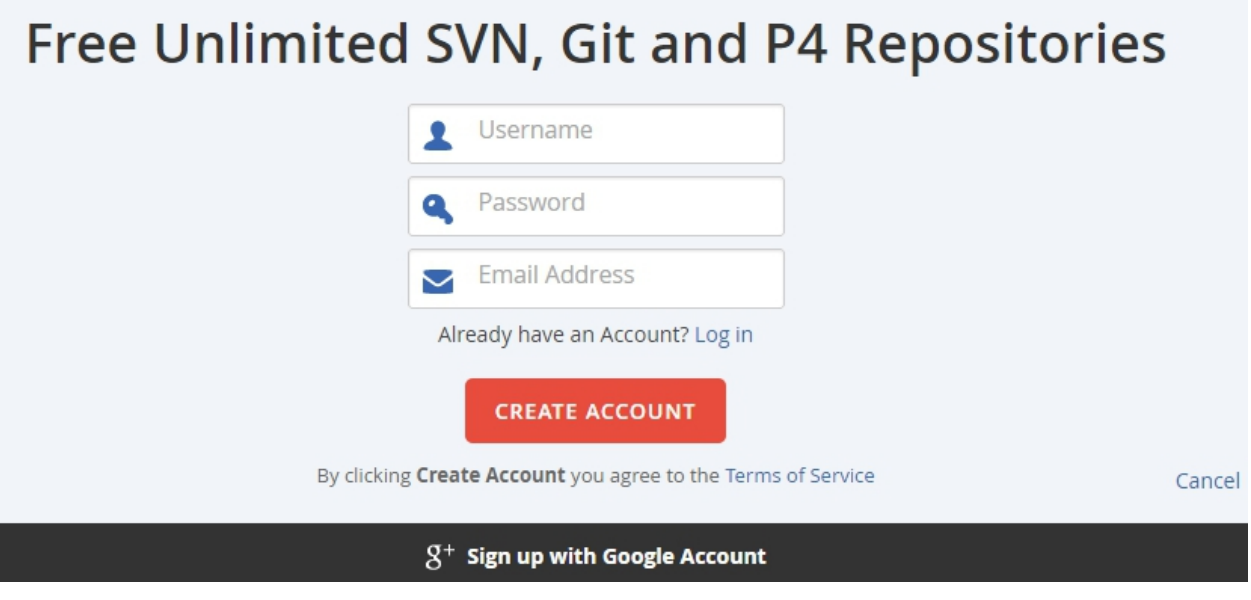

• watcher for read access

# **1.11.3 Using a SVN repository**

SVN repositories are used remotely via SVN client. In order to do this you must know the URI of the repository and give this URI to the client. The URI can be found on the repository page in the SVN tab in the Checkout URL field as shown below.

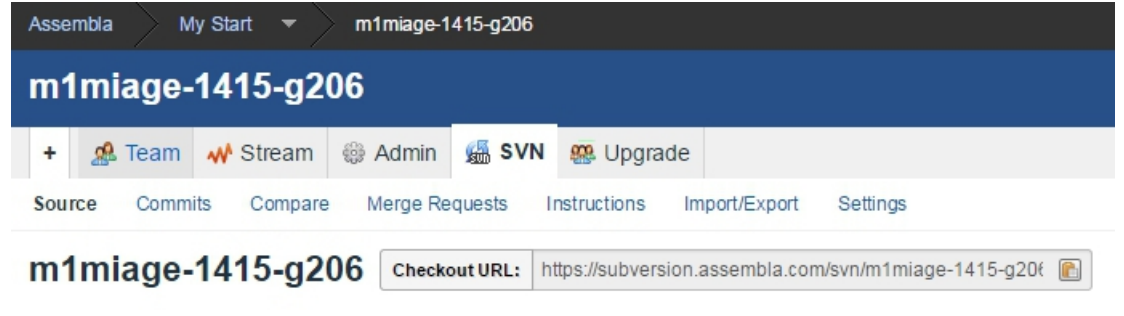

# **1.12 Git(Hub)**

[Git](http://en.wikipedia.org/wiki/Git_%28software%29) is one of the most trendy Distributed Versioning Control System (DVCS) especially in the context of open source projects. [GitHub,](http://en.wikipedia.org/wiki/GitHub) [BitBucket](http://en.wikipedia.org/wiki/BitBucket) and [GitLab](https://about.gitlab.com/) are very popular hosting services on the cloud.

# **1.12.1 Overview**

It is important to clearly distinguish right from the beginning [Git](http://en.wikipedia.org/wiki/Git_%28software%29) and [GitHub/](http://en.wikipedia.org/wiki/GitHub)[GitLab.](https://about.gitlab.com/) [Git](http://en.wikipedia.org/wiki/Git_%28software%29) is a general tool for versioning like [SVN.](http://en.wikipedia.org/wiki/Apache_Subversion) [GitHub,](http://en.wikipedia.org/wiki/GitHub) [GitLab](https://about.gitlab.com/) and [BitBucket](http://en.wikipedia.org/wiki/BitBucket) are hosting services. They also provide tools (e.g. the GitHub client) that can be installed locally on your machine.

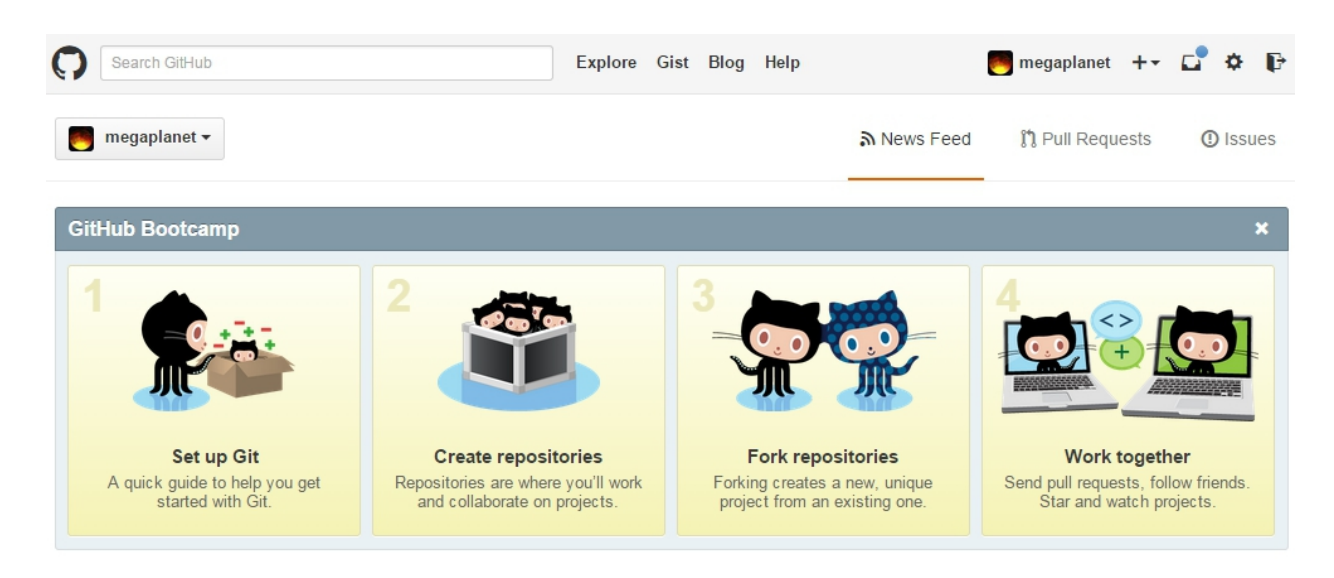

Fig. 1.33: GitHub splash screen

#### **Git**

[Git](http://en.wikipedia.org/wiki/Git_%28software%29) is a toolkit that can be used in a totally standalone mode, that is locally on any kind of machine (e.g. a laptop running windows/linux/mac). This is essentially a set of commands that you can run in a shell.

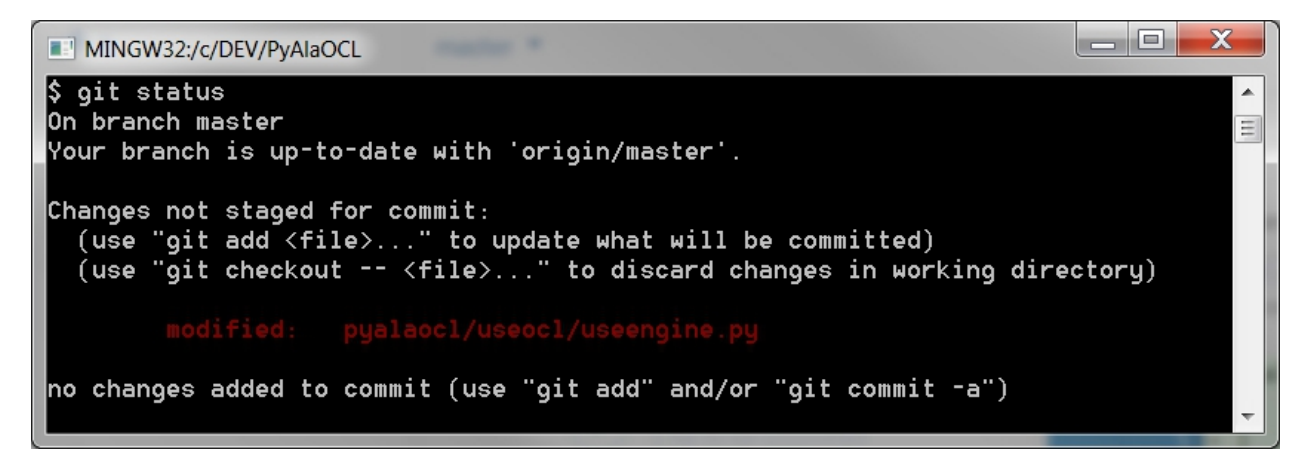

Fig. 1.34: A shell with a typical git command git status

[Git](http://en.wikipedia.org/wiki/Git_%28software%29) can be used both locally by a single developer but also locally and on the web in a collaborative mode.

- git for local usage. One interesting aspect of [Git](http://en.wikipedia.org/wiki/Git_%28software%29) is that it is file-based repository: installing it do not necessitate to install any kind of server, database; no daemon process is required, etc. Using git locally is therefore cheap and easy. It will just create a .git directory in your project directory and that's all. Full stop. [Git](http://en.wikipedia.org/wiki/Git_%28software%29) can be useful really useful when working alone. This provides you some revision control for instance.
- git for collaborative usage. Obviously if the goal is to collaborate with others one need a *git server*. In this case the local copy of [Git](http://en.wikipedia.org/wiki/Git_%28software%29) installed on your machine will serve as a *client*. You can setup a git server (if you are in a company) or reuse existing services from the cloud.

The next section is about git on the cloud.

#### **GitHub/GitLab/BitBucket**

If you need to collaborate with others to develop an open source project, [GitHub,](http://en.wikipedia.org/wiki/GitHub) [GitLab](https://about.gitlab.com/) or [BitBucket](http://en.wikipedia.org/wiki/BitBucket) are obvious solutions to consider, at least if you plan to use [Git.](http://en.wikipedia.org/wiki/Git_%28software%29) They both provide hosting public git repositories for free. GitHuh/GitLab/BitBucket have web-based interfaces to explore repositories.

| joomla / joomla-cms                                                   | $\odot$ Watch $\sim$                                                   | 248          | $\bigstar$ Star          | 1,428       | $\mathsf{V}$ Fork                                  | 1,575                          |                        |     |
|-----------------------------------------------------------------------|------------------------------------------------------------------------|--------------|--------------------------|-------------|----------------------------------------------------|--------------------------------|------------------------|-----|
|                                                                       | Home of the Joomla! Content Management System http://joomla.org        |              |                          |             |                                                    |                                |                        |     |
| 21,041 commits                                                        | $\beta$ 4 branches                                                     | 101 releases | <b>8357</b> contributors |             |                                                    | <> Code                        |                        |     |
|                                                                       |                                                                        |              |                          |             |                                                    | <b>1</b> Issues                |                        | 174 |
| $\wp$ branch: staging $\blacktriangledown$                            | $ioomla-cms/+$                                                         |              |                          |             | 汪                                                  |                                | <b>M</b> Pull Requests | 321 |
|                                                                       | Tooltip for INPUT showing whole image path (Fixes #3994)               |              |                          |             |                                                    | <b>国 Wiki</b>                  |                        |     |
| $\cup$<br>illovo authored a day ago<br>→ roland-d committed a day ago |                                                                        |              | latest commit 4d285b4784 |             |                                                    |                                |                        |     |
| administrator                                                         | Merge pull request #5844 from infograf768/com content tooltip          |              |                          | a day ago   |                                                    | - <b>A</b> -Pulse              |                        |     |
| $\Box$ bin                                                            | Updating copyright to 2015                                             |              |                          | a month ago |                                                    | <b>Influ</b> Graphs            |                        |     |
| <b>build</b>                                                          | [imp] Create a single reCaptcha plugin for both versions.(Fixes #5888) |              |                          | 7 days ago  |                                                    |                                |                        |     |
| <b>Cache</b>                                                          | [#23165] Make index.html's valid                                       |              | 4 years ago              |             | <b>HTTPS</b> clone URL<br>鼠<br>https://github.com/ |                                |                        |     |
| $\Box$ cli                                                            | Updating copyright to 2015                                             |              |                          | a month ago |                                                    | You can clone with HTTPS, SSH, |                        |     |
| <b>Components</b>                                                     | Merge pull request #5107 from Hackwar/com banners category             |              |                          |             | or Subversion. O<br>a day ago                      |                                |                        |     |
| <b>images</b>                                                         | PNG Image Files Optimization                                           |              |                          | 18 days ago |                                                    |                                | Clone in Desktop       |     |
| $\blacksquare$ includes                                               | Updating copyright to 2015                                             |              |                          | a month ago |                                                    |                                | ← Download ZIP         |     |

Fig. 1.35: A git repository as shown on github

We highly recommend to use GitHub, unless if you need private repository. If you want you can have a look at the article [bitbucket vs. github](http://www.infoworld.com/article/2611771/application-development/bitbucket-vs--github--which-project-host-has-the-most-.html) or to have a look at a more general [comparison of hosting services.](http://en.wikipedia.org/wiki/Comparison_of_source_code_software_hosting_facilities)

Here we will use GitHub since this is the most popular service. Git also provides an excellent *git client* which is amazingly easy to use.

If you need to have a private repository, and want to have that for free, then you have to use BitBucket for that repository. By contrast to Github (which offer only public repository), BitBucket provide unlimited private repositories (will a limit of 5 collaborators including you). The good news is that tools work with any provider so the solution is most probably: all public repositories on GitHub, all private repositories on BitBucket.

#### **1.12.2 Installation**

In this section you will learn how to:

- 1. create a github account.
- 2. install the github client for your machine.
- 3. install a true 'git' toolkit (only if you need it).

| <b>Atlassian</b><br>Pricing<br>Features<br><b>Bitbucket</b> |                                  |                                                                                    | ര-<br>Find a repository<br>Q                                                      | English $\sim$            | Sign up    | Log in |
|-------------------------------------------------------------|----------------------------------|------------------------------------------------------------------------------------|-----------------------------------------------------------------------------------|---------------------------|------------|--------|
| jespern<br>django-piston                                    |                                  |                                                                                    |                                                                                   |                           |            |        |
| <b>ACTIONS</b>                                              | $\mathcal V$ All branches $\sim$ |                                                                                    | $\circledR$                                                                       | <b>Q</b> Find commits     |            |        |
| Clone<br>J.                                                 | Author                           | Commit                                                                             | <b>Message</b>                                                                    |                           | Date       |        |
| X<br>Compare                                                | Joshua Ginsberg                  | 7c90898                                                                            | Piston now supports Django 1.4 - thanks andialbrecht - Fixes #214                 |                           | 2012-03-31 |        |
| €<br>Fork                                                   | Joshua Ginsberg                  | dbec00f                                                                            | Closing imported branch name from andialbrecht                                    | tr django1.4              | 2012-03-30 |        |
| <b>NAVIGATION</b>                                           | Joshua Ginsberg                  | 9ac3927 M                                                                          | Merged 3a0d021dd042 from andialbrecht/diango-piston-hmacfix                       |                           | 2012-03-30 |        |
| лıl<br>Overview                                             | Joshua Ginsberg                  | dafe5b9                                                                            | Ignore docs/ build - Sphinxifying the docs underway                               |                           | 2012-03-30 |        |
| Source<br>$\equiv$                                          | Andi Albrecht                    | 3a0d021                                                                            | Use base content is iter or is string on HttpResponse depend                      | <b><i>b</i></b> django1.4 | 2012-03-29 |        |
| 0<br>Commits                                                | Joshua Ginsberg                  | 023dfae                                                                            | Raise Runtime Error if emitters detect a recursive structure - fixes #164 (thanks |                           | 2012-03-30 |        |
| <b>Branches</b>                                             | Joshua Ginsberg                  | c0b6130                                                                            | Added support for HTTP Accept header; explicit format in request string           |                           | 2012-03-23 |        |
| 33<br>Pull requests<br>rħ                                   | Joshua Ginsberg                  | Include proper admin.py and update test project accordingly. Fixes #117<br>8744863 |                                                                                   |                           | 2012-03-21 |        |
| 161<br>$\bullet$<br><b>Issues</b>                           | Joshua Ginsberg                  | 2012-03-21<br>Added rc response for HTTP status code 202 - Fixes #204<br>d34db3f   |                                                                                   |                           |            |        |
| Wiki                                                        | Joshua Ginsberg                  | b9869d4                                                                            | Added FIXME note to remember why list fields is broken - Refs #157                |                           | 2012-03-20 |        |
| <b>Downloads</b>                                            | Joshua Ginsberg                  | 43f41a4                                                                            | Fixes #188 - bind request.FILES to form in @validate decorator                    |                           | 2012-03-20 |        |
| $<<$                                                        | Joshua Ginsberg                  | 4fe8af1                                                                            | Ported 0.2.2.1 tag to .hgtags                                                     |                           | 2011-11-01 |        |

Fig. 1.36: A git repository as shown on BitBucket

#### **Creating a GitHub account**

Extremely simple. Just go to <https://github.com/join> and fill the various fields. In step 2 select a free plan. Basically this is it.

#### **Installing the GitHub client**

At the time of writing this documentation, nice github clients exist only for Windows and for Mac. This step is anyway not obligatory. It installs a nice graphical user interface for using git. This interface is really cool, but if you really want to use only shell commands and have already a git toolkit installed then you can skip this. If you are on linux you can go to the next section.

Installation is really simple:

• for Windows just visit <https://windows.github.com/> (windows installer [web\)](https://github-windows.s3.amazonaws.com/GitHubSetup.exe).

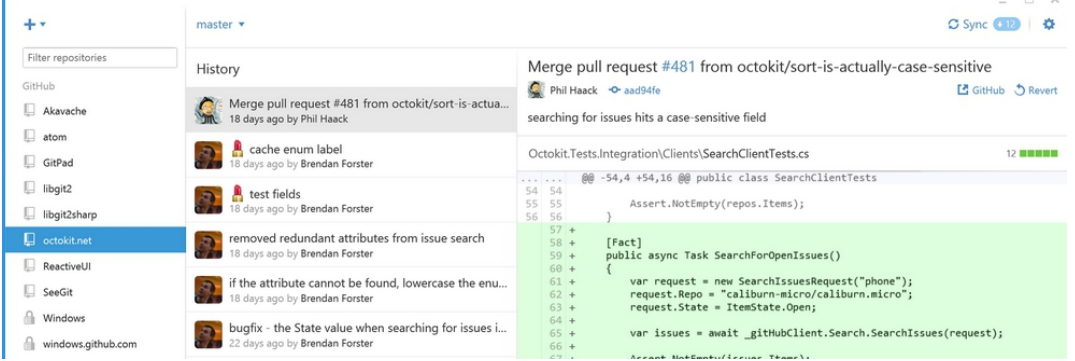

• for Mac just visit <https://mac.github.com/> .

# **Join GitHub**

The best way to design, build, and ship software.

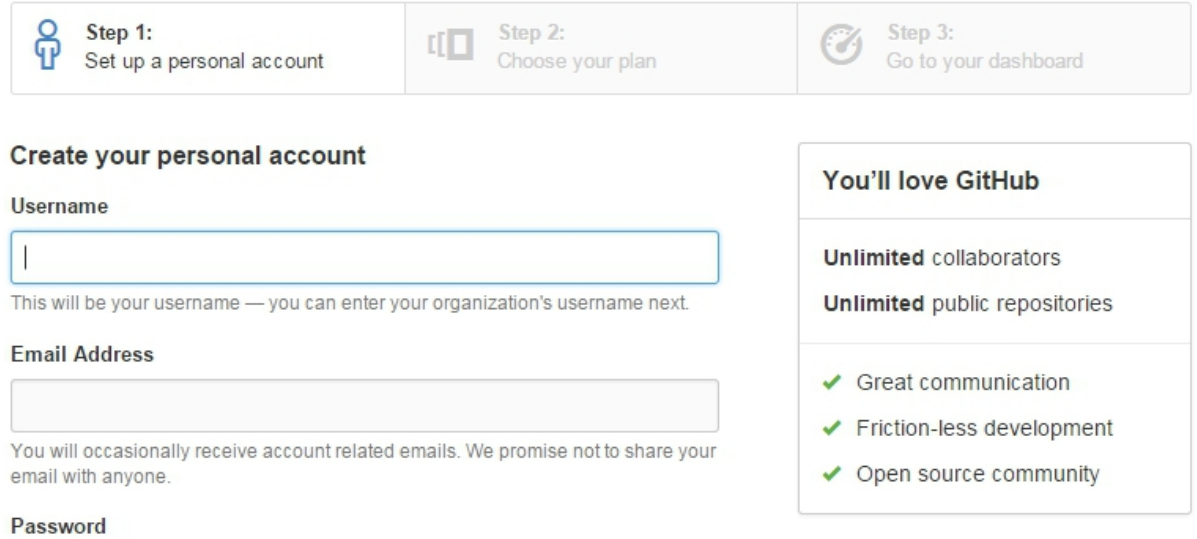

Fig. 1.37: Joining GitHub - step 1

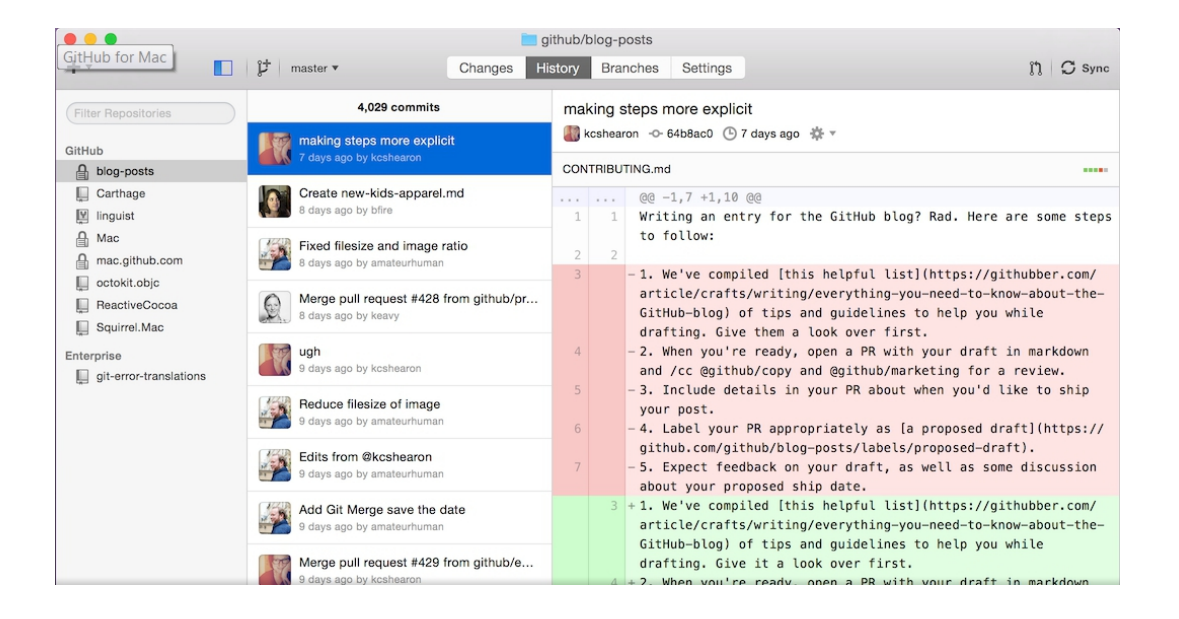

#### **Installing the BitBucket client**

The github client is really easy to use. However if you want to learn more about git and want to do some advanced things without the shell, the github client is not the best choice. In fact, it hides some commands behind some cool features like 'Sync'. You might prefer another client, for instance the one proposed on BitBucket. This git client is called SourceTree.

| SourceTree                                                                 |                                                                                                    | $\overline{\mathbf{x}}$<br>18.<br>$\equiv$                                                                                                    |
|----------------------------------------------------------------------------|----------------------------------------------------------------------------------------------------|----------------------------------------------------------------------------------------------------|
| Edit<br>View<br>Repository<br>File<br>Actions<br>Tools                     | Help                                                                                                    |                                                                                                    |
|                                                                            | ຶນ<br>A                                                                                                    | И<br>$\sum$                                                                                                    |
| Clone / New Commit Checkout<br>Discard                                     | Add<br>Add/Remove<br>Pull<br>Push<br>Stash<br>Remove<br>Fetch<br><b>Branch</b><br>Merge                                                                                                    | <b>Git Flow</b><br><b>Settings</b><br>Tag<br>Terminal                                                                                                    |
| PyAlaOCL C:\DEV\PyA<br>NZScribeTools X<br>$\bigcirc$ 1   $\bigcirc$ master | PyAlaOCL X<br>PvModelioLocal X<br>test $\times$                                                                                                    | $\begin{array}{c} 4 \end{array} \begin{array}{c} \bullet \\ \bullet \end{array} \begin{array}{c} \begin{array}{c} \square \\ \square \end{array} \end{array}$ |
| ▲ File Status<br>test C:\DEV\test                                          | All Branches<br>Date Order v<br>Show Remote Branches                                                                                                    | Jump to:                                                                                                    |
| <b>T</b> master<br>$\blacktriangledown$<br>Working Cor                     | Graph<br>Description                                                                                                    | Author<br>Commit<br><b>Date</b>                                                                                                    |
| PyModelioLocal C:\DE 4 Branches                                            | origin/HEAD 9 master added schem 4 févr. 2015 22:01<br>origin/master<br>O                                                                                                    | cd23116<br>megaplanet <meg< th=""></meg<>                                                                                                    |
| <b>Communister</b><br>$\checkmark$<br><sup>2</sup> <sup>2</sup> master     | Merge branch 'master' of https://github.com/megaplanet/Sc 4 févr. 2015 22:00                                                                                                    | megaplanet <meg 0512874<="" th=""></meg>                                                                                                    |
| <b>Tags</b><br>noezarwin<br>E                                              | 4 févr. 2015 22:00<br>rename sphinx index to avoid warning<br>4 févr. 2015 21:59                                                                                                    | megaplanet <meg<br>d7bc877</meg<br>                                                                                                    |
| ▲ Remotes<br><b>NZScribeTools</b> C:\D                                     | adds schemaspy<br>4 févr. 2015 21:57<br>adds first page for travisci                                                                                                    | megaplanet <meg 744af24<br="">noezarwin <noeza d30c2e8<="" th=""></noeza></meg>                                                                               |
| $\triangleright$ $\blacksquare$ origin<br><b>O</b>   T master              | 4 févr. 2015 21:57<br>reformatting text for github<br>$\bullet$                                                                                                    | noezarwin <noeza 2609e63<="" th=""></noeza>                                                                                                    |
|                                                                            | adds readthedocs<br>4 févr. 2015 21:55                                                                                                    | noezarwin <noeza<br>f16ed7a</noeza<br>                                                                                                    |
|                                                                            | Sorted by file status $\mathbf{v} \parallel \equiv \mathbf{v}$                                                                                                    | $Q$ $\Delta$<br>Search                                                                                                    |
|                                                                            | $\mathbb{R}$<br>Commit: cd231164f9b82d7d2b4de545b3e21652ac7e38da [cd23116]<br><b>Parents: 05128748b4</b><br>Author: megaplanet <megaplanet.github@megaplanet.org><br/>Æ</megaplanet.github@megaplanet.org> | <br>⊕<br>docs/index.rst                                                                                                    |
|                                                                            | Date: mercredi 4 février 2015 22:01:23<br>Labels: HEAD, origin/master, origin/HEAD, master                                                                                                    | Hunk 1 : Lines 25-34 :rse hunk                                                                                                    |
|                                                                            | docs/index.rst                                                                                                    | 25 25<br>ganttproject/index<br>26<br>kmade/index<br>26<br>27<br>27<br>checkstyle/index<br>28<br>schemaspy/index                                               |
| Ш                                                                          |                                                                                                    | 28<br>29<br>github/index<br>readthedocs/index<br>30<br>travisci/index<br>31                                                                                   |
| $\mathbf{m}$                                                               | <b>File Status</b><br>Search<br>Log / History                                                                                                    | <b>Atlassiar</b><br>master<br>$\bullet$ Clean                                                                                                    |

Fig. 1.38: SourceTree at work

Your can download it from the [SourceTree home page.](https://www.atlassian.com/software/sourcetree) It works on windows and mac.

#### **Using the git shell**

The github client installed in the previous sessions include not only a graphical interface, but also give you access to a git shell where you can type all commands.

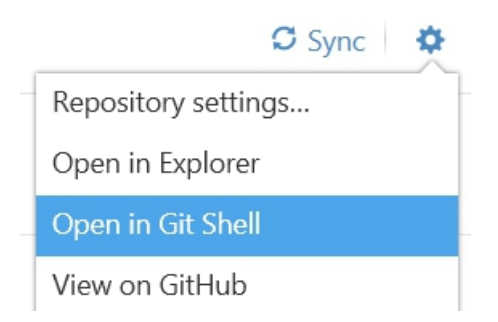

Fig. 1.39: Launching a git shell from the Windows GitHub client

While the GUI is very nice and enough for most situations, sometimes you will need to type git commands that are not available in the GUI. In this case using the git shell is the solution.

#### **Installing the git toolkit**

In some situations you will however have to install a git toolkit.

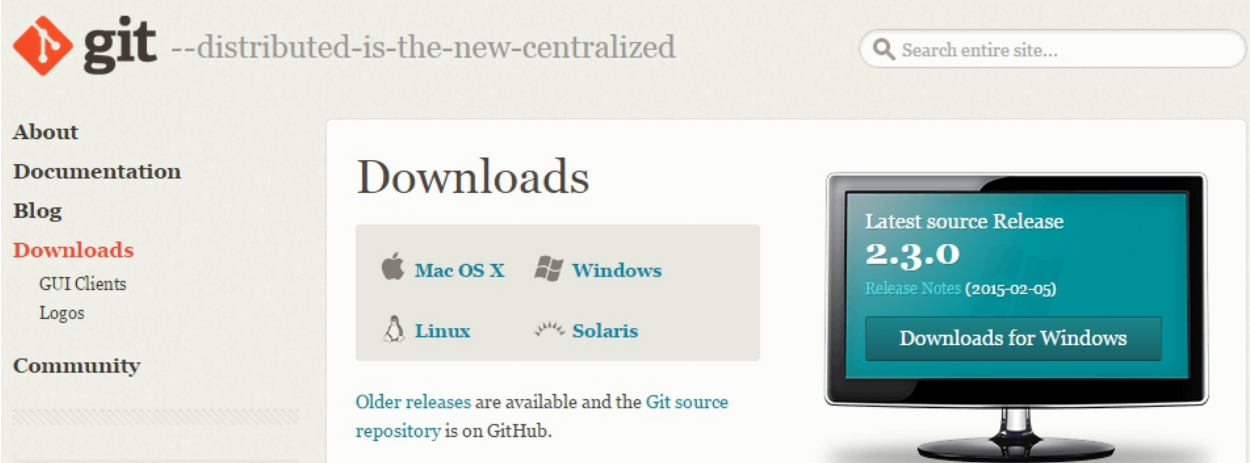

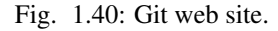

You have to install git:

- if you have not installed the GitHub client at all (either because you do not want or because it is not available on your platform).
- if you want to run some scripts with git commands but you cannot always run them from the GitHub shell (e.g. launching them from a cron tab).
- if you use some programs relying on the availability of git commands (those program will complain that git commands and not available).

In these case you will have to install git (possibly in addition to github client). In order to do so, just [download git](http://git-scm.com/downloads) and install it following the instructions for your platform (e.g. for windows [web\)](https://git-scm.com/download/win).

On Ubuntu you can install git as following (if it is not already installed):

```
sudo add-apt-repository ppa:git-core/ppa -y # if you want the last version
sudo apt-get update \qquad \qquad # if you want the last version
sudo apt-get install git
git --version
```
# **1.12.3 Configuration**

If you use the command line, you should configure git. The option --global save the configuration in your .gitconfig home file. Otherwise you could configure this for individual project.

Configure who you are (changing escribis by your github account):

```
git config --global user.name "escribis"
git config --global user.email "escribis@users.noreply.github.com"
```
To avoid typing always your password (see [Caching you Github password\)](https://help.github.com/articles/caching-your-github-password-in-git/):

```
git config --global credential.helper cache
git config --global credential.helper 'cache --timeout=3600'
```
You may also configure [\(Dealing with line endings\)](https://help.github.com/articles/dealing-with-line-endings/):

```
git config --global core.autocrlf input # if you use unix
```
# **1.12.4 Resources**

#### **Cheat sheets**

• Git Cheat Sheet: describes git at all levels of abstraction: trees, commits, branches, repositories, workflows.

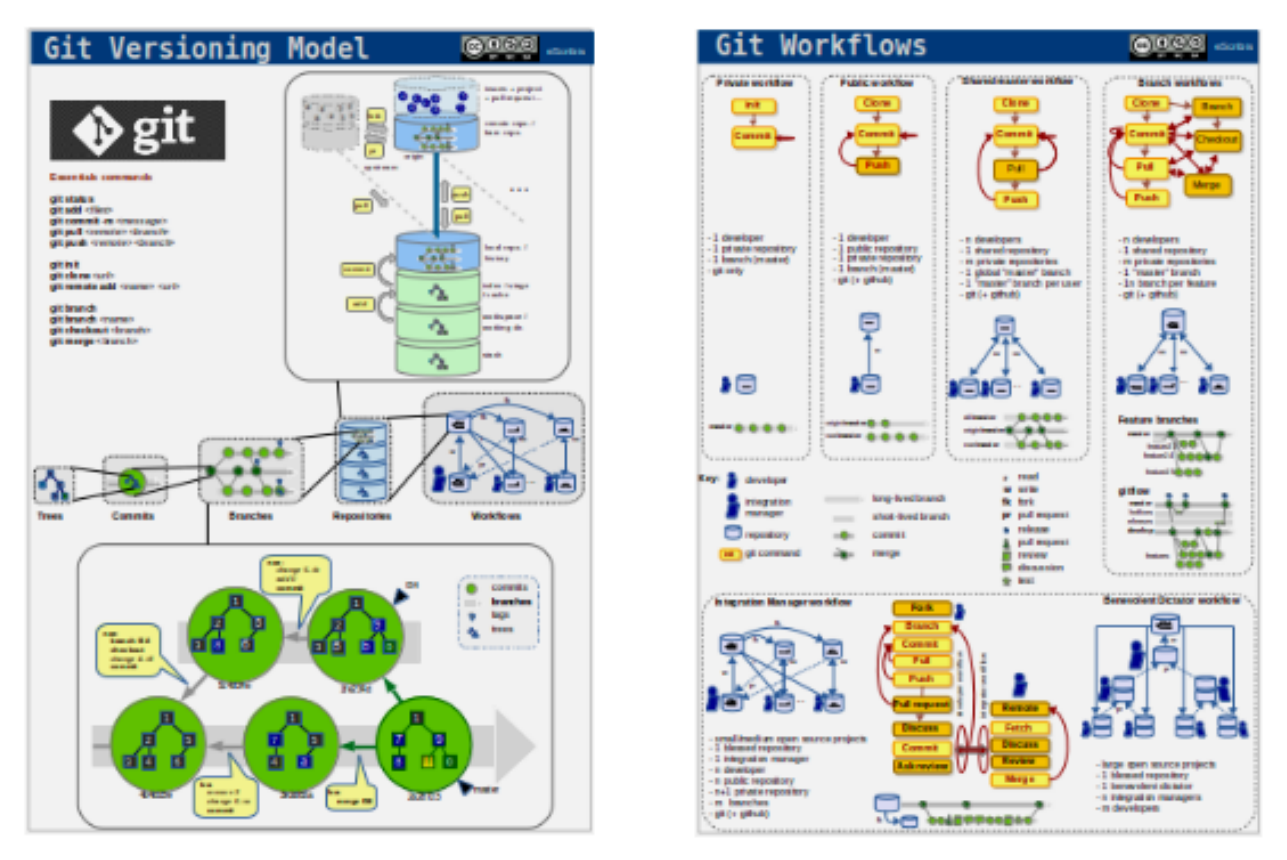

• [Commands GitHub Cheat Sheet:](https://services.github.com/on-demand/downloads/github-git-cheat-sheet.pdf) a cheat sheet listing classical git commands.

#### **Visual resources**

- [Illustrated git:](https://illustrated-git.readthedocs.io/en/latest/) some nice illustrations. Not too much but the only guide starting right the blob level to the repository level.
- [Git Visual Guide:](http://marklodato.github.io/visual-git-guide) a very nice guide displaying the commit graph resulting from the effect of a commands. Detailed and technical but a must read. The best in this kind of resources.

#### **Interactive resources**

- [Git Interactive Cheatsheet:](http://ndpsoftware.com/git-cheatsheet.html#loc=index) a interactive map showing 5 layers ( stash / workspace / index / local repo/remote repo) and commands acting at each level.
- [Interactive git console:](https://onlywei.github.io/explain-git-with-d3/#fetchrebase) a nice interactive tutorial-like resource in the form a console that display commit graphs after each command is issued. Nice, but it misses some kind of guidance.

# **GitHub GIT CHEAT SHEET**

Git is the open source distributed version control system that facilitates GitHub activities on your laptop or desktop. This cheat sheet summarizes common lyused Git command line instructions for quickreference.

#### **N STALL GIT**

GitHub provides desittep clients that include a graphical user interface for the most common repository actions and an automaticallyupdatingcommand line edition of Git for advanced scenarios.

Geblah for Windows https://windows.github.com

Gittible Mac https://mac.gthub.com

Git distributions for Linux and POSIX systems are available on the officialGit SCMweb site.

Git for All Platforms http://git-scm.com

**CONFIGURE TO OLING** Configureusarinformation for all local repositories

\$ git config -- global user.name "[name]" Sets then ame youward attached to your commit transactions

S git config -- global user. enail [enail address]"

Sets the email you want attached to your committransactions

\$ git config -- global color.ui suto

Enables helpful colorization of command line output

#### **CREATE REPOSITORIES**

Start anewropository or obtain one from anoxisting LRL

5 git init [pmject-name]

Creates a new local repository with the specifiedname

#### \$ git clone [url]

Downloads aproject and its entire version history

#### **MAKE CHANGES**

iewedits and craft a commit transaction

#### 5 git status

Lists all new or modified files to be committed

S git diff Shows file difference s not yet staged

\$ git add [file] Snapshots the flein preparation for versioning

\$ git diff --staged Shows file differences between staging and the last file version

\$ git reset [file] Unstages the file, but preserve its contents

Sqit connit -n Tdescriptive message]"

Records file snapshots per manently in version history

#### **GROUP CHANGES**

e a series of commits and combine completed efforts

\$ git branch Lists all local branches in the current repository

\$ git bzandı [bzandı-nane]

Createsanewbranch

\$ git chedout [branch-nane] Switches to the specified branch and updates the working directory

5 git merge [branch] Combines the specified branch's history into the current branch

\$ git branch -d [branch-name]

Deletes the specified branch

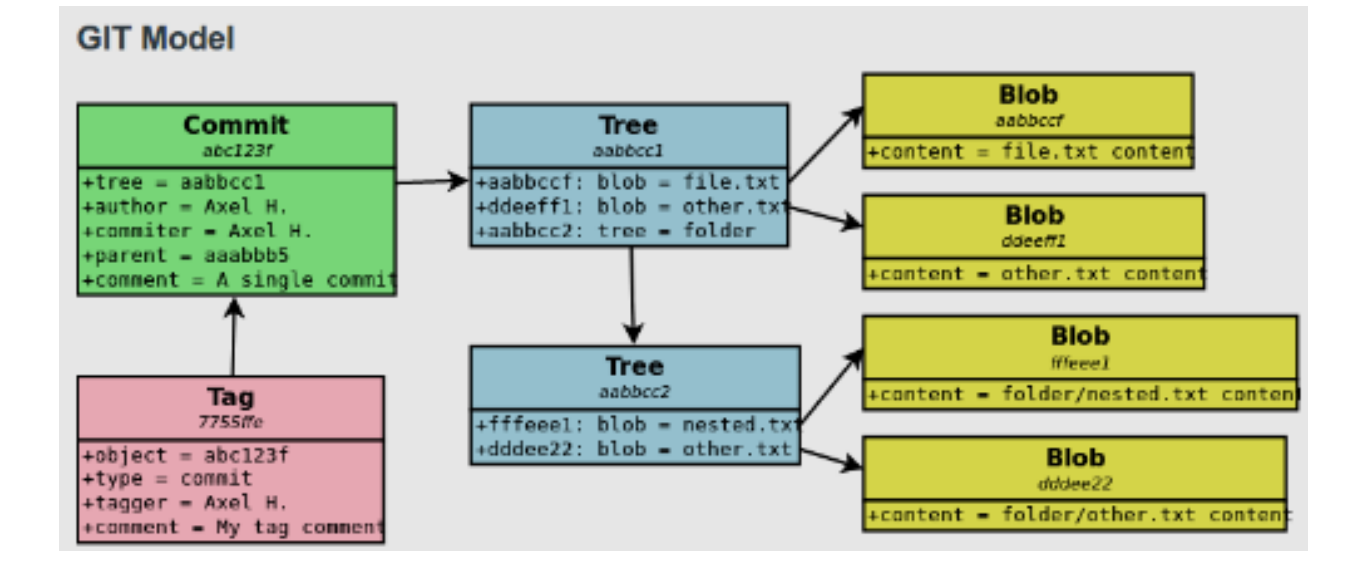

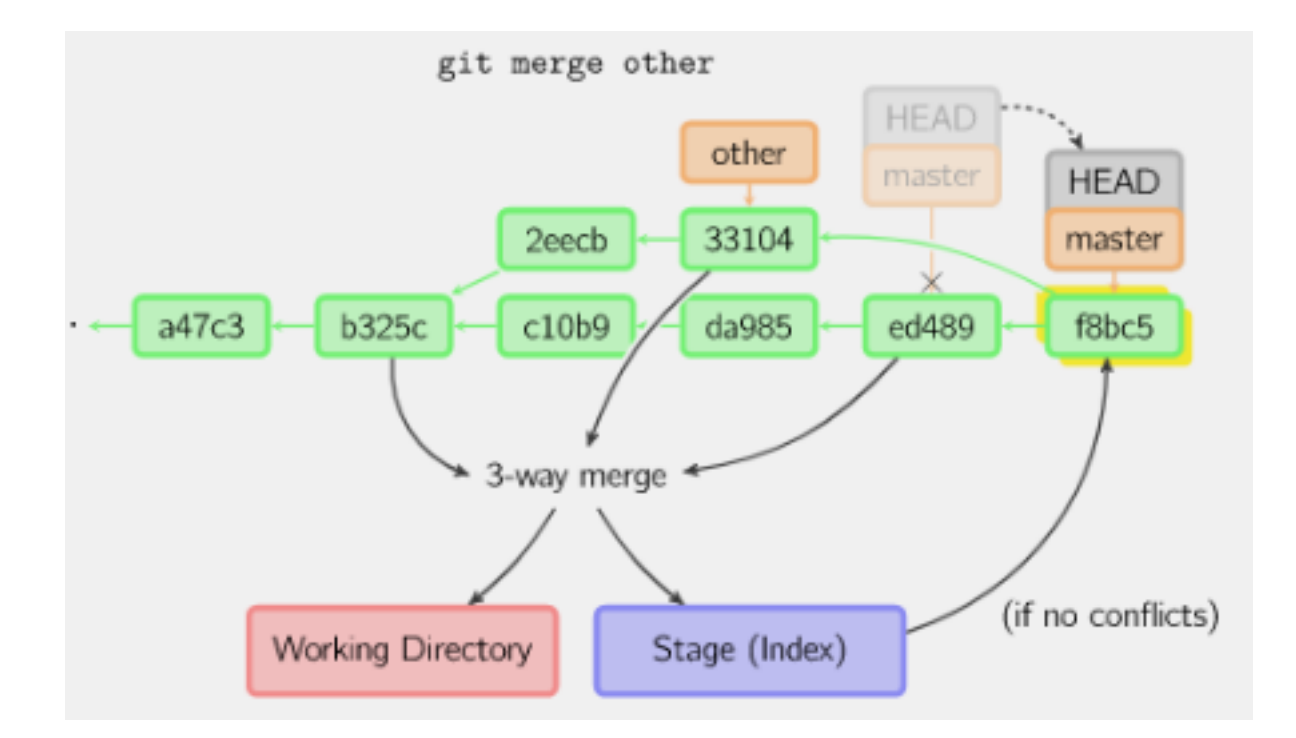

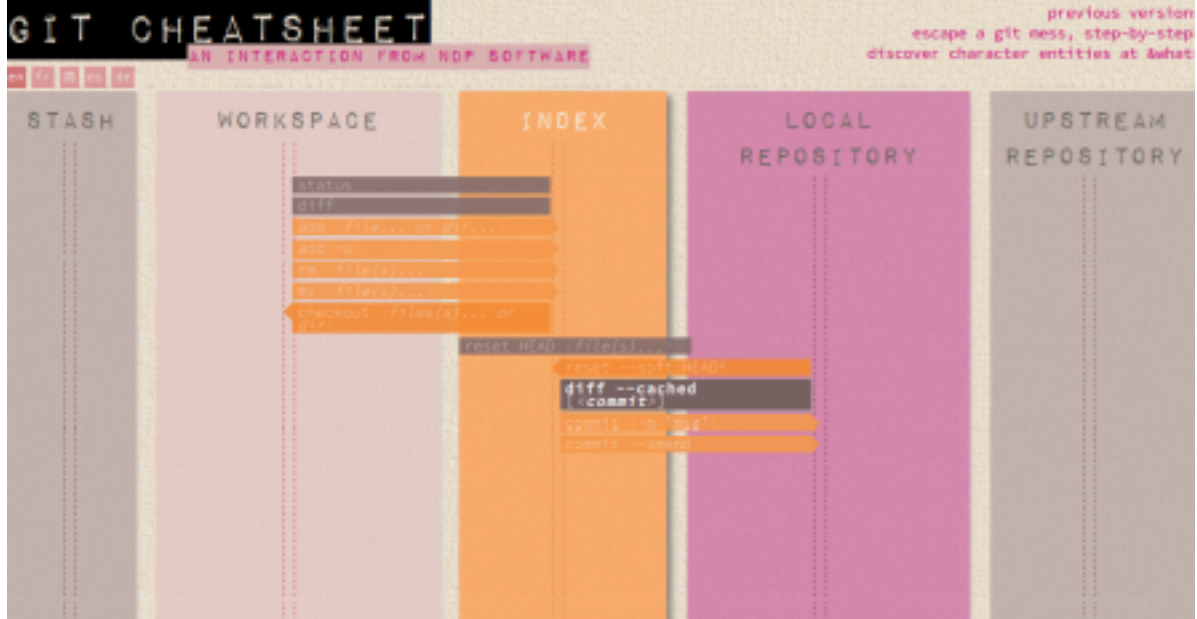

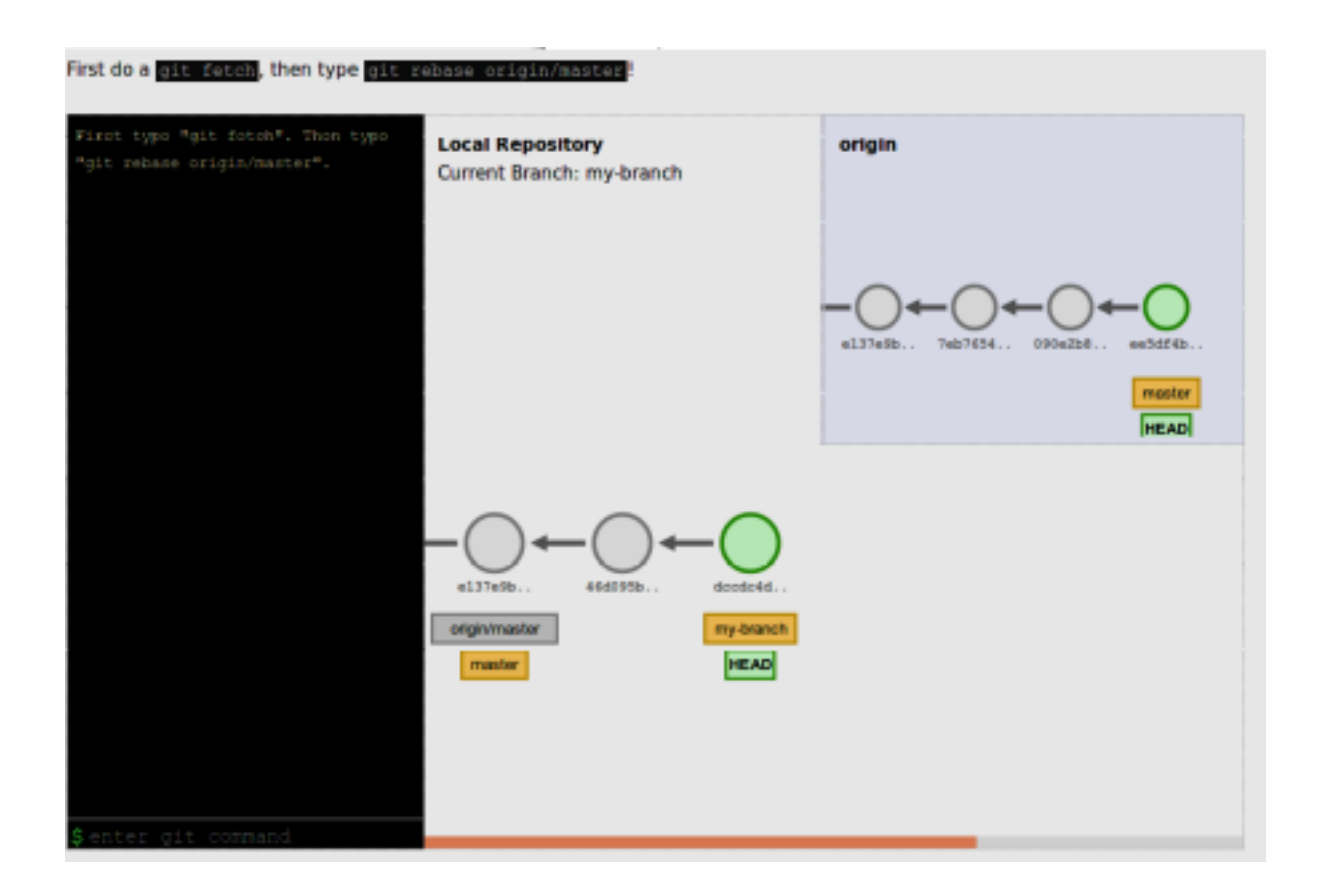
### **Tutorials**

• [Atlassian git tutorial:](https://www.atlassian.com/git/tutorials/setting-up-a-repository) most probably the best git tutorial out there. A bit wordy, but it presents both concept and technical details with (almost) each commands involved. A quite nice comparison of workflows.

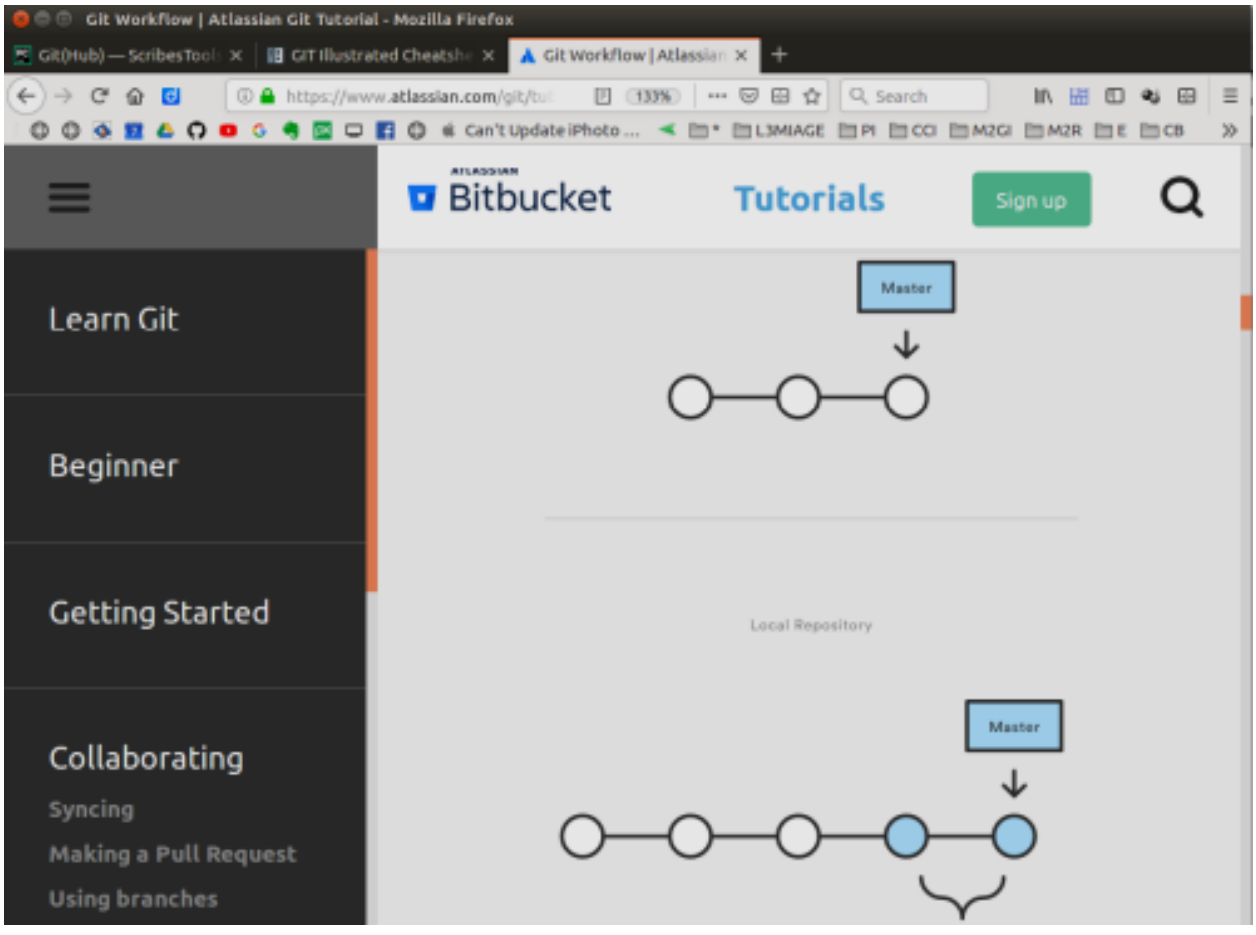

# **1.12.5 Workflows**

### **Resources**

- [Comparing workflows,](https://www.atlassian.com/git/tutorials/comparing-workflows) from the [Atlassian git tutorial](https://www.atlassian.com/git/tutorials/setting-up-a-repository) is one of the best resource for understanding (some) workflows. It is a bit wordy, but still worths reading. Some part at the command level (not always detailed though).
- Visualizing git workflows a set of slides comparing workflows.
- Workflow Cheat Sheet: one page dedicated to the comparison of workflows.

### **Private workflow**

- one local repo
- used for versioning a directory

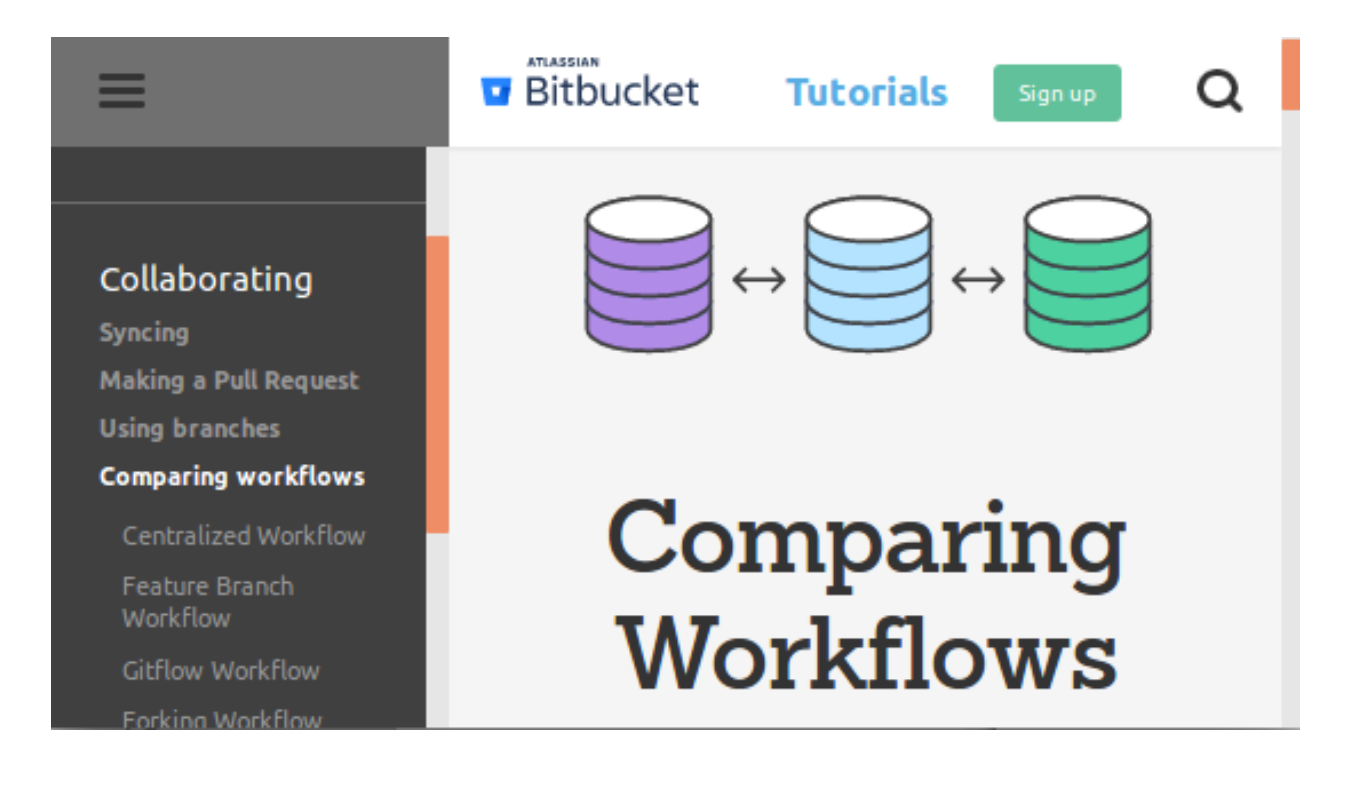

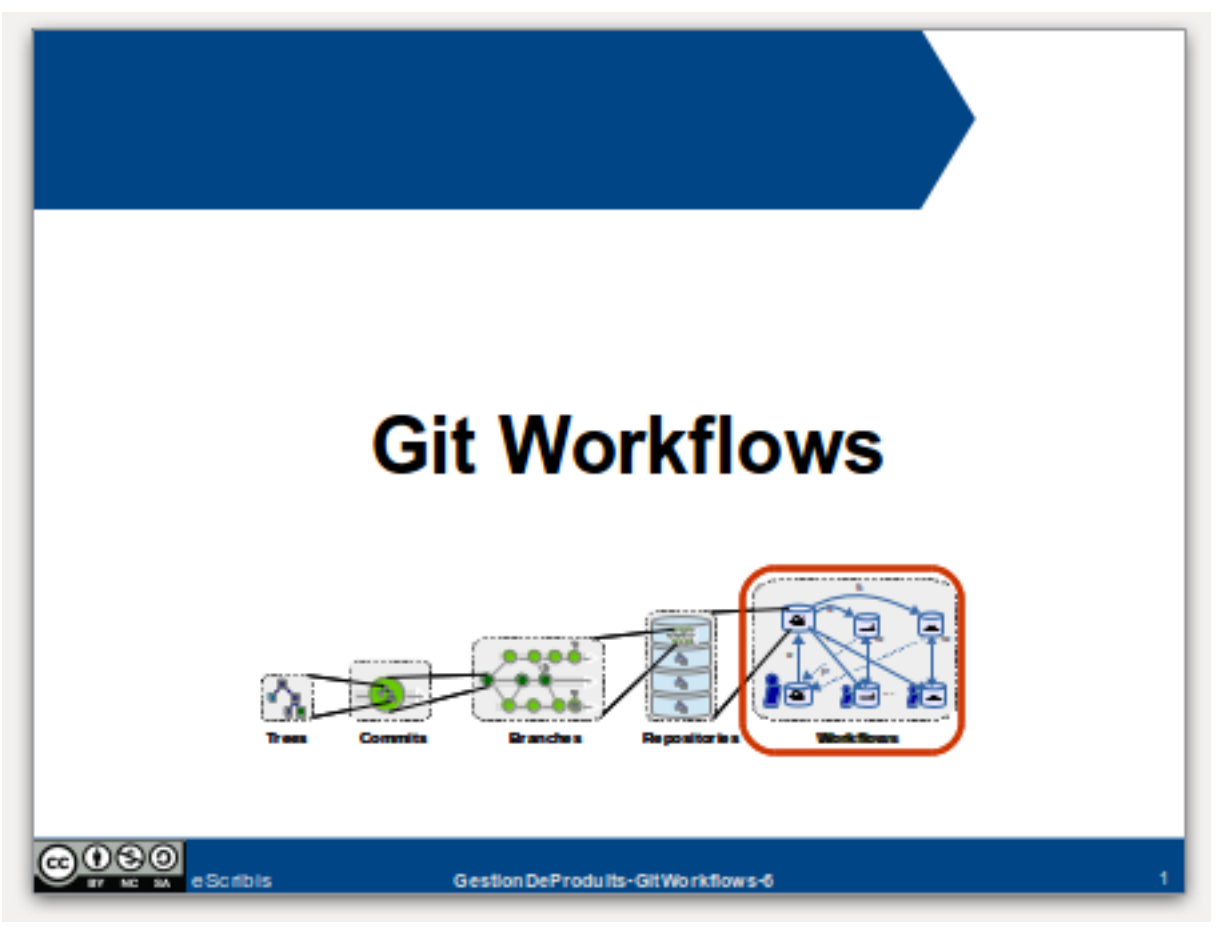

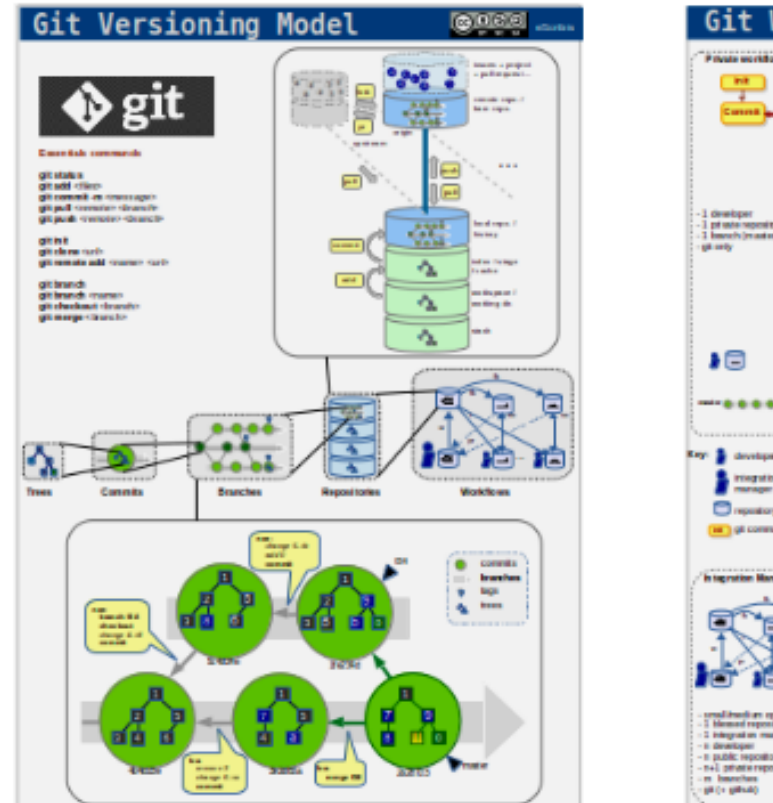

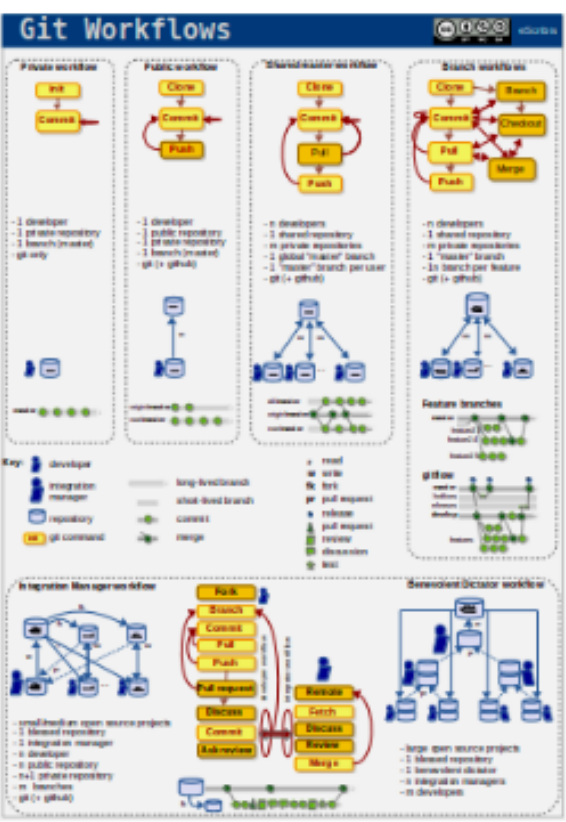

### Example:

```
cd MyDir
git init
<changes>
git add <files>
git commit -m "<message>"
<changes>
git add <file>
git commit -m "<message>"
...
```
### **Public workflow**

- one local repo
- one remote repo
- used to share a project, to make the code public

Example:

```
<github:creat repo>
git clone <url>
cd <dir>
<changes>
git add <files>
git commit -m "<message>"
```
<changes> git add <file> git commit -m "<message>" git push origin master ... git push origin master

### **Shared-master workflow**

Example:

...

```
<github:creat repo>
git clone <url>
cd <dir>
<changes>
git add <files>
git commit -m "<message>"
...
qit pull origin master \qquad # to synch with remote master
git push origin master # to push all commit
...
<changes again>
```
#### **Feature branches workflow**

Creation of a new branch (f\_color) from the master branch:

```
# Create a new feature branch from master
git checkout master \qquad # enter the master branch
git pull origin master # get last master version
git branch f_color \qquad # create a new branch f_color
git checkout f_color # enter the new branch f_color
```
Regular modifications on f\_color:

```
...
<changes> # regular modifications on f_color
git add <files>
git commit -m "<message>"
```
Synch with remote repo from time to time:

```
git push origin f_color # f_color becomes a remote branch
...
git pull origin master # synchonize optionaly with master
git push origin f_color # push f_color again
...
```
At some point the branch f\_color is good enough: create a pull request:

```
<github:new pull request> # button on github
<github:discuss> # discuss with others on github
...
git commit -m "<message>" # some improvement are required
...
```
...

```
git pull origin master # synch optionaly with master
git push origin f_color # push again to remote repo
<github:discuss> # discuss again with others
```
At some point the branch f\_color is ready. Integration will take place on github with the graphical interface.

After the integration it is best to remove the remote branch with the "remote branch" button. Then the branch can be removed locally:

```
git branch master
git pull origin master
git branch -d feature
```
### **Git flow**

#### **Integration workflow**

**Benevolent dictator workflow**

# **1.13 ScribesGit**

The purpose of this page is to explain how to use Git and GitHub for course assignments.

General information about GitHub/Git can be found on the *[Git\(Hub\)](#page-61-0)*. This page is really about using git/github for in the particular context of courses and in a simplified way.

### **1.13.1 Overview**

Let us consider as an example the aeis course of the  $m2r$  school. with a typical scenario implying the a group  $G12$ in which two students working in pair:

- Noe and
- Babako.

#### Obviously these values has to be replaced by actual values in the commands presented later.

All information about the course aeis is available on github.com. Each group can see three repositories:

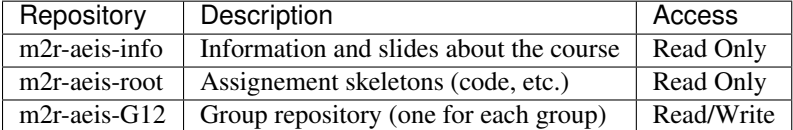

All repositories lives on GitHub. For instance babako and noe have at their disposal a "group repository", at https://github.com/m2r/m2r-aeis-G12. This repository is private so only Noe, Babako and teachers can see it when logged in on GitHub.

This repository will be shared by Noe and Babako to work together. It will contain the final result evaluated at the end of assignments. In practice Noe and Babako will clone this repository on their local machines, will work separately on their local repositories and "push" and "pull" modification to the "group repository". When the deadline will arrive the content of the "group repository" m2r-aeis-G12 will be evaluated.

### **1.13.2 Scenario**

The steps below provides an overview of a possible process. Technical details are provided in the next sections.

- 1. Noe installs the git toolkit on her machine or uses git it at the university.
- 2. Noe first configures git on the local account(s) she uses (on her machine, at the university, or both).
- 3. Noe is at the university. She "clones" locally the "group repository" from GitHub in a home directory.
- 4. Noe "pulls" the assignment skeletons from the m2r-aeis-root repository. She gets the different files on her account at the university.
- 5. Noe puts Babako and her name in the CONTRIBUTORS.md file. She "commits" and "pushes" this changes to the "group repository" on GitHub.
- 6. Noe browses the assignments, looks at existing WorkItems, makes some first changes in order to start implementing the first assignment.
- 7. From time to time Noe "commits" and "pushes" the modifications to the "group repository" on GitHub. This will make it possible for her (or Babako) to continue to work at home or at the university later). She just has to remember to "push" the modifications to GitHub at the end of each work session. At some point Noe leaves the campus.
- 8. Noe arrives at home and want to continue one her laptop. She "pulls" the last modifications from the "group repository" and continue working on her laptop.
- 9. At anytime Babako can also make a "clone" of the "group repository". He will get the last version "pushed" by Noe. He can then work in parallel on other issues for instance.
- 10. To get the last updates from the "group repository", Noe and Babako "pull" the changes regularly. This allows them to incorporate modifications from each other. Since they are not fluent with git they avoid to modify the same parts of the same file at the same time. This helps avoiding [merge conflicts.](https://help.github.com/articles/resolving-a-merge-conflict-from-the-command-line/)
- 11. Deadline is about to arrived. Noe and Babako make sure that all their changes have been pushed to the "group repository" on GitHub. They also double check that the WorkItems has been updated and that they reflects what has been done.
- 12. The deadline arrives. Nothing has to be delivered: everything is already in the "group repository". The work of the group is evaluated though the inspection of the content of the "group repository" at the deadline.

The following sections explain how to implement such a typical scenario.

# **1.13.3 Installing Git**

To install git on your machine (if not already installed) have a look at the *[Installing the git toolkit](#page-66-0)*.

# **1.13.4 Configuring Git**

You have to configure git once on *each* machine you use. For instance you may want to configure your account at the university and/or your account on your personal machine.

Attention: The values provided in this example MUST be replaced by actual values.

```
-- configure git
# Attributes with --global goes the .gitconfig file.
# Configure the user associated with contributions (e.g. git push)
git config --global user.name "Noe ZARWIN"
```

```
git config --global user.email "noezarwin@users.noreply.github.com"
# Keep the password in memory for 2h
git config --global credential.helper "cache --timeout=7200"
# On some machine this method does not work and you will get an error message
# or a warning after each pull/push. In this case just remove the
# configuration option above using the following command:
   git config --global --unset credential.helper
# OPTIONAL: Add a proxy ONLY if your machine is behind a firewall
git config --global http.proxy http://www-cache.ujf-grenoble.fr:3128
# OPTIONAL: Configure the editor used to edit message. Depends on the OS
git config --global core.editor "gedit -w -s" # For ubuntu
# To see current configuration you can use the "git config -1" command
# If you want to change something you can always edit the .gitconfig file
# using the following command (or any editor):
   qit config -qlobal --edit
```
# **1.13.5 Cloning the group repository**

To create a local repository on your machine you have to "clone" your "group repository" (e.g.  $m2r-ae$  is  $-612$ ) from GitHub. This will create a local repository on your machine where you can work locally.

Attention: The values provided in this example MUST be replaced by actual values.

```
#---- Clone the "group repository" and into a "local repository" ------------
# Go to your home directory
cd # On unix
# The "group repository" is at URL like (check this when connected to GitHub)
# https://<github_account>@github.com/<grade>/<grade>-<class>-<group>.git
# The GitHub account is specified explicitly (noezarwin below).
# The following command will ask for the corresponding password.
# Clone it in the current directory.
git clone https://noezarwin@github.com/m2r/m2r-aeis-G12.git
# If you get a message 'Failed to connect to github.com port 443: Time out'
# it is most probably that your machine is behind a firewall and that
# you need to define http.proxy (see the Configuration section above).
# If you get a message indicating that the repository does not exist
# this can either be due to:
# * an error in the url. Check it again and don't miss .git at the end.
# * a proper read access on the repository might be missing
# the given login.
  Check this by connecting to GitHub with this login.
# Enter the newly created directory.
cd m2r-aeis-G12
```
Two situations are possible here:

- (1) The repository is empty. If you are the first of your group performing this series of steps, your group repository could be empty. There will be at least the '.git' hidden directory. That's ok. Just continue.
- (2) The repository is initalized. If (an)other(s) member(s) of the group already followed these instructions,

your group repository will already contains their work. This is fine. You will get a non-empty directory. There is in particular a .git hidden directory. That's ok. Just continue.

Simply put, this directory contains the "local repository". This directory is managed through git commands.

# **1.13.6 Getting assignment skeletons**

You now have to configure your repository to get assignment skeletons from the "root repository". The "root repository" is maintained by teachers. This directory contains work definitions, directory structures, file skeletons, and so on.

Attention: The values provided in this example MUST be replaced by actual values.

```
#---- Declare the "root directory" and "pull" files from it
# Declare the m2r-aeis-root as a remote repository.
# You can check that you have access to this repository by logging in
# on GitHub and visiting https://github.com/m2r/m2r-aeis-root .
# You declaration below should be done only once for each local repository.
git remote add root https://noezarwin@github.com/m2r/m2r-aeis-root.git
# If you want to see the list of remote directories use the
# command "git remote -v". If you made a mistake in the URL and need to change
# it use the command "git remote set-url <newurl>".
# "Pull" the assignment skeletons from the "root directory".
# If an editor opens just enter a message like "get assignment skeletons"
git pull root master
# You should now have the assignment skeletons in the local repository.
# Note that if you get an error at this level this could be either because:
# * you've made an error in the url above. Use git remote -v to check it.
# If there is an error use the following command
      git remote set-url root <the-url>
# * you do not have read access to this repository. Please check this
# going on GitHub and check if you see it with your login.
# You can browse the content of the directory with "ls -la" on unix.
# There is one directory per assignment.
```
# **1.13.7 Changing CONTRIBUTORS.rst**

You have to fill the CONTRIBUTORS. rst file in the repository and to put the information about your group using the format such as below.

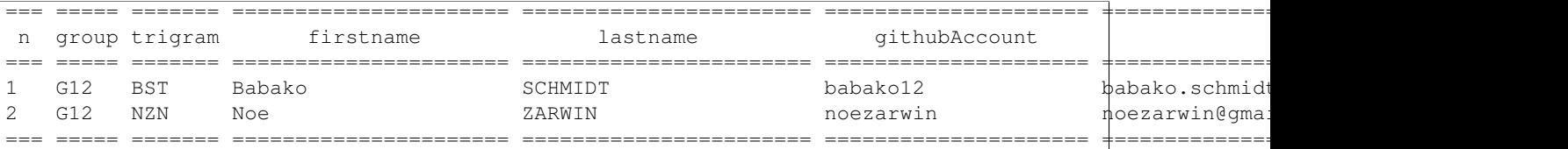

There should be one line for each member. The list must be **sorted by lastnames**. Spaces and blank lines are important in the RST format.

Attention: The values provided in this example MUST be replaced by actual values.

```
#--- Edit CONTRIBUTORS.md, commit and push the change -# Use your favorite editor to edit CONTRIBUTORS.md.
# Enter the data about all group members in the following format.
```
The fields are the following:

N The indice of the member in the list. Members must be list in alphabetical order on the lastname, then firstname.

group The group number (e.g. G12).

trigram Three uppercase letters:

- the first letter of the firstname
- the first letter of the lastname
- the last letter of the lastname

See the quality rule [Trigramme](http://scribesquality.readthedocs.org/en/latest/packages/Nomenclature.html#trigramme) for details about composite names.

firstname The firstname of the member (e.g. Babako).

lastname The lastname of member using UPPERCASES\$ (e.g. SCHMIDT).

githubAccount The login used by the member to connect to GitHub.

email A valid email address.

Attention: The lines must be sorted by lastnames (ascending order). This is fundamental for defining the  $n$ indice.

The lastname must be all in uppercases.

Change the width of columns if you need more space for your name, email, etc. A strict alignement is necessary for the .rst processor to parse this table correctly.

```
# Save the file.
#
# Add the modified file to the files to be saved in the next commit
git add .
# Commit (e.g. save) the changes to the local repository
git commit -a -m "Set the authors for this repository"
# Push (e.g. publish) the state of the local repository to github
git push origin master
# If you get an error here indicating that there is no such repository
# this could be because you don't have write access to this repository.
# Go to GitHub using the login used in the url and check if you can edit
# files. If not post an issue in the root repository and writing rights
# will be associated to your account.
```
The changes should now appear on GitHub "group repository". Log in to GitHub and go to your group repository (e.g. https://github.com/m2gi/m2gi-idm-G12) to check.

# **1.13.8 Making and pushing changes**

Time to work and deal with assignments. The process is all about making changes, committing these changes to the "local repository" and pushing these changes on GitHub to the "group repository".

```
#--- Making changes, committing and pushing them -# Make some changes.
# Check which files have changed.
# Use the "-s" option if you prefer a shorter format.
git status
# Add files to be committed. Replace <files> below by actual file names.
# Use "git add ." to commit the whole directory
git add <files>
# Commit the files (save them in the local repository)
# Provide a useful message instead of <message>.
git commit -a -m '<message>'
# OPTIONAL: push changes to the "group repository" on GitHub
# You must do this at the end of a working session if you
# plan to continue on another machine (at home for instance)
# or if you want other group members to "see" the changes.
git push origin master
```
### **1.13.9 Pulling changes from the group repo**

If you work on various machines or if other group members work in parallel your local repository may not contains the last changes available on GitHub in the group repository. In this case you have to "pull" these changes as following.

#---- Pulling changes from the group repository on GitHub ----------------- # Before making a "pull" make sure that you have committed all changes. # "origin" refers to the "group repository" on GitHub. # The "pull" command download the latest changes from the "group repository" # then it try to merge these changes with those made locally. git pull origin master

Pulling changes may cause some merge conflicts. See [resolving merge conflicts](https://help.github.com/articles/resolving-a-merge-conflict-from-the-command-line/) in this case.

# **1.13.10 Pulling changes from the root repo**

During the course new assignments may be created and/or new material may be added into an existing assignment, for instance to bring precision to some tasks or to add additional skeletons. These changes will be made available through the "root repository" which contains assignment skeletons. In order to get last updates you just have to pull these changes in the same way you pull changes from your "group repository".

```
# Before making a "pull" make sure that you have committed all changes.
# "root" refers to the "root repository" on GitHub.
# This "remote" repository has been declared in the "Getting assignment skeletons"
# section.
git pull root master
```
Pulling changes may cause some merge conflicts. See [resolving merge conflicts](https://help.github.com/articles/resolving-a-merge-conflict-from-the-command-line/) in this case.

# **1.13.11 Staying informed**

In GitHub terms, "Watching" a repository means receiving notification when changes occur to it.

Since you are member of your "group repository" you should automatically receive notifications for new commits for instance. This is handy to keep in synch with other group members. By default you "Watch" this repository but you can change this by pressing on the "Unwatch" button on GitHub.

If you want to stay informed you may also want to "Watch" the following repositories.

- the "info" repository for general information about the course. This can be useful to get notified when new slides are added for instance.
- the "root" repository. Register to this repository if you want to receive information about assignments, get notification when questions are posted, etc.

Note: If you receive too much notifications you can change the settings at any moment.

# **1.13.12 Questions/Bugs/...?**

If you found a bug in an assignement, if you have some comments or or have a question about the course please post an [GitHub issue][\(https://guides.github.com/features/issues/\)](https://guides.github.com/features/issues/).

Please select the repository that is most suited to your issue:

- If the "issue" is general or related to a particular assignment and the question/issue is relevant to other groups, then post the issue in "root" repository.
- If the "issue" is only related to your group (you and other group member partner) please post the issue in your "group" repository  $(m2r-aeis-G12$  for instance). Use the (!) button in the web interface (see [create an issue][\(https://guides.github.com/features/issues/\)](https://guides.github.com/features/issues/) for details).

If you have some answer to some posted issues, please provide it directly online.

Attention: Use issues to communicate, not emails.

# <span id="page-82-0"></span>**1.14 ReadTheDocs**

[ReadTheDocs](https://readthedocs.org/) is a cloud service for publishing and hosting documentation using the [Sphinx](http://sphinx-doc.org/) documentation generator (see *[Sphinx](#page-94-0)*). The documentation your are reading is hosted on [readthedocs.](https://readthedocs.org/)

# **1.14.1 Features**

[ReadTheDocs](https://readthedocs.org/) provide the following services: \* hosting of documentation of open source projects \* continuous [Sphinx](http://sphinx-doc.org/) generation (connected to GitHub) \* management of documentation versioning within the browser \* support for downloading documentation in html, pdf, and e-pub formats \* searchable documentation

# **1.14.2 Installation**

No installation is required as this service is on the cloud. However you must create an [ReadTheDocs account.](https://readthedocs.org/accounts/signup/)

Then you need to connect this account with your GitHub account. Once this is done you can import the projects that have sphinx documentation.

# **1.14.3 Usage**

Once the ReadTheDocs and GitHub account are connected, the documentation pushed on the github repository is automatically compiled and published on the ReadTheDpcs web site.

It is worth to use the [sphinx rtd theme](http://docs.readthedocs.org/en/latest/theme.html) as it provides an excellent rendering both on computer screens but also on tablet or smart phones.

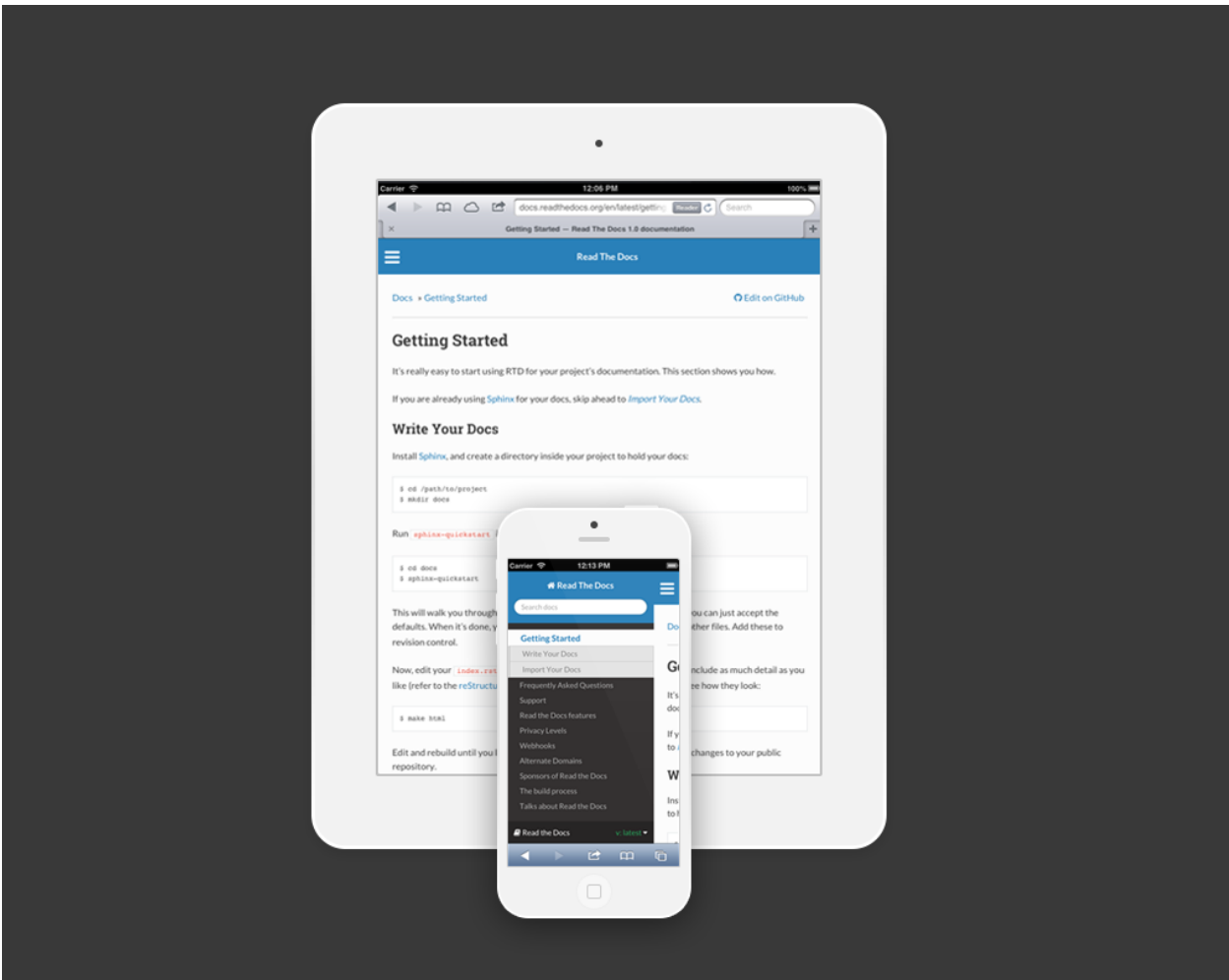

Fig. 1.41: [sphinx rtd theme](http://docs.readthedocs.org/en/latest/theme.html)

# **1.14.4 Documentation**

The web site is rather easy to use, but if you need documentation for specific topics you can have a look at [ReadThe-](http://docs.readthedocs.org/en/latest/index.html)[Docs documentation.](http://docs.readthedocs.org/en/latest/index.html)

# **1.15 Selenium**

### **1.15.1 Installation**

### **1.15.2 Documentation**

# **1.16 TravisCI**

[TravisCI](https://travis-ci.org/) is a Continuous Integration (CI) system. It helps automating tests on git repository changes.

# **1.16.1 Documentation**

TravisCI could be configured for repositories based on a given list of programming languages. This includes in particular:

- documentation for [Python](http://docs.travis-ci.com/user/languages/python/)
- documentation for [Java](http://docs.travis-ci.com/user/languages/java/)

# **1.17 Java**

### **1.17.1 Installation**

One should distinguish two java components:

- JRE: The Java Runtime Environment enables end-users to execute java programs.
- JDK: The Java Development Toolkit allows developers to develop java programs.

The JRE can be installed and used independently from the JDK. By contrast, the JDK comes usually with a JRE. Here are short instructions to install the JDK (including the JRE). More information is available on the [java installation](http://www.webupd8.org/2014/03/how-to-install-oracle-java-8-in-debian.html) [guide:](http://www.webupd8.org/2014/03/how-to-install-oracle-java-8-in-debian.html)

On Windows:

- Download the jdk from the [java download page.](http://www.oracle.com/technetwork/java/javase/downloads/jdk8-downloads-2133151.html)
- Create the following directory structure:

```
&SCRIBESTOOLS
    Java
        jre
        jdk
```
- Install the JDK in %SCRIBESTOOLS%\Java\JDK and the JRE in %SCRIBESTOOLS%\Java\jdk
- Add the following directory to the system PATH:

%SCRIBESTOOLS%\Java\jdk\bin

• Set the JAVA\_HOME environment variable to:

%SCRIBESTOOLS%\Java\jdk

On Ubuntu:

# Remove existing OpenJDK sudo apt-get purge openjdk\* # Install Oracle Java 8 # if add-apt-repository is missing in the next command # sudo apt-get install software-properties-common # sudo apt-get install python-software-properties sudo add-apt-repository ppa:webupd8team/java sudo apt-get update sudo apt-get install oracle-java8-installer # Set Java Environment Variable sudo apt-get install oracle-java8-set-default

If this does not work try instead to follow the instructions [how to install oracle java 9 in debian.](http://www.webupd8.org/2014/03/how-to-install-oracle-java-8-in-debian.html)

# **1.17.2 Launching Java**

To test the JRE type the following command:

```
java -version
```
To test the JDK type the:

```
javac -version
```
# **1.18 Python**

According to wikipedia ["Python](https://www.python.org) is a widely used general-purpose, high-level programming language. Its design philosophy emphasizes code readability, and its syntax allows programmers to express concepts in fewer lines of code than would be possible in languages such as C++ or Java."

# <span id="page-85-0"></span>**1.18.1 Installation**

This section shows how to install Python 2.7, how to use create virtual environments, how to install necessary libraries including windows specific libraries. If you want to use Jython/Python in the context of modelio (see *[Modelio](#page-22-0)*) you do not have anything to install as Jython 2.7 is embedded into this tool.

### **Installing Python 2.7**

Detailed information is available in the [BeginnersGuide](https://wiki.python.org/moin/BeginnersGuide) of python wiki. On most unix systems python is usually installed so try python  $-V$  on the command line. If the version is  $\geq 2.7.6$  you can skip this step.

Note: There are two python ecosystems: python 2.X and 3.X. There some [language differences](https://wiki.python.org/moin/Python2orPython3) between Python 2 and Python 3. Since not all libraries have been ported to 3.X Python 2 is still the most common choice when a lot of libraries are required.

- [Download Python 2.7.10.](https://www.python.org/downloads/release/python-2710/) WARNING: On windows you must select the 32 bits version [\(web\)](https://www.python.org/ftp/python/2.7.10/python-2.7.10.msi).
- Install python in a directory like  $S\subset RIEESTOODS\Python27$ . Keep the version number (at least 2.7) since it is common to have another directory like %SCRIBESTOOLS%\Python34 for Python 3.4.

msiexec /i c:DOWNLOADSWinpython-2.7.10.msi TARGETDIR=%SCRIBESTOOLS%Python27 ALLUSER=1 ADDLOCAL=ALL

• Change the two following directories to the PATH environment variable (if not already done by the installation program).

```
# replace ';' separator by ':' on unix
# add %SCRIBESTOOLS%\Python2.7;%SCRIBESTOOLS%\Python2.7\Scripts to PATH
```
• To test your installation, open a shell windows and type python. The python interpreter should open and you should be able to type print 'hello world' for instance. quit () will close the interpreter.

### **Virtual environments**

Install [virtualenvwrapper](http://virtualenvwrapper.readthedocs.org/) (or [virtualenvwrapper-win](https://pypi.python.org/pypi/virtualenvwrapper-win) on windows). This can be done with one command (according to your platform):

```
pip install virtualenvwrapper-win # on windows
pip install virtualenvwrapper # otherwise
```
Create a directory that will contains all virtual environments. For instance %SCRIBESTOOLS%\PyVEnvs27:

mkdir %SCRIBESTOOLS%\PyVEnvs27

Set the WORKON\_HOME environment variable to the directory just created and don't forget to open a new shell to see the effects of this change.:

define WORKON\_HOME variable as %SCRIBESTOOLS%\PyVEnvs27

Use a new shell to create a new virtual environment named ScribeEnv:

```
mkvirtualenv ScribeEnv
# this creates a directory ``%SCRIBESTOOLS%\PyVEnvs27\ScribeEnv``.
# You should also see that the prompt of the shell is now prefixed with
# (ScribeEnv) like in the following line:
# (ScribeEnv) C:\Users\jmfavre>
```
This (ScribeEnv) indicates that the python virtual environment used in this shell is ScribeEnv. This is valid only for *this* shell. If you want to open another shell you will need to "activate" this virtual environment:

workon ScribeEnv

From now on, you will have to activate the ScribeEnv virtual environment each time you open a new shell and want to use/install python software.

#### **Libraries**

Some python libraries depends on the OS (those who are using C libraries for instance). Select the section corresponding on your OS:

- installing *[Python libraries on windows](#page-86-0)*.
- installing *[Python libraries on unix](#page-87-0)*.

### <span id="page-86-0"></span>**Libraries on windows**

This section is devoted to installing python libraries on windows.

#### Native libraries

Note: Some python libraries need to be compiled with a C compiler. This is tricky on standard windows boxes. When a python library is not available for windows, a good idea is to look on the following web site: [Unofficial Windows](http://www.lfd.uci.edu/~gohlke/pythonlibs/) [Binaries for Python Extension Packages.](http://www.lfd.uci.edu/~gohlke/pythonlibs/)

pywin32 [pywin32](http://sourceforge.net/projects/pywin32/) is a set of python extensions for Windows. This library is required in particular by [Scrapy.](http://scrapy.org/)

- download the 32 bits version pywin32-219.win32-py2.7.exe [\(web\)](http://sourceforge.net/projects/pywin32/files/pywin32/Build%20219/pywin32-219.win32-py2.7.exe).
- do not click on the executable but type instead the following command (make sure that (ScribeEnv) is in the prompt):

easy\_install C:\DOWNLOADS\pywin32-219.win32-py2.7.exe

**[pygraphviz](http://www.lfd.uci.edu/~gohlke/pythonlibs/#pygraphviz)** pygraphviz is a python API to use the [GraphViz](http://graphviz.org/) graph package.

- download pygraphviz-1.3rc2-cp27-none-win32.whl [\(web\)](http://www.lfd.uci.edu/~gohlke/pythonlibs/3i673h27/pygraphviz-1.3rc2-cp27-none-win32.whl). This version works with graphviz 2.38.msi.
- do not click on the executable but type instead the following command (make sure that  $(ScribeEnv)$  is in the prompt):

pip install c:\DOWNLOADS\pygraphviz-1.3rc2-cp27-none-win32.whl

pycrypto PyCrypto is a Python cryptography package used by other packages.

- download pygraphviz-1.3rc2-cp27-none-win32.whl [\(web\)](http://www.voidspace.org.uk/downloads/pycrypto26/pycrypto-2.6.win32-py2.7.exe).
- Type instead the following command (make sure that (ScribeEnv) is in the prompt):

easy\_install.exe c:\DOWNLOADS\pycrypto-2.6.win32-py2.7.exe

pillow Pillow, a replacement for PIL, the Python Image Library.

- download Pillow-3.1.1-cp27-none-win32.whl [\(web\)](http://www.lfd.uci.edu/~gohlke/pythonlibs/#pillow).
- Type instead the following command (make sure that (ScribeEnv) is in the prompt):

easy\_install.exe c:\DOWNLOADS\Pillow-3.1.1-cp27-none-win32.whl

Python libraries To install regular python libraries (those that are based on python only) type the following command (make sure that (ScribeEnv) is in the prompt):

pip install XXXX\requirements-windows.txt

#### <span id="page-87-0"></span>**Libraries on Unix**

This section is devoted to installing python libraries on unix.

Native libraries On Ubuntu 14.04 the following native libraries have to be installed for python libraries to work properly.

Tip: For other unix systems try first to install the python libraries (see next section) and check on Google what to do if you got error messages.

```
sudo apt-get install autoconf g++ python2.7-dev python-dev
sudo apt-get build-dep python-imaging # for Pillow package and package and package and package and package and package and package and package and package and package and package and package and package and package and pac
sudo apt-get install libjpeg8 libjpeg62-dev libfreetype6 libfreetype6-dev | # for Pillow
sudo apt-get install libffi-dev libssl-dev libxml2-dev libxslt1-dev
```
Python libraries To install python libraries first download requirements-ubuntu.txt. Then change the path in the following command by the path to your virtualenv directory (e.g. /usr/share/PyVEnvs27/ScribesEnv) and type:

sudo /<path-to-yout-virtual-env>/bin/pip install requirements-ubuntu.txt

### **1.18.2 Launching Python**

To test your python installation try the following command:

python -V

### **1.18.3 Documentation**

The best way to find information about python is just to ask question such as "python read file at once" on google. You may also want to have a look at  $J/Py$ thon in a nutshell and print a cheat sheet:

- CheatSheetA
- CheatSheetB
- CheatSheetC
- FrenchCheatSheetD
- RegExCheatSheet

# **1.19 PyCharm**

[PyCharm](https://www.jetbrains.com/pycharm/) is an excellent IDE for the Python language.

### **1.19.1 Overview**

Python being a dynamic language, using an IDE is a really good idea. This will help you find errors at development time rather that at runtime. There are various IDE for pythons around (see [python IDE comparison\)](http://en.wikipedia.org/wiki/Comparison_of_integrated_development_environments#Python).

If you are going to write non trival python programs for some time, then we recommend using [PyCharm.](https://www.jetbrains.com/pycharm/) It will save you time. [PyCharm](https://www.jetbrains.com/pycharm/) is usually faster, simpler and more powerful than [PyDev,](http://pydev.org/) the python environment on eclipse. If you are really a huge fan of eclipse, you might prefer [PyDev](http://pydev.org/) indeed.

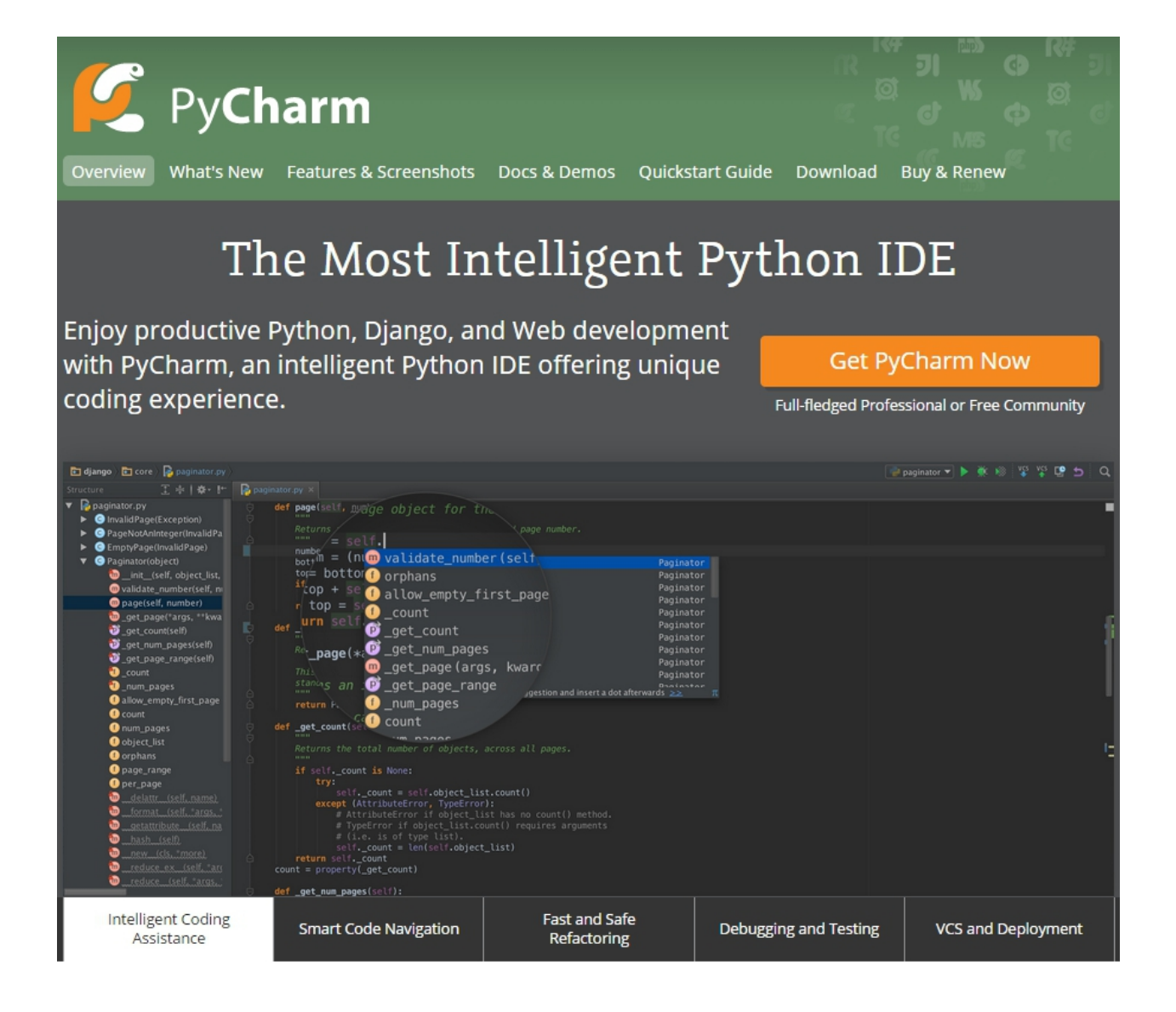

# **1.19.2 Installation**

There are two versions:

- An open source version which is quite complete and very useful.
- A commercial version which has support for django, databases, etc.

Attention: If you are student you can very easily get [PyCharm for students.](https://www.jetbrains.com/estore/students/) You just need to register with the email of your university. It's really easy and quite fast.

- [download PyCharm](https://www.jetbrains.com/pycharm/download/) page and then download the appropriate version (e.g. Windows community edition [\(web\)](http://download-cf.jetbrains.com/python/pycharm-community-5.0.1.exe), Windows commercial edition [\(web\)](http://download.jetbrains.com/python/pycharm-professional-5.0.1.exe)).
- install the version downloaded in a directory like %SCRIBESTOOLS%\PyCharmOpen or %SCRIBESTOOLS%\PyCharmCommercial. This naming schema allows to have both editions installed at the same time.
- by default your personal configuration of PyCharm goes in a directory like . PyCharm in your home directory, but if you want you can change this by editing the file  $bin/idea$ . properties in the installation directory. You have to adjust for instance the following two lines:

```
idea.config.path=Z:/.PyCharm50/config
idea.system.path=Z:/.PyCharm50/system
```
# **1.19.3 Launching PyCharm**

The installer most likely created a shortcut. Click on it to launch PyCharm. Alternatively you can also find the executable in the bin directory of the installation or in a standard bin directory (e.g. /usr/bin/pycharm).

### **Launching PyCharm the first time**

When launching pycharm for the first time, you will have no . PyCharm50 in your home directory. This directory contains the global configuration describing your global preference, your environment, the licencing information, and so on. PyCharm will therefore ask a few questions.

If you use the commercial version of PyCharm, you have to provide information for:

- your pycharm/jetbrain account (created before) if you work at home for instance,
- or a pycharm server licence if you work at university for instance. If you are in the context of the UGA enter http://im2ag-licence.e-im2ag.ujf-grenoble.fr:1111 for the licence server.

### **Opening/Creating PyCharm projects**

Just like eclipse or netbeans, PyCharm is NOT a text file editor. So one do not open a file when launching PyCharm, but on the contrary create a project at a given place; and this project (or other projects) will always be opened and used in next sessions. A PyCharm project is simply a directory with a .idea subdirectory. This .idea subdirectoy is created on the first time and then managed by PyCharm.

*When launching PyCharm you have to select your "project" directory*, that is the directory that contains all files you want to work on. Usually this is the directory that also contains versioning information, so it is most likely that this project directory will contain both .idea and .git subdirectories (if you are using Git).

Note: The normal way to proceed with PyCharm is to open only projects and you should therefore have only one .idea directory at the top level of your "project directory".

### **1.19.4 Documentation**

Documentation is available from the help menu of the tool.

# **1.19.5 Configuration**

To configure [PyCharm](https://www.jetbrains.com/pycharm/) use the menu File > Settings:

```
Editor
   File Encodings
       UTF8
   Appearance
        Show line numbers
        Show method separators
Code Style
   General
        right margin (columns)
```
# **1.20 Django**

[Django](https://www.djangoproject.com/) is a open source web application framework written in Python. Django's primary goal is to ease the creation of complex, database-driven websites.

### **1.20.1 Features**

[Django at Glance](https://docs.djangoproject.com/en/1.8/intro/overview/) gives an idea about django development.

# **1.20.2 Installation**

Django is based on python. Follow the instructions in the *[Installation](#page-85-0)* section if not already done. These instructions install python but also [Django](https://www.djangoproject.com/) as well as many useful [Django](https://www.djangoproject.com/) components.

Note: The installation is done in the ScribeEnv virtual environment. Make sure to execute the following command:

workon ScribeEnv

The shell prompt should then start with (ScribeEnv) meaning that you are working in the proper virtual environment.

# **1.20.3 Launching Django**

If you want to check that [Django](https://www.djangoproject.com/) is installed you can try the following:

```
workon ScribeEnv
python -c "import django; print(django.get_version())"
django-admin --version
```
# **1.20.4 Documentation**

In the open source community [Django](https://www.djangoproject.com/) is reknown for the quality of its [documentation.](https://docs.djangoproject.com) After reading [Django at Glance](https://docs.djangoproject.com/en/1.8/intro/overview/) the best way to start is to read the [Django Tutorial.](https://www.djangoproject.com/)

# **1.21 SQLite**

[SQLite](https://www.sqlite.org/) is a file-based SQL database system.

# **1.21.1 Installation**

- download the "command line shell" for "sqlite3" from [SQLite download page.](https://www.sqlite.org/download.html) For Windows download sqlite-shell-win32-x86-3081002.zip [web.](https://www.sqlite.org/2015/sqlite-shell-win32-x86-3081002.zip)
- create a directory where you want to install sqlite3 (e.g. %SCRIBESTOOLS%\SQLite)
- extract the archive (only one file on windows: sqlite3.exe)
- move the content of the archive to the directory created
- add %SCRIBESTOOLS%\SQLite to the path.

On Ubuntu you can install [SQLite](https://www.sqlite.org/) as following:

sudo apt-get install sqlite3

# **1.21.2 Launching SQLite**

You can test the installation and check the version of sqlite3 with the following command:

sqlite3 -version

Then try:

sqlite3

This should launch the [SQLite](https://www.sqlite.org/) shell. Try the following commands:

.help .schema .quit

Since no database has been specified when launching the shell command the .schema command will not display anything.

# **1.21.3 Sqlite3 for django**

If you use [SQLite](https://www.sqlite.org/) with django, then you can launch the shell with the following commands:

python manage.py dbshell

# **1.21.4 Documentation**

The documentation is available online [\(SQLite documentation\)](https://www.sqlite.org/docs.html).

- [SQLite dialect.](https://www.sqlite.org/lang.html)
- SQL features [omitted from SQLite](https://www.sqlite.org/omitted.html)

To get some help about the command line type:

sqlite3 -help

If you want some brief help about the shell commands (including SQL) you can type in the shell:

.help

More generally, the documentation of the shell is available at <https://www.sqlite.org/cli.html>

# **1.22 MySQL**

[MySQL](https://www.mysql.com/products/community/) community is an open source RDBMS.

# **1.22.1 Installation**

On Ubuntu you can install [MySQL](https://www.mysql.com/products/community/) as following:

```
sudo apt-get install mysql-server
```
For more details you can have a look at this [short tutorial.](https://www.linode.com/docs/databases/mysql/how-to-install-mysql-on-ubuntu-14-04)

# **1.22.2 Documentation**

The documentation is available online [\(MySQL documentation\)](https://dev.mysql.com/doc/refman/5.7/en/).

# **1.23 Graphviz**

[Graphviz](http://graphviz.org) is a set of tool to deal visualize graphs. See the [gallery.](http://www.graphviz.org/Gallery.php)

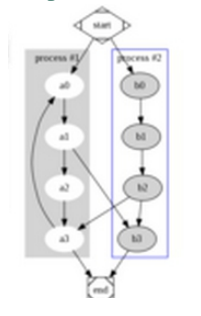

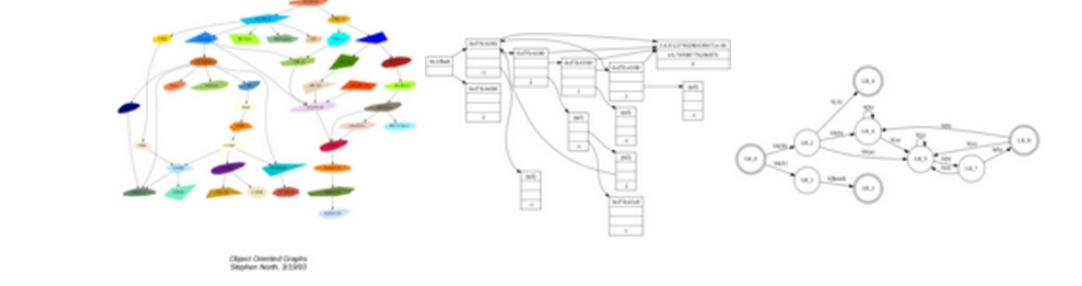

### **1.23.1 Installation**

• download the installer for your operating system the [download page.](http://www.graphviz.org/Download.php)

On Windows  $graphviz-2.38.msi must be used, at least if you plan to use the pygraphviz windows library.$  $graphviz-2.38.msi must be used, at least if you plan to use the pygraphviz windows library.$  $graphviz-2.38.msi must be used, at least if you plan to use the pygraphviz windows library.$ for python [web.](http://www.graphviz.org/pub/graphviz/stable/windows/graphviz-2.38.msi)

On Ubuntu [Graphviz](http://graphviz.org) can be installed via:

apt-get install graphviz libgraphviz-dev pkg-config

- install the program in a directory like %SCRIBESTOOLS%\Graphviz\
- add %SCRIBESTOOLS%\Graphviz\ into the PATH environment variable.

# **1.23.2 Launching Graphviz**

To test your installation type the following command in a new shell. It should display the version of graphviz.

dot -V

You can try the gvedit, a very simple graphical interface. It is not really useful though as [Graphviz](http://graphviz.org) is mostly used by other programs.

gvedit

# **1.23.3 Documentation**

There is a lot of [documentation.](http://www.graphviz.org/Documentation.php)

# <span id="page-94-0"></span>**1.24 Sphinx**

[Sphinx](http://sphinx-doc.org/) is a documentation generator based on the reStructuredText (rst for short) for short. It can be used to publish documentation on [ReadTheDocs](https://readthedocs.org/) (see *[ReadTheDocs](#page-82-0)*).

# **1.24.1 Installation**

[Sphinx](http://sphinx-doc.org/) is written in Python. Follow the instructions in the *[Installation](#page-85-0)* section. This will install Python as well as [Sphinx](http://sphinx-doc.org/) and related components.

```
Note: The installation is done in the ScribeEnv virtual environment. Make sure to execute the following command:
```
workon ScribeEnv

The shell prompt should then start with (ScribeEnv) meaning that you are working in the proper virtual environment.

# **1.24.2 Launching Sphinx**

To try the installation of [Sphinx](http://sphinx-doc.org/) type the following command and press Ctrl-C to exit from the program:

sphinx-quickstart

# **1.24.3 Documentation**

An extensive documentation is available on the [Sphinx](http://sphinx-doc.org/) and [rst](http://docutils.sourceforge.net/rst.html) web sites. To learn [rst](http://docutils.sourceforge.net/rst.html) different kinds of resources are probably better:

- Examples. The best way to learn [rst](http://docutils.sourceforge.net/rst.html) is probably to look at the source of existing rst texts. For instance on [ReadTheDocs](https://readthedocs.org/) the documentation usually include a link View Code on the top-left corner of each page.
- Cheat Sheets Here is a list of cheat sheets ordered approximatively by size.
	- [CheatSheet #1](http://github.com/ralsina/rst-cheatsheet/raw/master/rst-cheatsheet.pdf)
	- [CheatSheet #2](https://github.com/ralsina/rst-cheatsheet/blob/master/rst-cheatsheet.rst)
	- [CheatSheet #3](http://thomas-cokelaer.info/tutorials/sphinx/rest_syntax.html)
	- [CheatSheet #4](http://openalea.gforge.inria.fr/doc/openalea/doc/_build/html/source/sphinx/rest_syntax.html)
- Nice pages. Some interesting pages from [Sphinx](http://sphinx-doc.org/) documentation:
	- [reStructuredText Primer:](http://www.sphinx-doc.org/en/stable/rest.html) a extended introduction
	- [Sphinx Markup Constructs:](http://www.sphinx-doc.org/en/stable/markup/index.html) a rather easy-to-use reference

If you have already some knowledge about markdown you may be interested by [Markdown vs. rst](https://gist.github.com/dupuy/1855764) comparison.

# **1.24.4 Extensions**

- [sphinx-contrib](https://bitbucket.org/birkenfeld/sphinx-contrib)
- [awesome-sphinx](https://github.com/yoloseem/awesome-sphinxdoc)
- [sphinxext-survey](http://sphinxext-survey.readthedocs.org)

### **sphinx-googlemaps**

pip sphinxcontrib-googlemaps

[sphinx-googlemaps](https://pypi.python.org/pypi/sphinxcontrib-googlemaps) allows to embed maps using Google Maps.

### **sphinx-googlechart**

pip sphinxcontrib-googlechart [sphinx-googlechart](https://pythonhosted.org/sphinxcontrib-googlechart/) allows to embed googlecharts.

### **sphinx-libreoffice**

pip sphinxcontrib-libreoffice [sphinx-libreoffice](http://pythonhosted.org/sphinxcontrib-libreoffice/) allows to embed libreoffice images.

### **images**

pip sphinxcontrib-images

[images](http://pythonhosted.org/sphinxcontrib-images) enables thumbnails, fancybox, group of images, captions, tooltip.

#### **css3image**

pip sphinxcontrib-css3image

[css3image](https://github.com/FabriceSalvaire/sphinx-css3image) provides an enhanced image directive with additional CSS properties.

### **svg**

pip download

[svg](https://pypi.python.org/pypi/docutils_ext) provides svg templates. The name of the extensions is docutils\_ext...

#### **swf**

pip sphinxcontrib-swf [swf](https://bitbucket.org/birkenfeld/sphinx-contrib/src/d27c59cbb3cb986baaba2c312499c2852ccd3f9c/swf) allows embedding of flash swf files.

### **youtube**

pip sphinxcontrib.youtube [youtube](https://pypi.python.org/pypi/sphinxcontrib.youtube) allows embedding of youtube videos.

#### **sphinx-embedly**

pip sphinxcontrib-embedly [sphinx-embedly](https://pypi.python.org/pypi/sphinxcontrib-embedly) allows to embed whatever can be embedded with [embdely.](http://embed.ly/)

### **sphinx-twitter**

pip sphinxcontrib.twitter [sphinx-twitter](https://pypi.python.org/pypi/sphinxcontrib.twitter) allows to embed tweets.

#### **sphinx-sadisplay**

pip sphinxcontrib-sadisplay [sphinx-sadisplay](https://bitbucket.org/birkenfeld/sphinx-contrib/src/d27c59cbb3cb986baaba2c312499c2852ccd3f9c/sadisplay/) renders SqlALchemy models with PlantUML diagrams or GraphViz directed graphs.

### **schema2rst**

pip schema2rst

[schema2rst](https://pypi.python.org/pypi/schema2rst) generates reST doc from database schema. Works with mysql, mysql+pymysql, postgresql.

#### **sqltable**

pip sphinxcontrib-sqltable

[sqltable](https://bitbucket.org/dhellmann/sphinxcontrib-sqltable/src) allows to embed SQL statements in source documents and produce tabular output.

#### **exceltable**

pip sphinxcontrib-exceltable

[Exceltable](https://pythonhosted.org/sphinxcontrib-exceltable/) adds support for including spreadsheets, or part of them, into Sphinx document

#### **rusty**

pip rusty

[Rusty](https://pythonhosted.org/rusty/) is a collection of extensions:

rusty.exceltable Creates table from selected part of the Excel

rusty.includesh Extends the standard include directive by converting the given shell script

rusty.regxlist Creates bullet list based on regular expression rule. Similar to rolelist directive.

rusty.rolelist Creates the bullet list from all the entries of the selected role, with some additonal ways to custom the output.

### **doctest**

#### pip standard

[doctest](http://www.sphinx-doc.org/en/stable/ext/doctest.html) allows to add test snippets in the documentation in a natural way. It works by collecting specially-marked up code blocks and running them as doctest tests.

Within one document, test code is partitioned in groups, where each group consists of: \* zero or more setup code blocks (e.g. importing the module to test) \* one or more test blocks

### **domaintools**

pip sphinxcontrib-domaintools

[domaintools](https://bitbucket.org/klorenz/sphinxcontrib-domaintools) provides a tool for easy sphinx domain creation.

#### **jinjadomain**

pip sphinxcontrib.jinjadomain

[jinjadomain](https://pythonhosted.org/sphinxcontrib-jinjadomain/) provides a Sphinx domain for describing jinja templates.

### **makedomain**

pip sphinxcontrib-makedomain

[makedomain](https://bitbucket.org/klorenz/sphinxcontrib-makedomain) provides a GNU Make domain.

### **phpautodoc**

pip tk.phpautodoc [phpautodoc](https://pypi.python.org/pypi/tk.phpautodoc) enables to embed PHPDocs to sphinx document. See also [sphinx-php](https://github.com/fabpot/sphinx-php) and \_phpdomain.

### **httpdomain**

pip sphinxcontrib-httpdomain

[httpdomain](https://pythonhosted.org/sphinxcontrib-httpdomain/) provides a Sphinx domain for describing RESTful HTTP APIs.

### **autojs**

pip sphinxcontrib-autojs

[autojs](https://github.com/lunant/sphinxcontrib-autojs) generates a reference documentation from a JavaScript source file.

### **autoanysrc**

pip sphinxcontrib-autoanysrc

[autoanysrc](https://pypi.python.org/pypi/sphinxcontrib-autoanysrc) insert reST docs from files to target documentation project without auto generation definitions and signatures.

### **autoprogram**

pip sphinxcontrib-autoprogram

[autoprogram](http://pythonhosted.org/sphinxcontrib-autoprogram/) provides an automated way to document CLI programs. It scans argparse.ArgumentParser object, and then expands it into a set of .. program:: and .. option:: directives.

### **autorun**

pip sphinxcontrib-autorun

[autorun](https://bitbucket.org/birkenfeld/sphinx-contrib/src/4fc353dd95019abf3f2b66bda432400b77a2f36a/autorun/doc/index.rst) execute the code from a runblock directive and attach the output of the execution to the document.

### **programoutput**

pip sphinxcontrib-programoutput

[programoutput](https://pypi.python.org/pypi/sphinxcontrib-programoutput) inserts the output of arbitrary commands into documents.

### **jsoncall**

pip sphinxcontrib-jsoncall

[jsoncall](https://pypi.python.org/pypi/sphinxcontrib-jsoncall) adds a simple button to perform test calls to JSON based apis making also possible to change parameters values through a set of input fields.

### **jsdemo**

pip sphinxcontrib-jsdemo

[jsdemo](https://pypi.python.org/pypi/sphinxcontrib-jsdemo) is an extension for embedding HTML/Javascript demo snippets.

#### **releases**

pip releases

[Releases](http://releases.readthedocs.org) is a Sphinx extension designed to help you keep a source control friendly, merge friendly changelog file & turn it into useful, human readable HTML output. The source format (kept in your Sphinx tree as changelog.rst) is a stream-like timeline that plays well with source control & only requires one entry per change (even for changes that exist in multiple release lines)

### **sphinx-github**

pip sphinxcontrib-github

[sphinx-github](https://pypi.python.org/pypi/sphinxcontrib-github) shows github repos and pull requests.

### **graphvizinclude**

pip qubic.sphinx.graphvizinclude

[graphvizinclude](https://pypi.python.org/pypi/qubic.sphinx.graphvizinclude) enables graphviz generation of external dot files.

### **sphinx-yuml**

pip sphinxcontrib-yuml

[sphinx-yuml](https://github.com/njouanin/sphinxcontrib-yuml) allows rendering of plots using [yUML](http://yuml.me/) service.

### **sphinx-seqdiag**

pip sphinxcontrib-seqdiag

[seqdiag](http://blockdiag.com/en/seqdiag) allows to embed sequence diagrams generated with [seqdiag.](http://blockdiag.com/en/seqdiag) Error message when installing pillow on ubuntu.

### **sphinx-sdedit**

pip sphinxcontrib-sdedit [sphinx-sdedit](https://bitbucket.org/birkenfeld/sphinx-contrib/src/d27c59cbb3cb986baaba2c312499c2852ccd3f9c/sdedit/) allows to embed seqence diagrams generated with \_sdedit.

### **sphinx-plantuml**

pip sphinxcontrib-plantuml

[sphinx-plantuml](https://pypi.python.org/pypi/sphinxcontrib-plantuml) enables to embed [plantuml](http://plantuml.com/) diagrams.

### **sphinx-pyreverse**

pip sphinx-pyreverse

[sphinx-pyreverse](https://pypi.python.org/pypi/sphinx-pyreverse) generates UML diagrams with pyreverse.

### **slide**

pip sphinxcontrib-slide

[slide](https://bitbucket.org/birkenfeld/sphinx-contrib/src/d27c59cbb3cb986baaba2c312499c2852ccd3f9c/slide) enable you to embed your slides on slideshare and other sites.

### **hieroglyph**

[hieroglyph](http://docs.hieroglyph.io) slides

### **tut**

### pip tut

[Tut](https://github.com/nyergler/tut) is a tool that helps you write tutorial style documentation where sections build on one another, and include code examples along the way.

### **spelling**

pip sphinxcontrib-spelling

[sphinxcontrib-spelling](http://sphinxcontrib-spelling.readthedocs.org) is a spelling checker for Sphinx. It uses PyEnchant to produce a report showing misspelled words.

### **remoteinclude**

pip download

[remoteinclude](https://gist.github.com/tk0miya/4130196) is just like literalinclude but for remote files.

### **hiddencode**

#### pip download

[hiddencode](http://scopatz.github.io/hiddencode/) adds a directive for a highlighted code-block that may be toggled hidden and shown in HTML

### **classy-code**

pip sphinx-classy-code

[classy-code](https://pypi.python.org/pypi/sphinx-classy-code) provides drop-in replacements for Sphinx' code-block and literalinclude directives. In addition to specifying emphasize-lines, you can specify arbitrary classes to add on a per-line basis.

### **getthecode**

pip sphinxcontrib-getthecode

[getthecode](https://github.com/FabriceSalvaire/sphinx-getthecode) adds a new directive getthecode which is equivalent to the literalinclude directive, but adds in front of the code block an header with the file name and an icon to download the file.

### **viewcode**

pip standard

[viewcode](http://www.sphinx-doc.org/en/stable/ext/viewcode.html) looks at your Python object descriptions (.. class::, .. function:: etc.) and tries find the source files where the objects are contained. When found, a separate HTML page will be output for each module with a highlighted version of the source code, and a link will be added to all object descriptions that leads to the source code of the described object. A link back from the source to the description will also be inserted.

### **linkcode**

pip standard

[linkcode](http://www.sphinx-doc.org/en/stable/ext/linkcode.html) is like viewcode but assumes the source code can be found somewhere on the Internet.

#### **paramlinks**

pip sphinx-paramlinks

[paramlinks](https://pypi.python.org/pypi/sphinx-paramlinks) allows param links in Sphinx function/method descriptions to be linkable.

#### **extlinks**

pip

### **traceables**

pip sphinxcontrib-traceables

[traceables](http://sphinxcontrib-traceables.readthedocs.org) defines traceable items and relationships between them in documentation generated by Sphinx. It also offers visualization of the traceables in various forms, such as relationship graphs.

#### **traceability**

pip sphinxcontrib-traceability

[traceability](https://github.com/ociu/sphinx-traceability-extension) adds directives and roles that serve to identify and relate portions of Sphinx documents and create lists and traceability matrices based on them.

#### **requirements**

pip sphinxcontrib-requirements

[requirements](https://pypi.python.org/pypi/sphinxcontrib-requirements) Allows declaring requirement specs wherever in the documentation (for instance, in docstrings of UnitTest.test\_\* methods) and displaying them as a single list.

# **gen\_node**

pip sphinxcontrib-gen\_node [gen\\_node](https://pypi.python.org/pypi/sphinxcontrib-gen_node) a generic "todo like" nodes.

# **Platforms**

The pages below provide some hints about some platform customization:

# **2.1 Windows**

This page provides some hints about customizing windows.

# **2.1.1 Changing the PATH**

There are different ways to change the PATH variable on windows and these techniques depends on the version of windows. Please have a look at this note [\(web\)](http://www.computerhope.com/issues/ch000549.htm) for instance.

# **2.2 Ubuntu**

This page gives some information about [Ubuntu](http://www.ubuntu.com/)

# **2.2.1 Installation**

If you use some editors like LibreOffice you might be interested in installing True Type Font available on Windows. This will bring "Arial" and "Times New Roman" for instance. Otherwise you might have problems when vizualizing document on Windows and Ubuntu.

sudo apt-get install ttf-mscorefonts-installer

**Misc**

# **3.1 Le jeu du promoteur**

Joue le jeu du promoteur sur <http://lejeudupromoteur.lol>